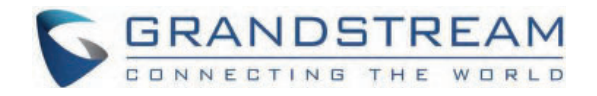

# Grandstream Networks, Inc.

**GXP17xx Series - Administration Guide**

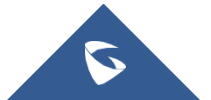

Thank you for purchasing Grandstream GXP1760/GXP1760W/GXP1780/GXP1782 mid-range IP phones.

The GXP1760W is a mid-range IP phone with integrated dual-band Wi-Fi (GXP1760W only), a sleek design and moderate callvolume features. It comes equipped with 6 lines, 3 SIP accounts, 6 dual-color line keys and 4 XML programmable context sensitive soft keys on a 200 x 80 pixel (3.3") back-lit LCD display screen. For added personalization the GXP1760W features personalized ring tone/ring back tone music and integration with advanced web and enterprise applications. The GXP1760W features dual auto-sensing 10/100Mbps network ports and offers automated provisioning features with media access control. This mid-range IP phone delivers outstanding performance and design to users worldwide at a budget-friendly price point.

The GXP1780/1782 is a powerful mid-range IP phone with advanced telephony features. This mid-range IP phone comes equipped with 8 lines, 4 SIP accounts, 8 dual-color line keys and 4 XML programmable context sensitive soft keys on a 200 x 80 pixel (3.3") back-lit LCD display screen. For added personalization the GXP1780/1782 features personalized ring tone/ring back tone music and integration with advanced web and enterprise applications. It is also one of the first Grandstream phones to come equipped with a Kensington Security Slot— one of the most popular anti-theft solutions on the market. The GXP1780/1782 supports the fastest possible connection speeds with dual auto-sensing Gigabit network ports (on GXP1782 only) as well as automated provisioning features with media access control. The GXP1780/1782 is the perfect fit for users looking for a featured-pack IP phone that delivers high performance and design at an affordable price point.

## **PRODUCT OVERVIEW**

## **Feature Highlights**

The following table contains the major features of the GXP1760W & GXP1780/82:

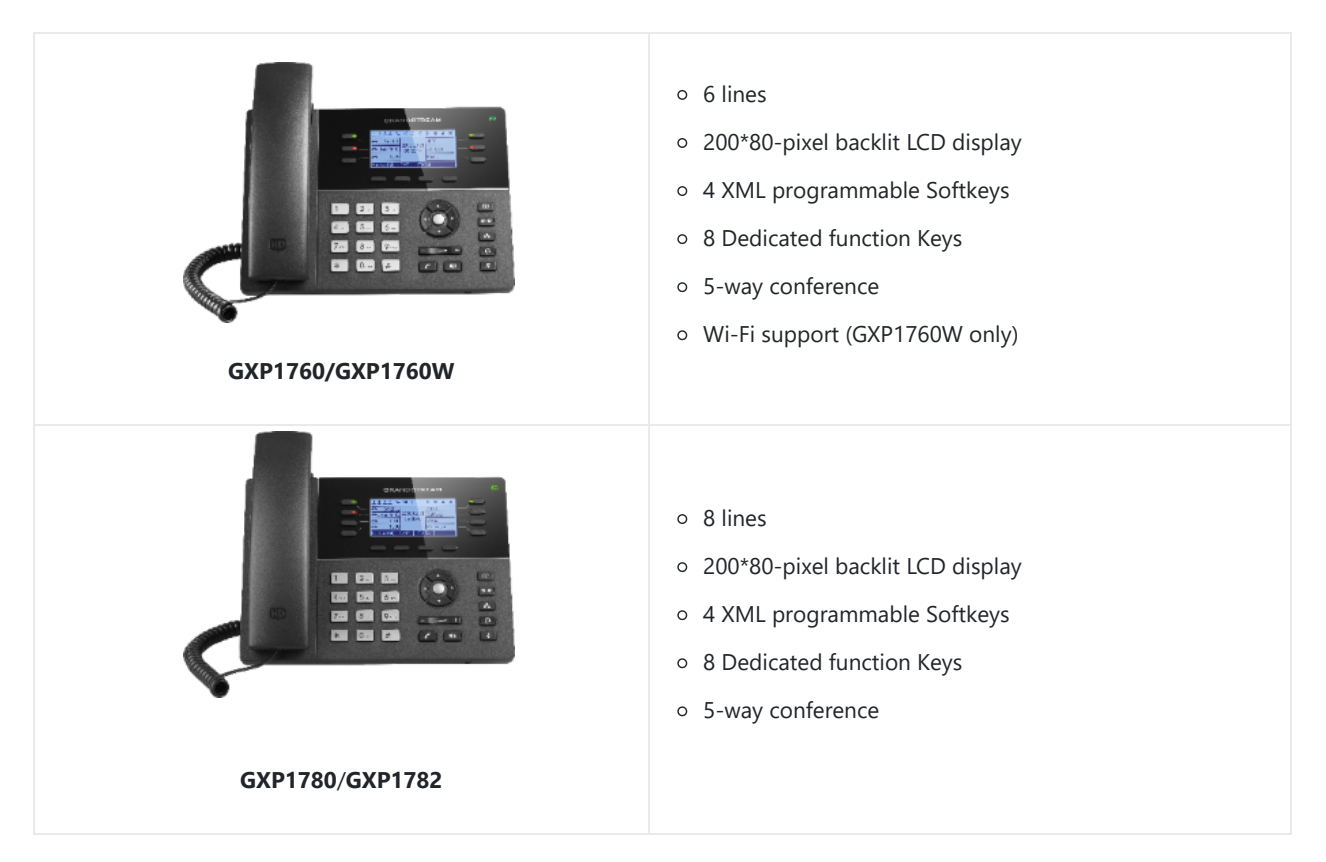

*GXP1760W/GXP1780/GXP1780 Features at a Glance*

## **GXP1760/GXP1760W Technical Specifications**

The following table defines all the technical specifications including the protocols / standards supported, voice codecs, telephony features, languages, and upgrade/provisioning settings for GXP1760W.

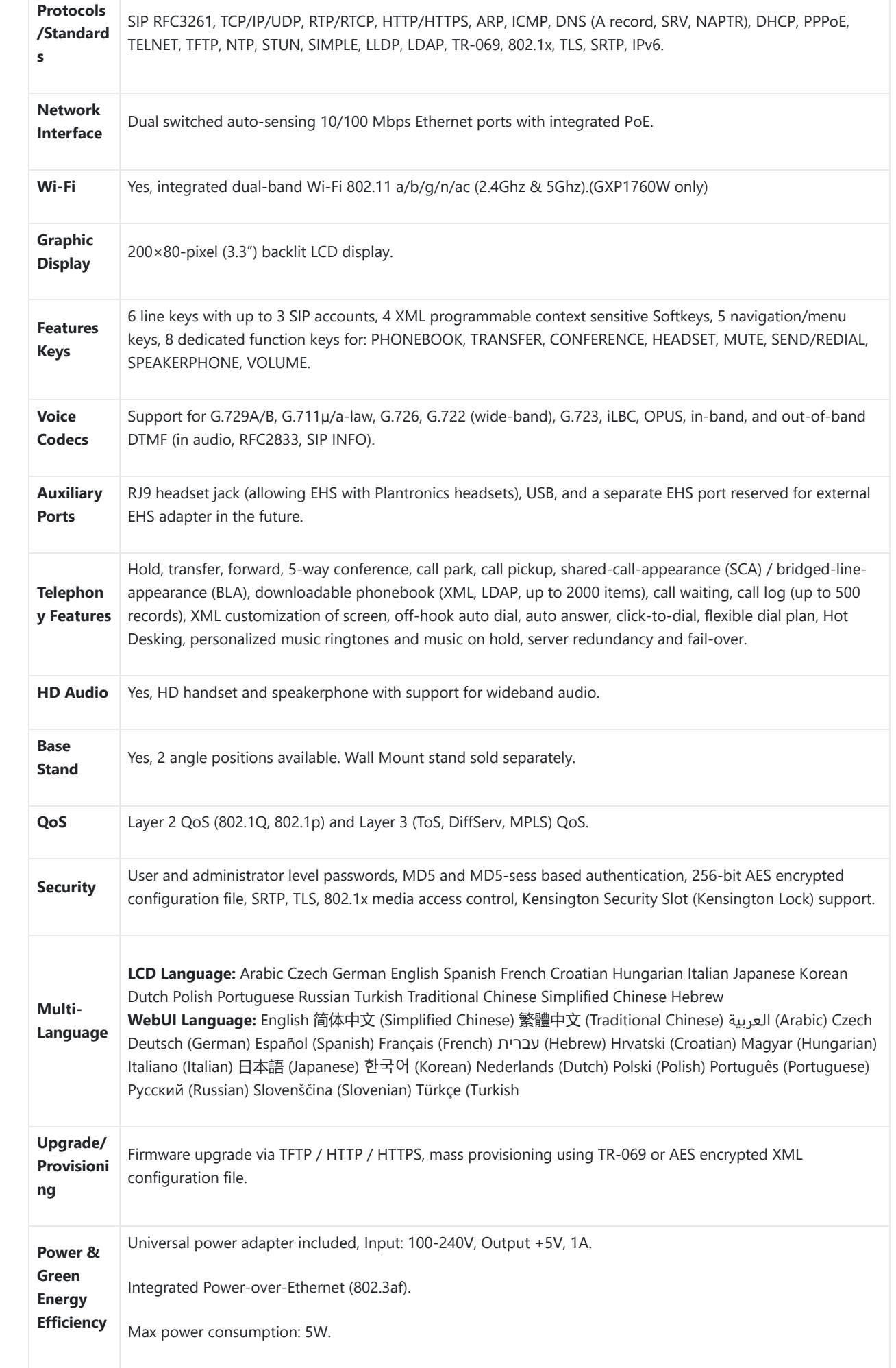

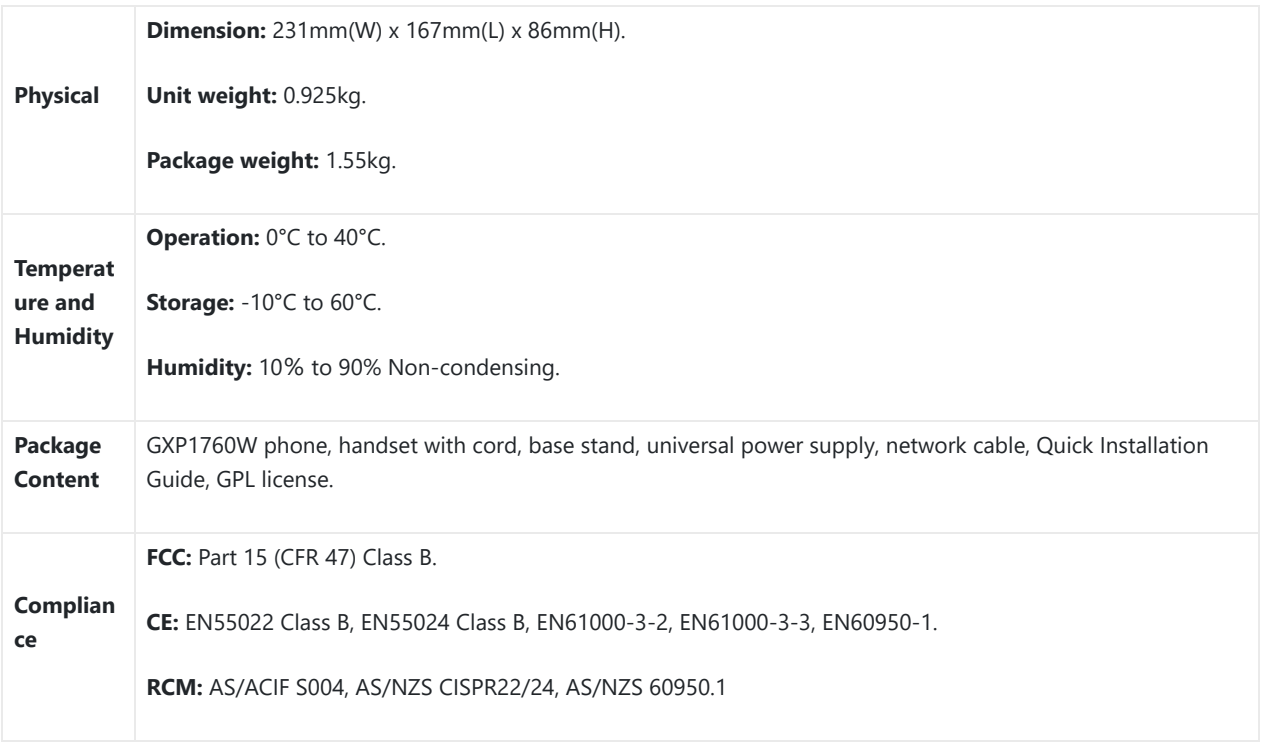

*GXP1760/GXP1760W Technical Specifications*

## **GXP1780/GXP1782 Technical Specifications**

The following table defines all the technical specifications including the protocols / standards supported, voice codecs, telephony features, languages, and upgrade/provisioning settings for GXP1780/GXP1782.

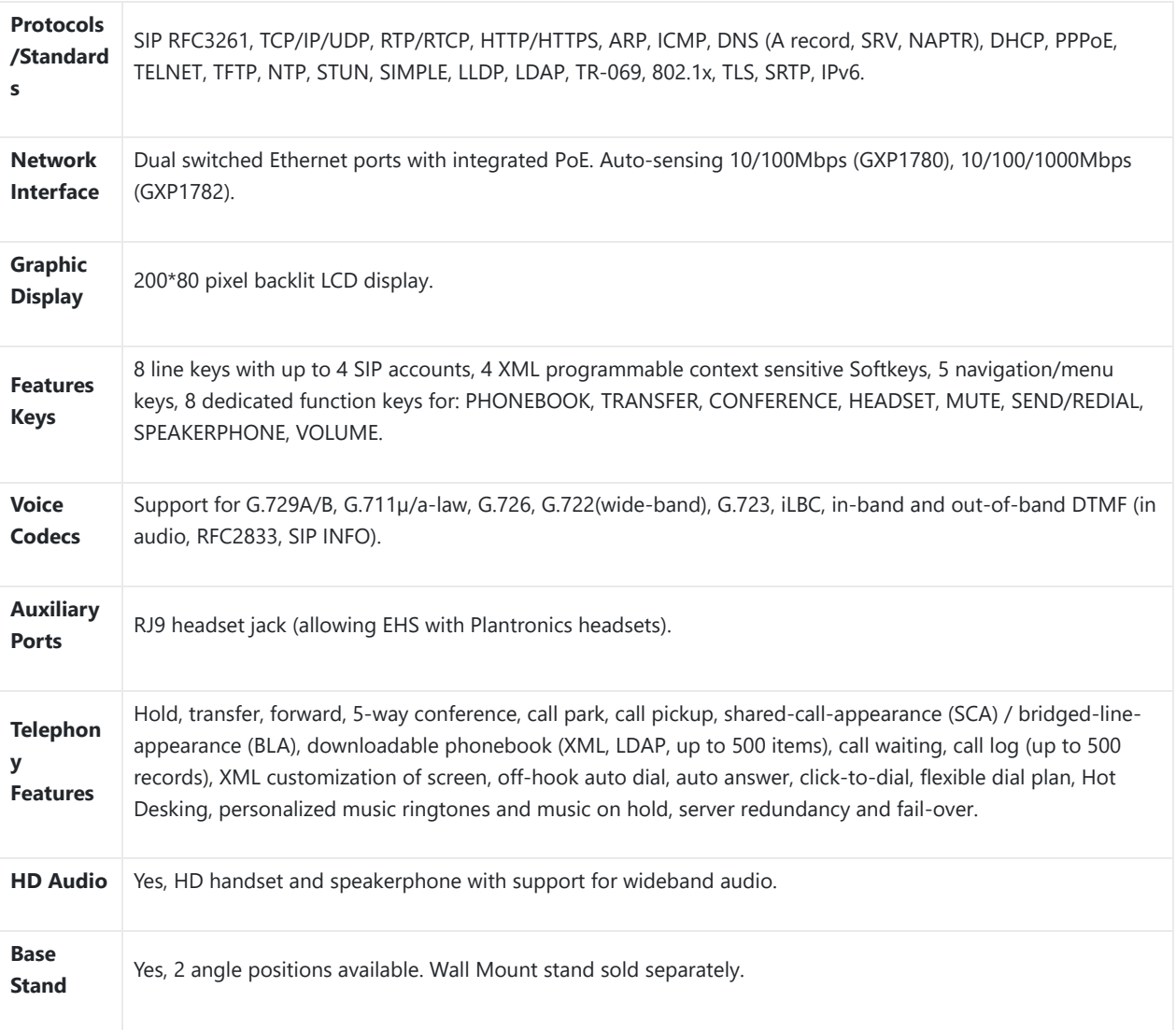

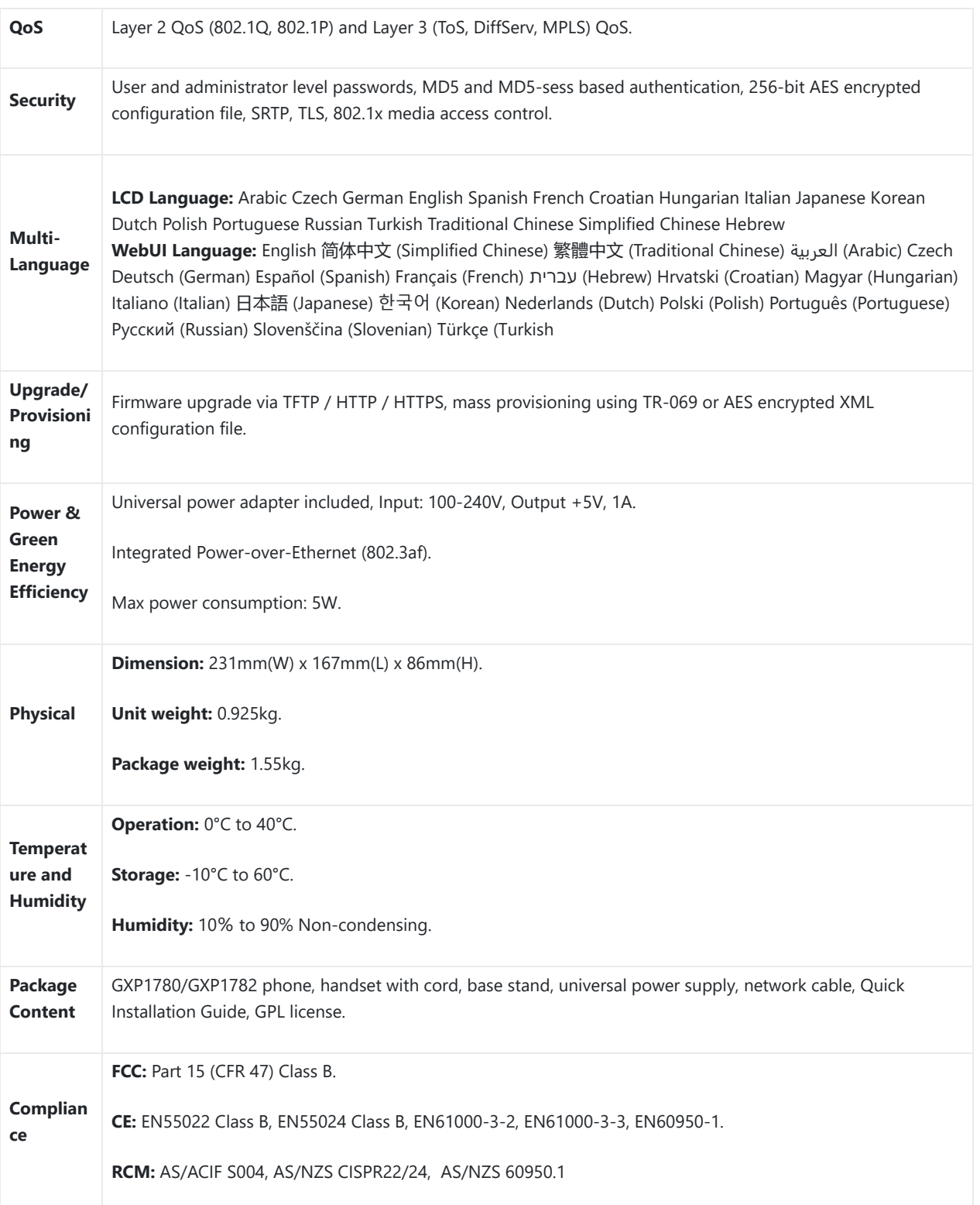

*GXP1780/GXP1782 Technical Specifications*

## **CONFIGURATION GUIDE**

The GXP1760/GXP1760W/GXP1780/GXP1782 can be configured via two ways:

- LCD Configuration Menu using the phone's keypad.
- Web GUI embedded on the phone using PC's web browser.

## **Configuration via Keypad**

To configure the LCD menu using phone's keypad, follow the instructions below:

**Enter MENU options:** When the phone is in idle, press the round MENU button to enter the configuration menu.

- **Navigate in the menu options:** Press the arrow keys up/down/left/right to navigate in the menu options.
- **Enter/Confirm selection:** Press the round MENU button or "Select" softkey to enter the selected option.
- **Back:** Press "Back" softkey to exit to the previous menu.
- **Return to Home page:** In any menu, press "Back" softkey to return to idle screen.

**Note:** The phone automatically exits MENU mode in these situations: An incoming call when the phone is off hook or the MENU mode if left idle for more than 60 seconds.

The MENU options are listed in the following table.

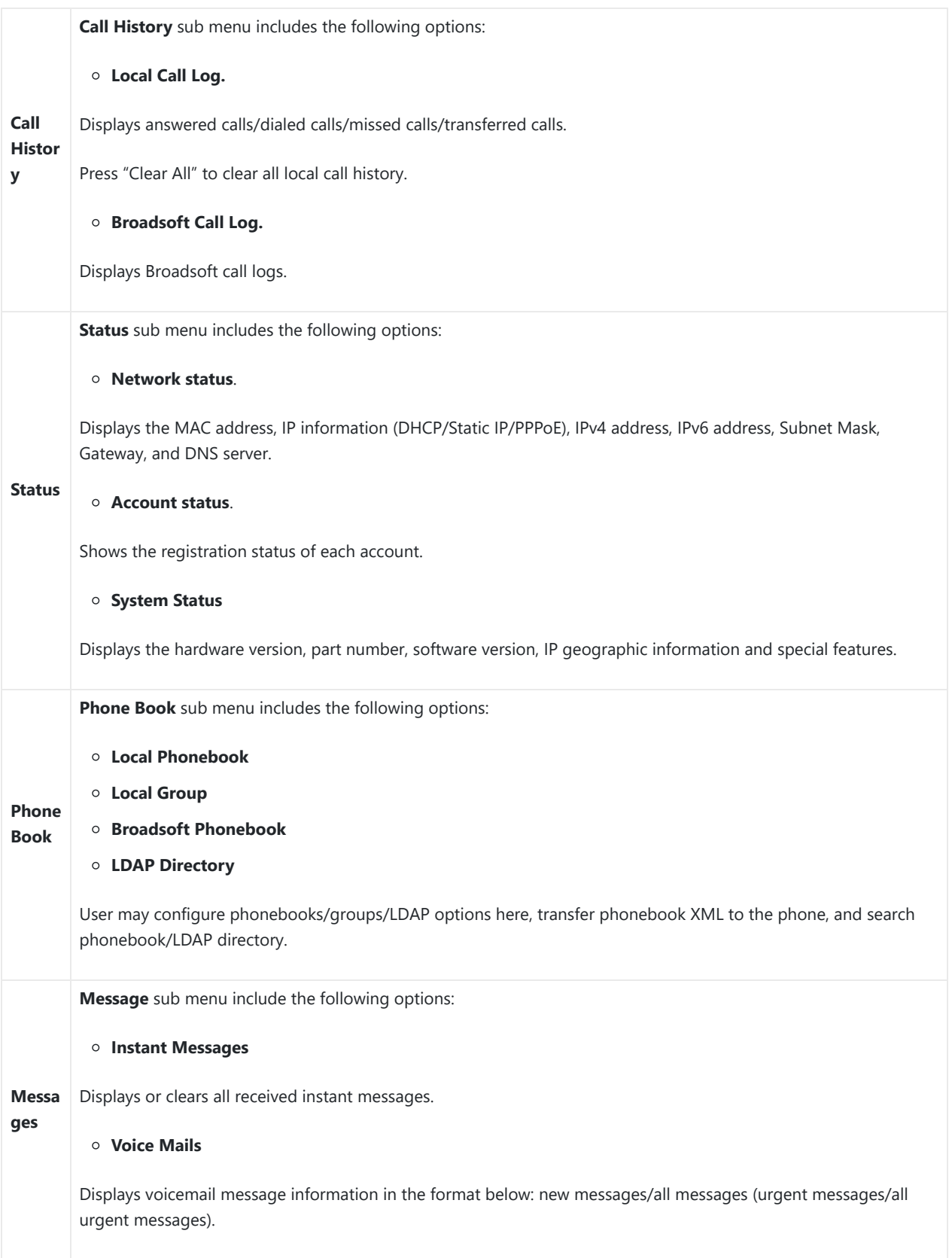

**Prefer ence Preference** sub menu includes the following options: **Do Not Disturb** Enables/disables Do Not Disturb on the phone. **Ring Tone** Configures different ring tones for incoming call. **Ring Volume** Adjusts ring volume by pressing left/right arrow key. **LCD Contrast** Adjusts active LCD contrast by pressing left/right arrow key. **LCD Brightness** Adjusts LCD brightness of idle state and active state by pressing left/right arrow key. **Download SCR XML** Triggers the phone to download the XML idle screen file immediately. The XML idle screen server path and downloading method need to be set up correctly from Web GUI first. **Erase Custom SCR** Erases custom XML idle screen previously loaded on the phone. After erasing it, the phone will show default idle screen. **Display Language** Selects the language to be displayed on the phone's LCD. Users may select "Automatic" for local language based on IP location if available. By default, it is Auto. **Date Time** Configures time zone, date, and time display format and NTP server on the phone. **Security** Configures the available security settings (Config via keypad menu, web access mode, disable SSH). **Headset Type** Selects headset types. **Star Key Lock** Turns on/off keypad lock feature and configures keypad lock password. The default keypad lock password is null. If user enabled Star Key Lock without configuring password, user can unlock keypad by holding \* key 4 seconds and pressing "OK" button. **Direct IP Call** Makes direct IP call.

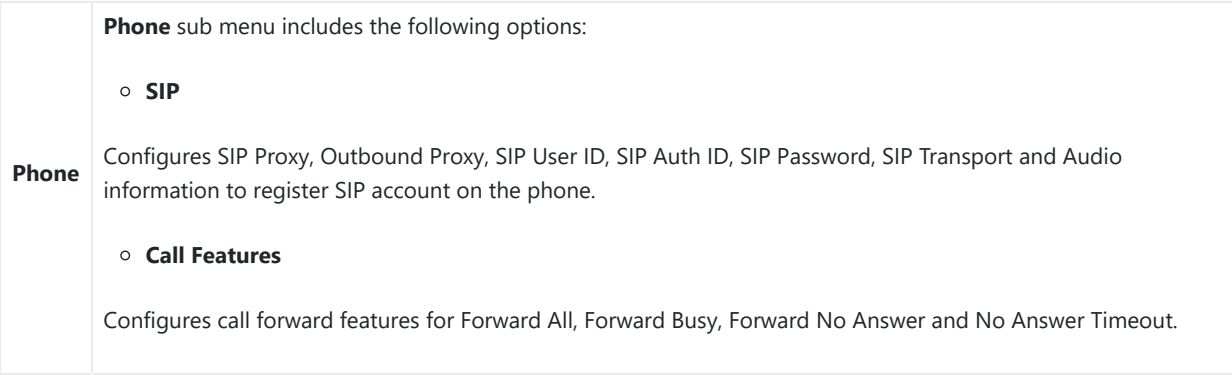

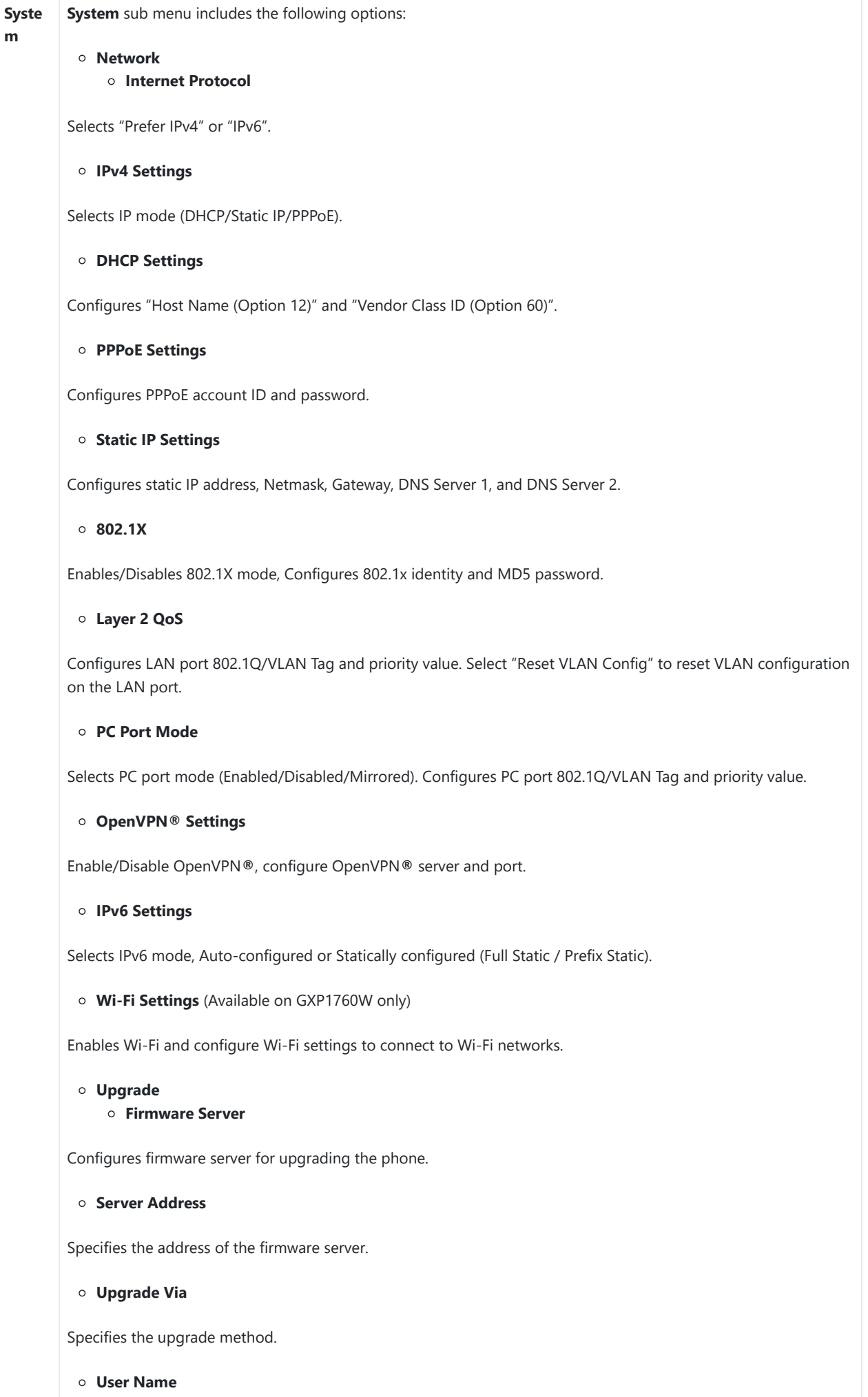

Specifies the User name for the HTTP/HTTPS Server.

#### **Password**

Specifies the Password for the HTTP/HTTPS Server.

#### **File Prefix**

Specifies the prefix of the firmware to be downloaded and flashed into the phone.

**File Postfix**

Specifies the postfix of the firmware to be downloaded and flashed into the phone.

#### **Config Server**

Configures config server for provisioning the phone.

#### **Server Address**

Specifies the address of the config server.

#### **Upgrade Via**

Specifies the provision method.

#### **User Name**

Specifies the User name for the HTTP/HTTPS Server.

#### **Password**

Specifies the Password for the HTTP/HTTPS Server.

#### **File Prefix**

Specifies the prefix of the configuration file to be downloaded and flashed into the phone.

#### **File Postfix**

Specifies the postfix of the configuration file to be downloaded and flashed into the phone.

#### **DHCP Opt43/66 Override FW**

Enables the DHCP option 43 or 66 on the LAN side, to redirect to the TFTP server.

### **3CX Auto Provision**

Enables the phone to multicast a SUBSCRIBE for provision.

#### **Start Provision**

Allows users to start provision at the moment.

#### **UCM Detect**

Detect/connect UCM server to process auto-provision. Manually input the IP and port of the UCM server phone wants to bind with or select from the available UCM server in network.

#### **Authentication**

#### **Admin Password**

Indicates the password of the admin account.

#### **End User Password**

Indicates the password of the user account.

### **Test Password Strength**

Turns on/off Test Password Strength feature. This will allow only passwords with some constraints to ensure better security.

#### **Factory Functions**

#### **Audio Loopback**

Speak to the phone using speaker/handset/headset. If you can hear your voice, your audio is working fine. Press "Exit" softkey to exit audio loopback mode.

#### **Diagnostic Mode**

All LEDs will light up. Toggle the line keys LED color to green with "#" and to red with "\*". Press any key on the phone to diagnose the key's function. The key's name will display on the LCD. Press the menu button or onhook/offhook handset to exit the diagnostic mode.

#### **Wi-Fi Signal Strength**

Allows to test the strength of the Wi-Fi signal.

### **Keyboard Diagnostic**

All keys' names will display on LCD screen before diagnosing. Press each key on the phone to remove it from the list of remaining keys to be diagnosed. Lift and put back the handset to exit diagnostic mode after all keys have been diagnosed.

#### **Certificate Verification**

This is used to validate certificate chain for the server's certificate.

### **Factory Reset**

It is used to restore the phone to factory default settings.

#### **Rebo ot** Reboots the phone.

*Configuration Menu*

The following diagram shows the keypad MENU configuration flow:

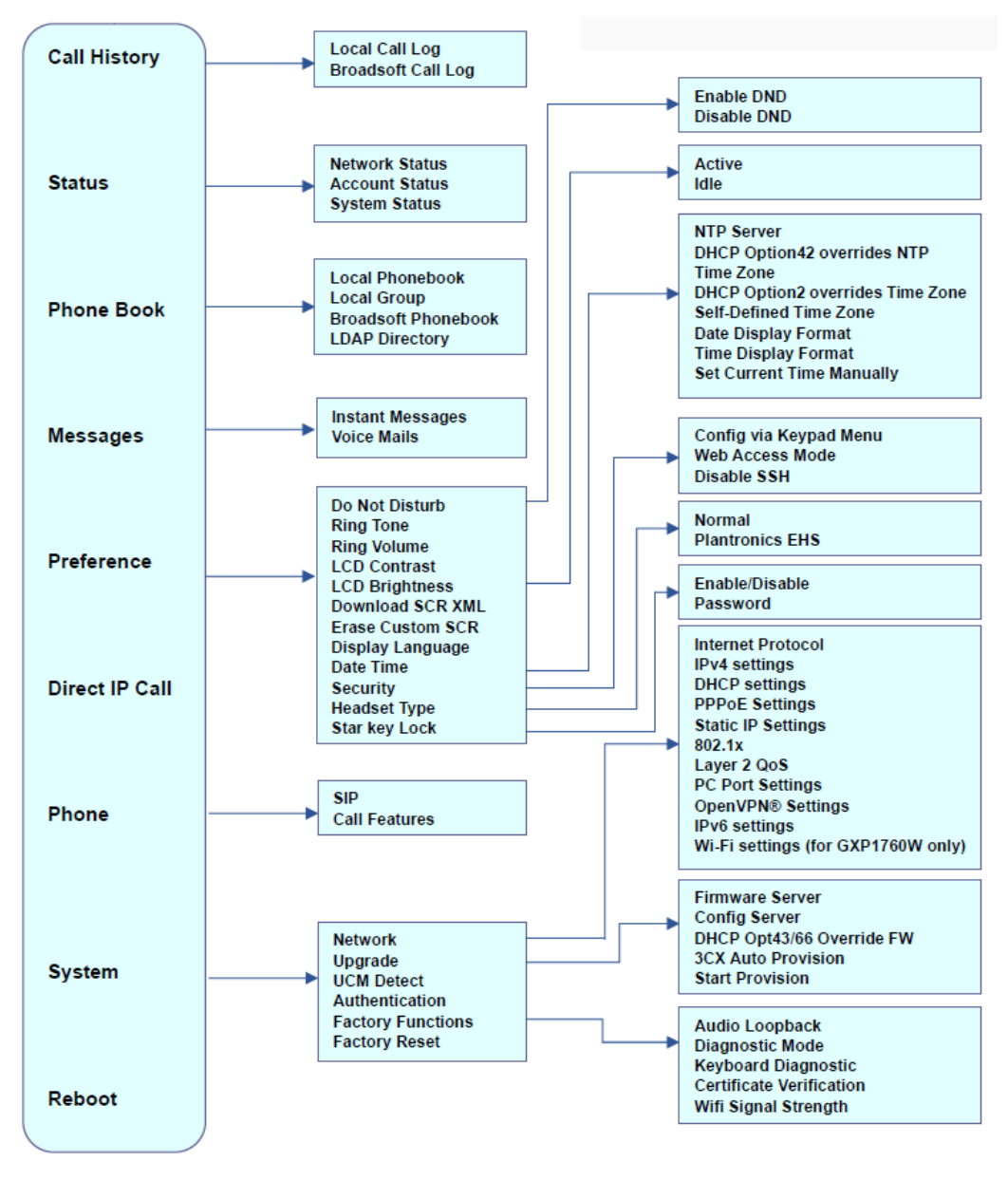

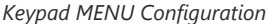

## **Configuration via Web Browser**

The GXP1760/GXP1760W/GXP1780/GXP1782 embedded Web server responds to HTTP/HTTPS GET/POST requests. Embedded HTML pages allow a user to configure the IP phone through a Web browser such as Google Chrome, Mozilla Firefox, and Microsoft's IE.

To access the Web GUI:

- 1. Connect the computer to the same network as the phone.
- 2. Make sure the phone is turned on and shows its IP address. You may check the IP address by pressing up arrow button when phone is at idle state.
- 3. Open a Web browser on your computer.
- 4. Enter the phone's IP address in the address bar of the browser.
- 5. Enter the administrator's login and password to access the Web Configuration Menu.

#### **Notes:**

- The computer must be connected to the same sub-network as the phone. This can be easily done by connecting the computer to the same hub or switch as the phone connected to. In absence of a hub/switch (or free ports on the hub/switch), please connect the computer directly to the PC port on the back of the phone.
- If the phone is properly connected to a working Internet connection, the IP address of the phone will display in MENU-Status->Network Status. This address has the format: xxx.xxx.xxx.xxx, where xxx stands for a number from 0-255.

Users will need this number to access the Web GUI. For example, if the phone has IP address 192.168.40.154, please enter "http://192.168.40.154" in the address bar of the browser.

There are two access levels for the login page:

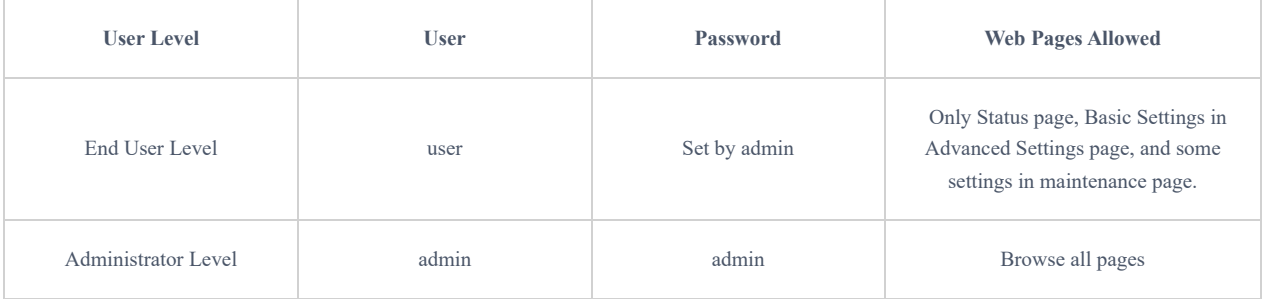

The password is case sensitive with maximum length of 25 characters.

- When accessing the phone for the first time or after factory reset, users will be asked to change the default Administrator Password before accessing GXP17xx Web interface.
- The new password field is case sensitive with a maximum length of 25 characters. Using strong password including letters, digits and special characters is recommended for better security.
- Since end user level access is disabled by default, administrators will have to enable user web access under **Maintenance Web Access,** and set a new user password on the same page to enable users to access the Web UI.

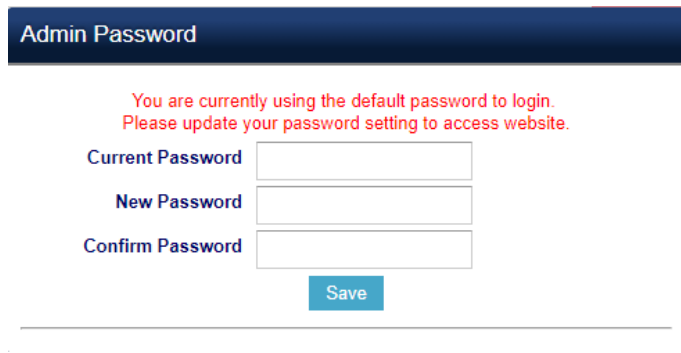

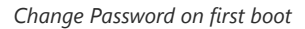

When changing any settings, always SUBMIT them by pressing the "Save" or "Save and Apply" button on the bottom of the page. If the change is saved only but not applied, after making all the changes, click on the "APPLY" button on top of the page to submit. After submitting the changes in all the Web GUI pages, reboot the phone to have the changes take effect if necessary (All the options under "Accounts" page and "Phonebook" page do not require reboot. Most of the options under "Settings" page do not require reboot).

## **Definitions**

This section describes the options in the phone's Web GUI. As mentioned, you can log in as an administrator or an end user.

- **Status:** Displays the Account status, Network status, and System Info of the phone.
- **Account:** To configure the SIP account.
- **Settings:** To configure call features, ring tone, audio control, LCD display, date and time, Web services, XML applications, programmable keys, etc.
- **Network:** To configure network settings.
- **Maintenance:** To configure web access, upgrading and provisioning, syslog, language settings, TR-069, security, etc.
- **Phonebook:** To manage Phonebook and LDAP.

#### **Status Page Definitions**

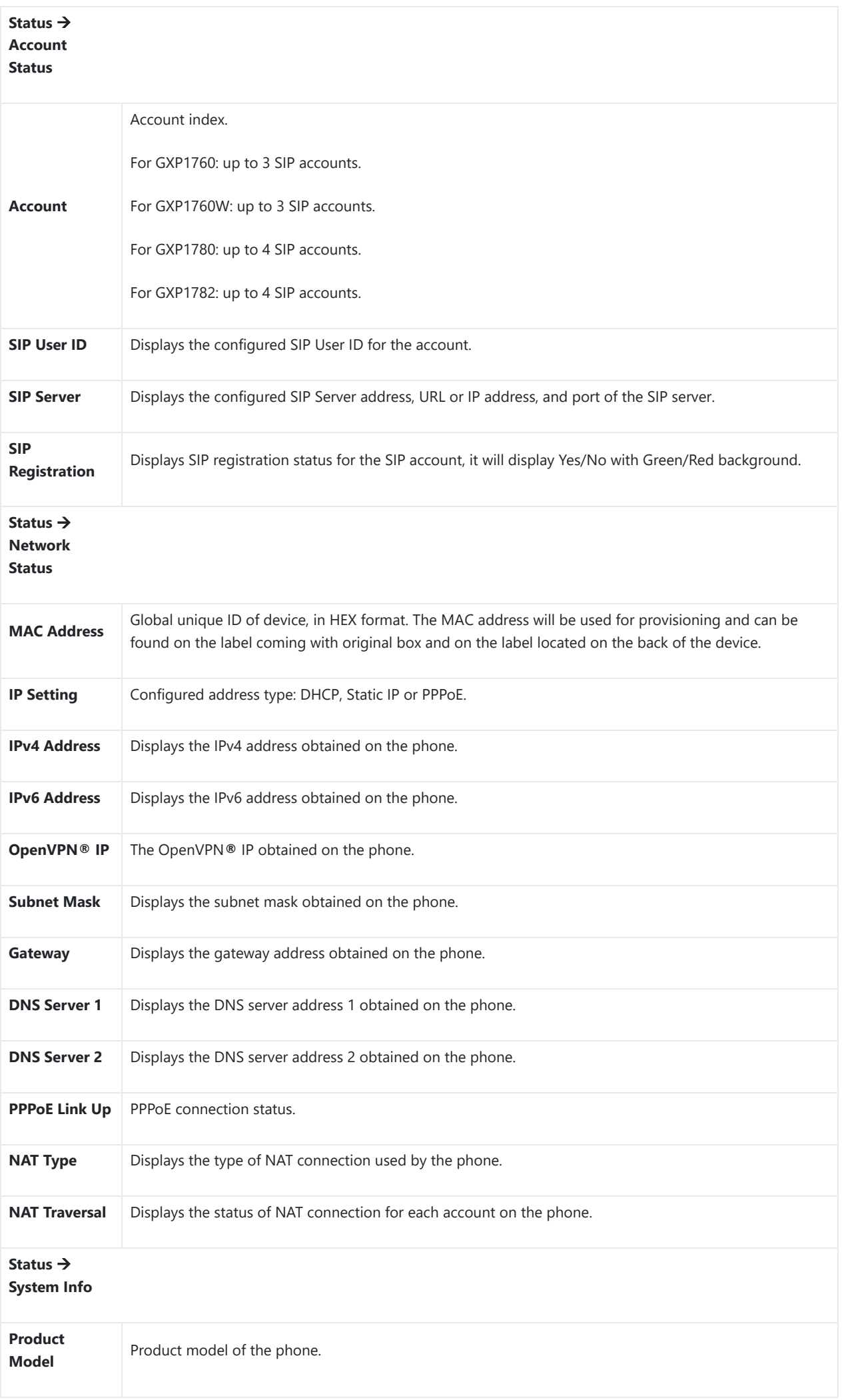

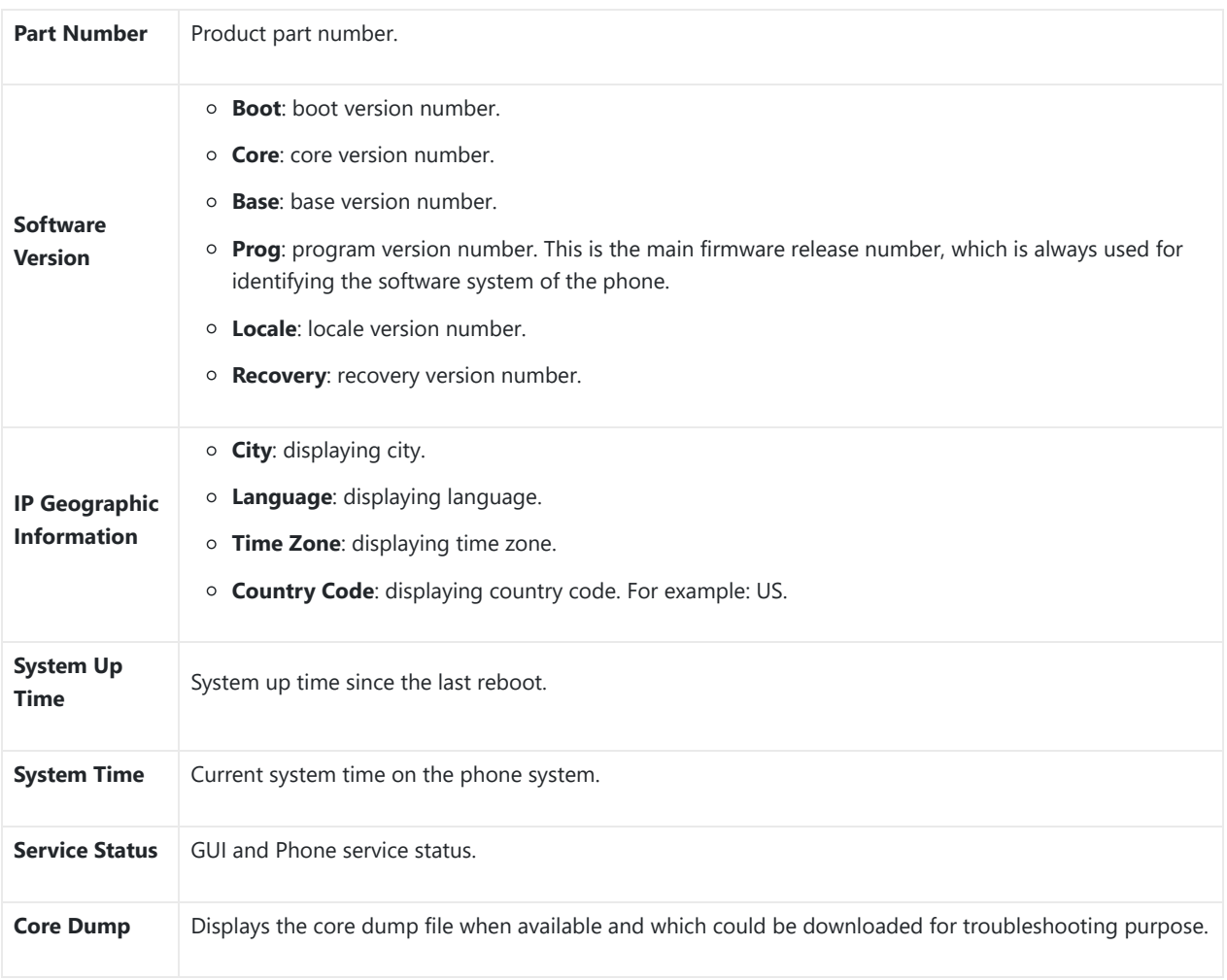

## *Status Page Definitions*

## **Accounts Page Definitions**

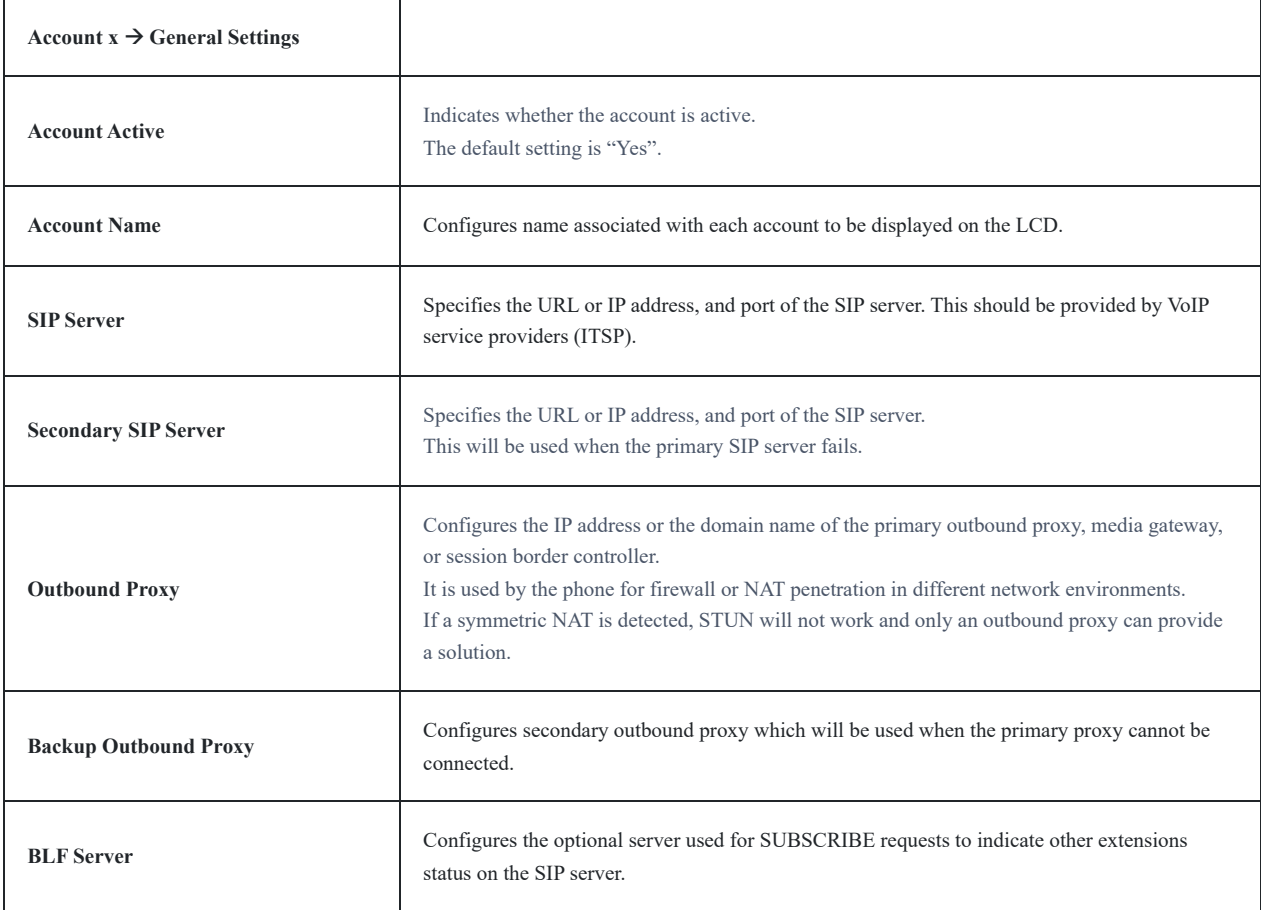

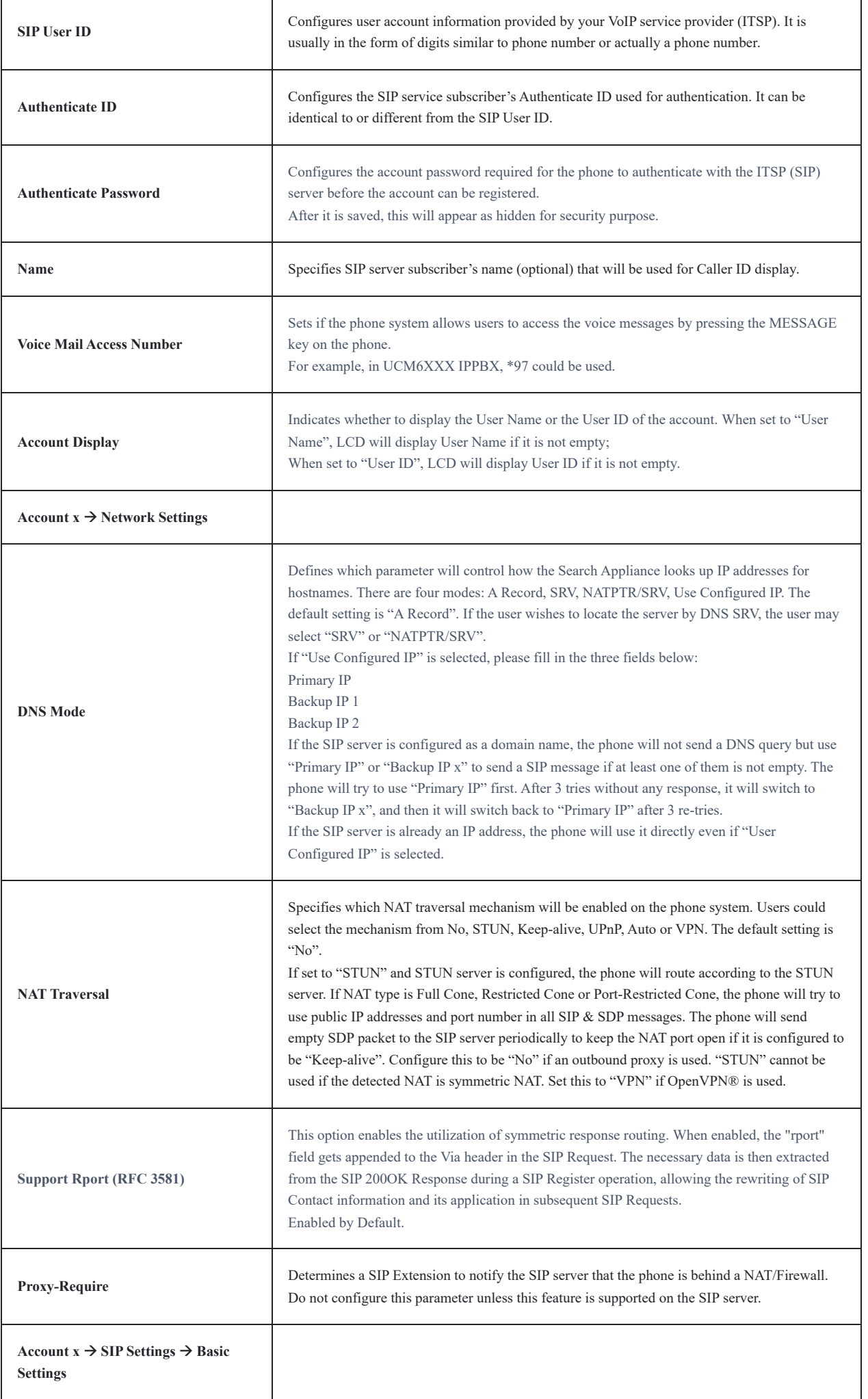

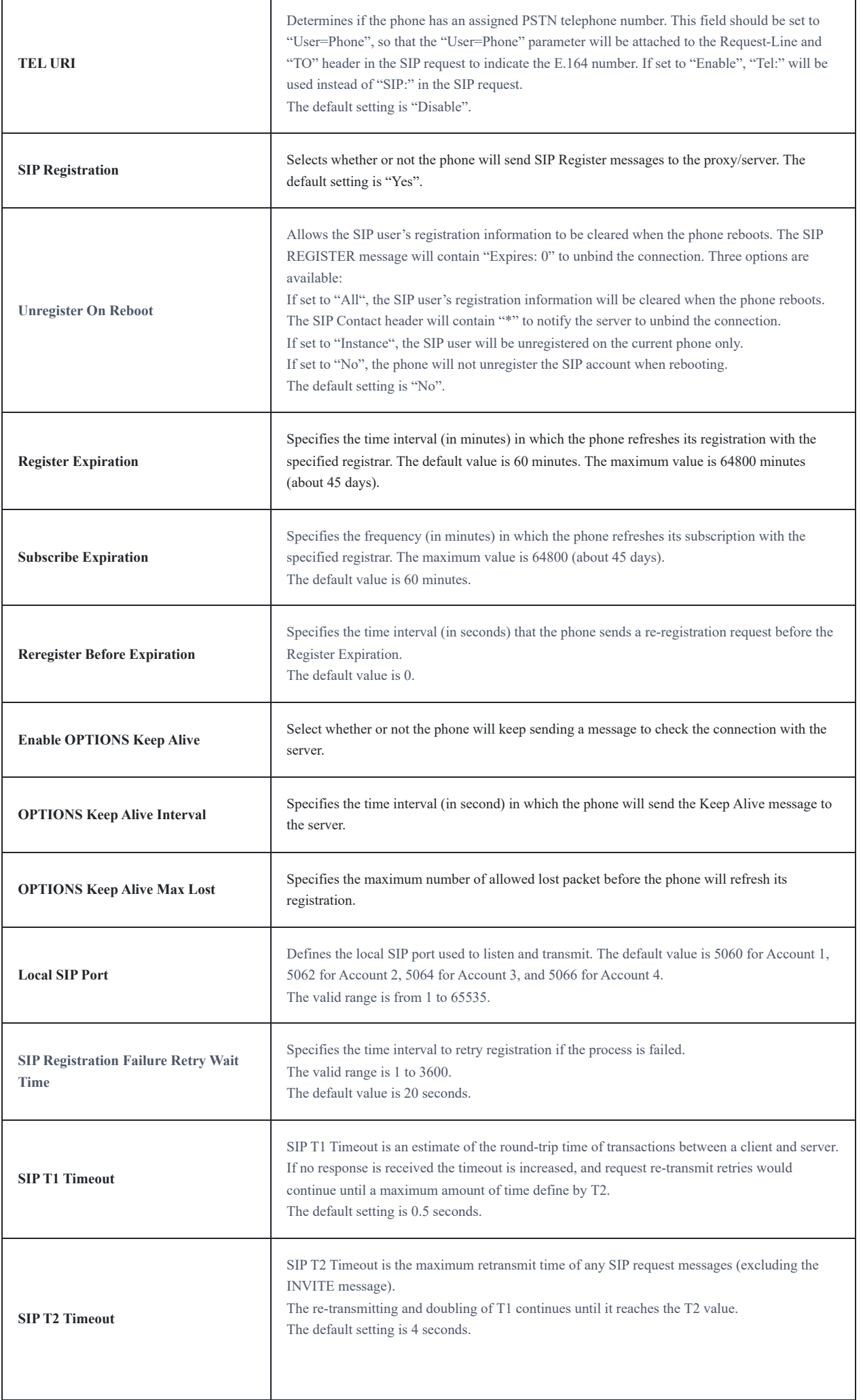

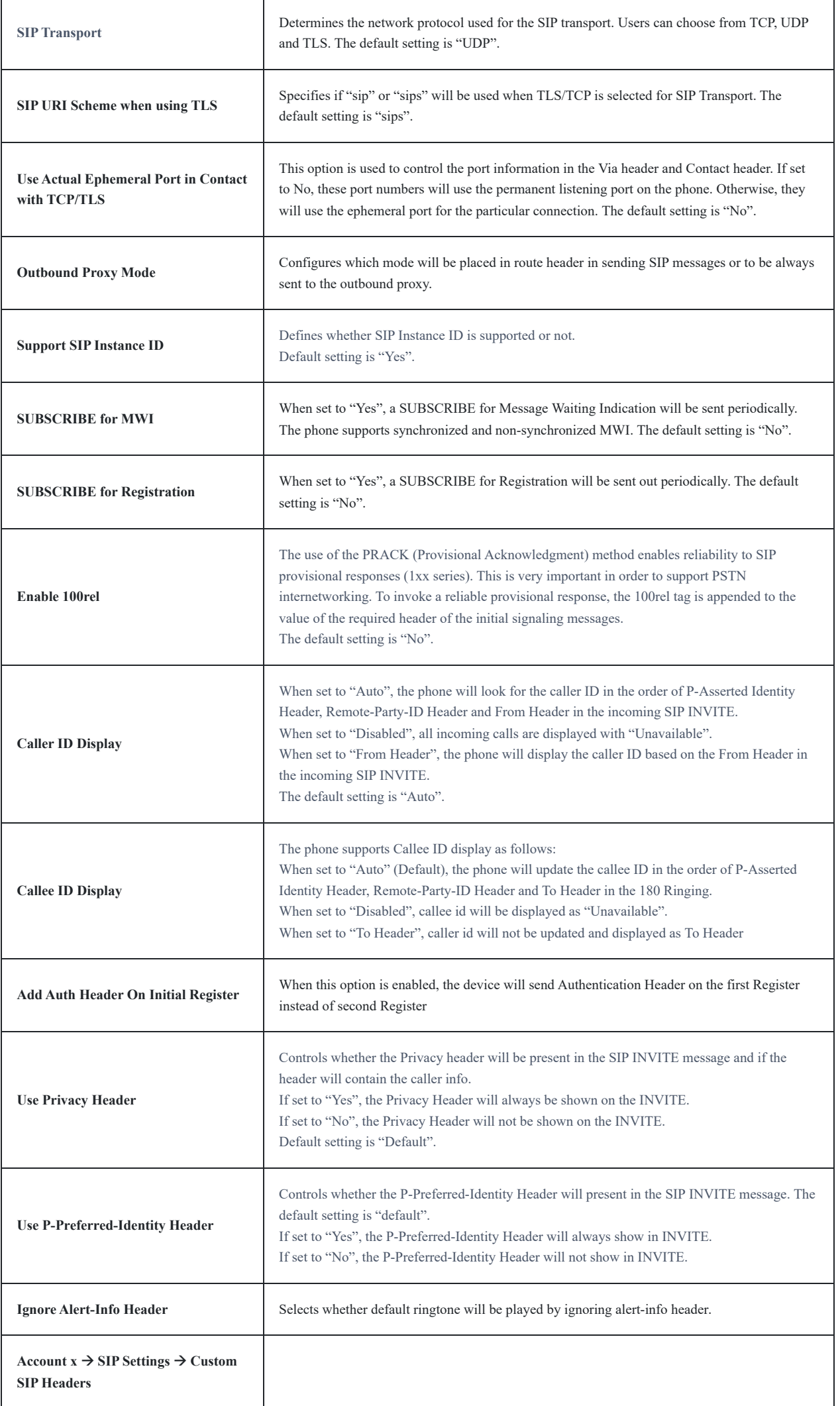

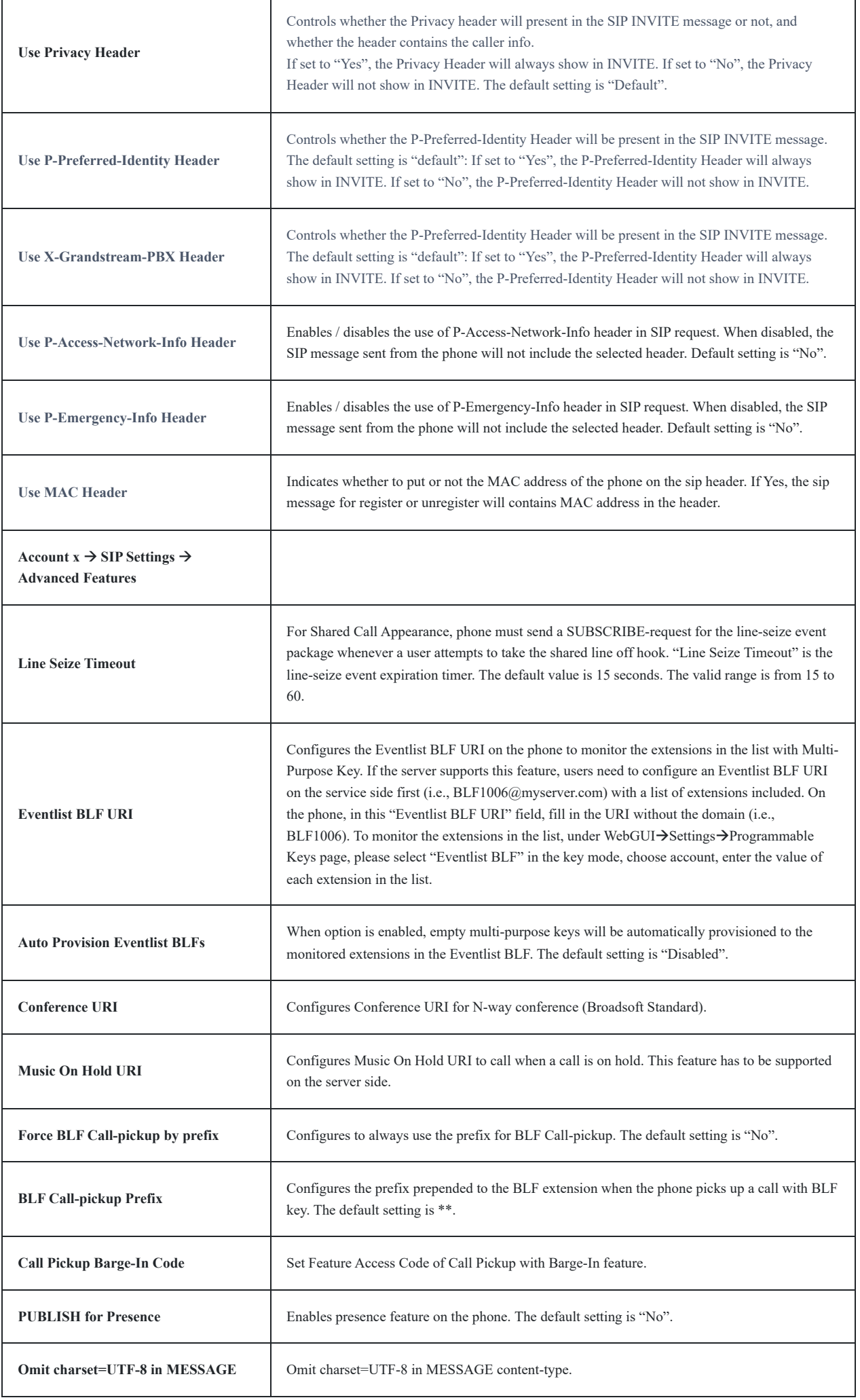

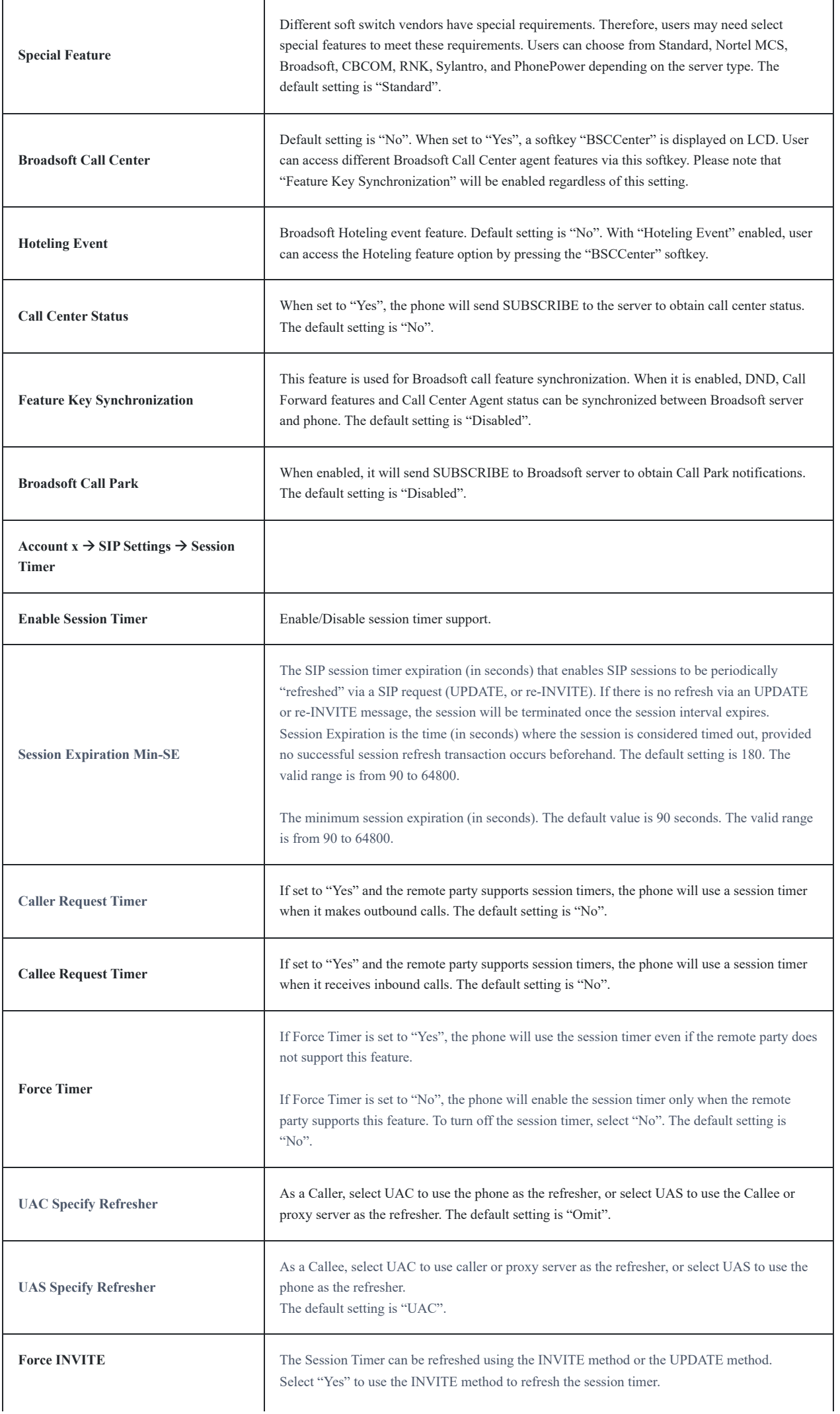

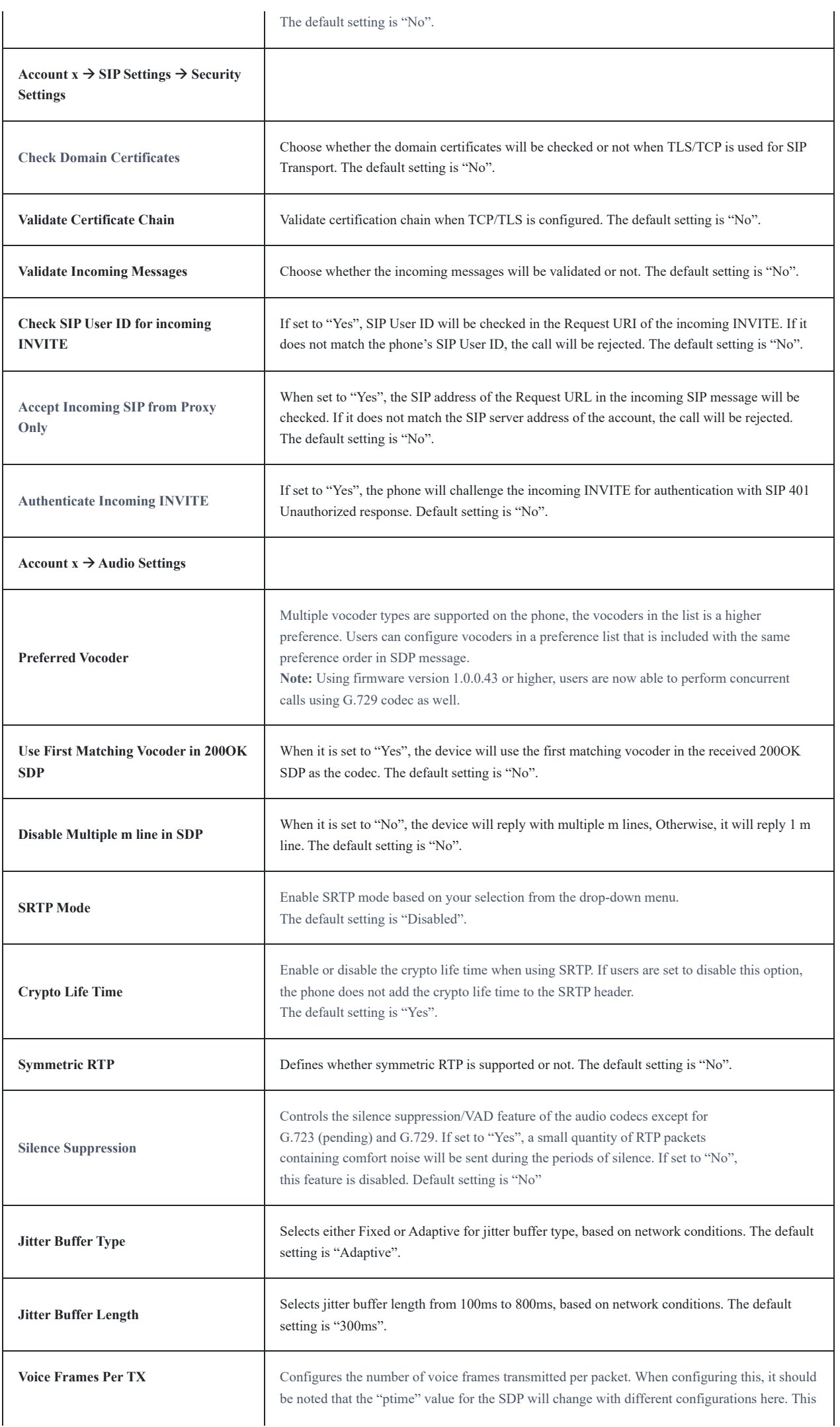

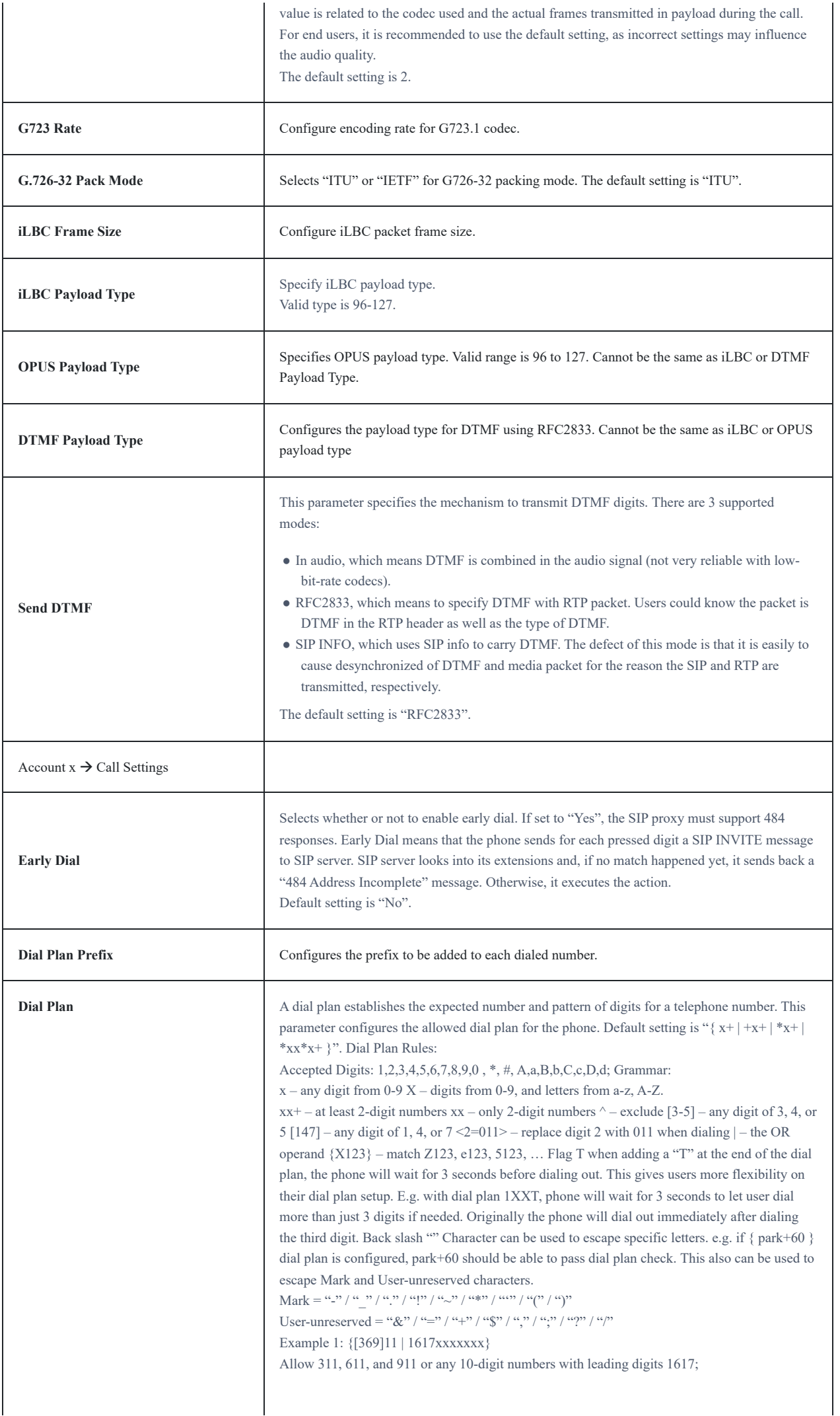

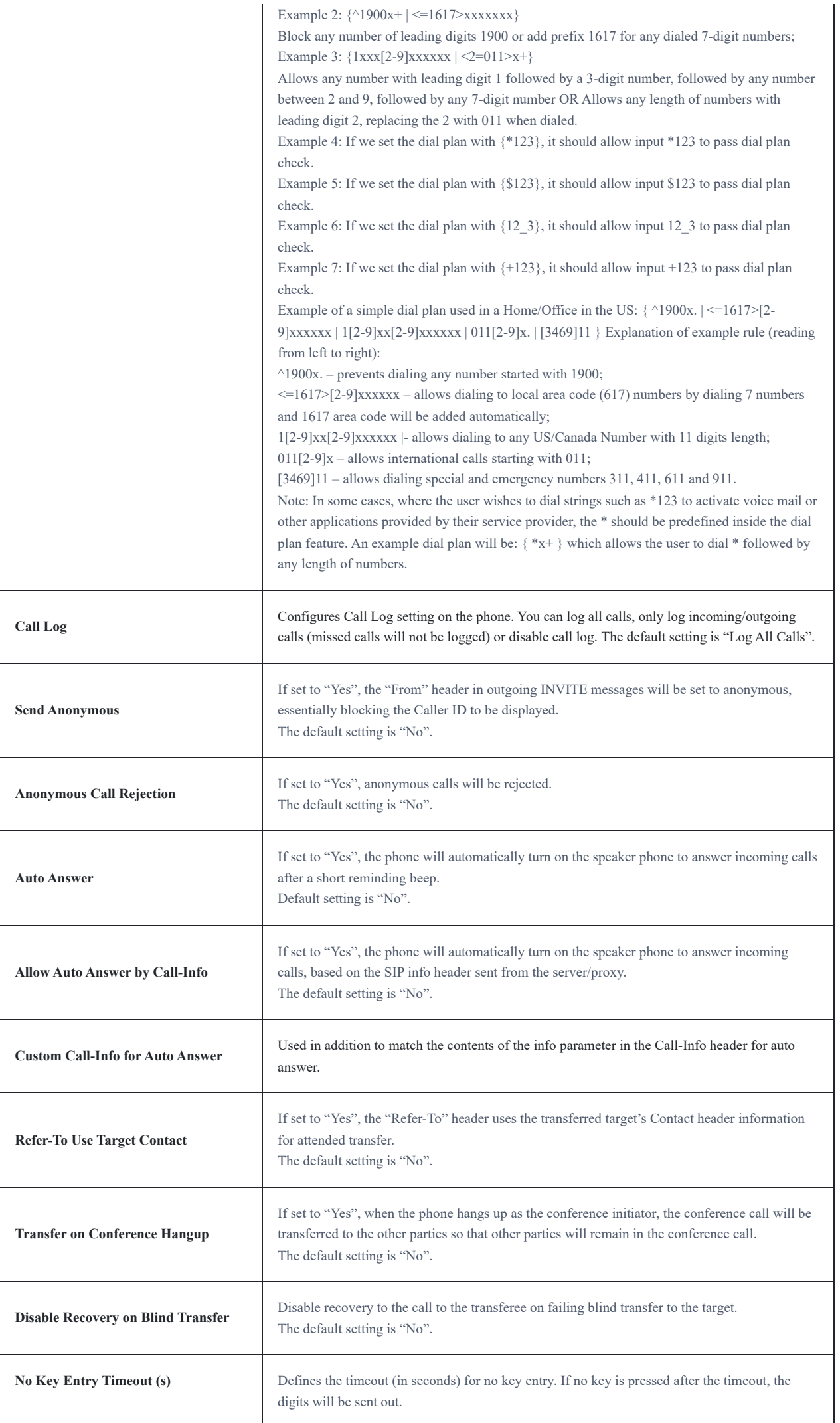

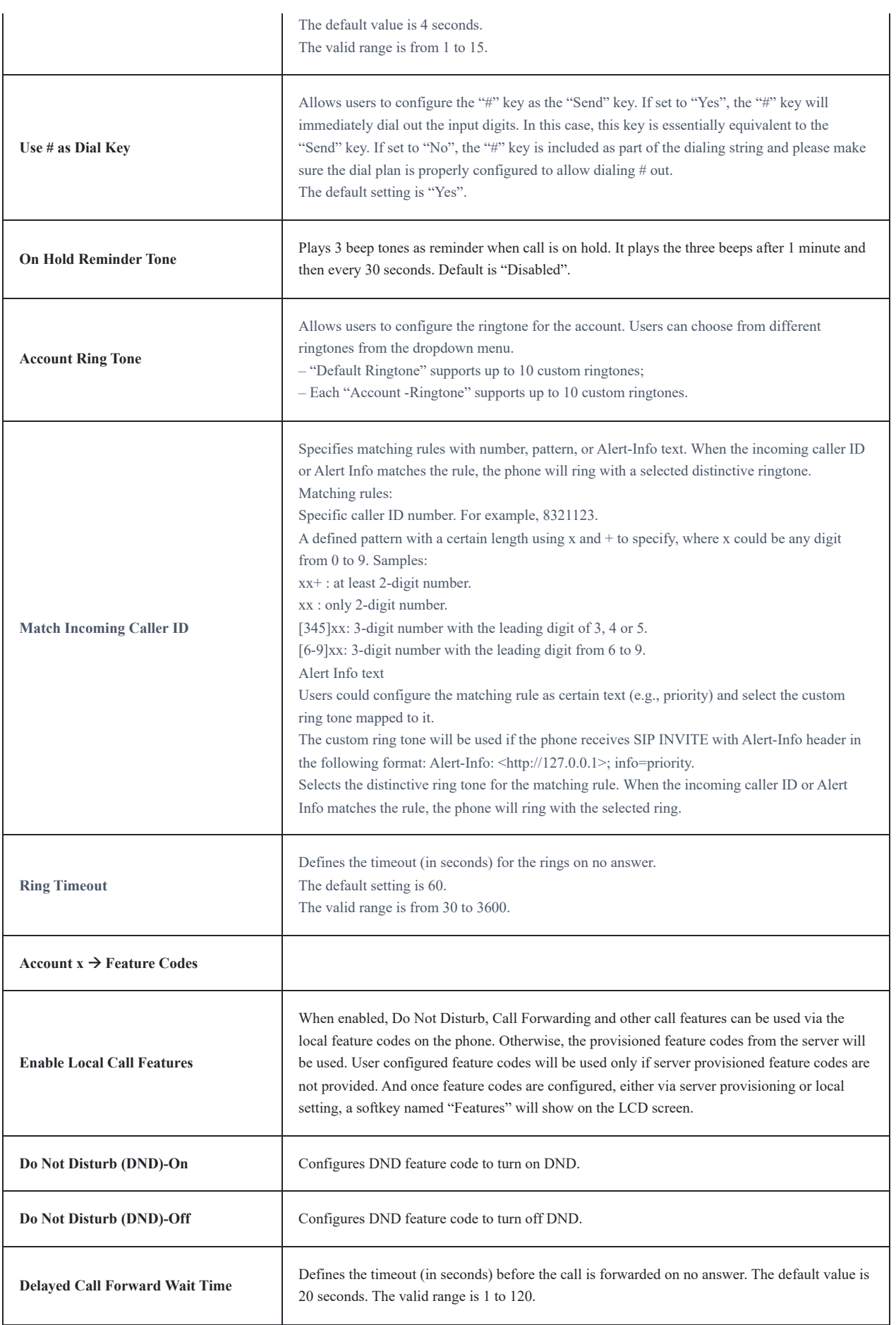

## **Settings Page Definitions**

**Settings General Settings**

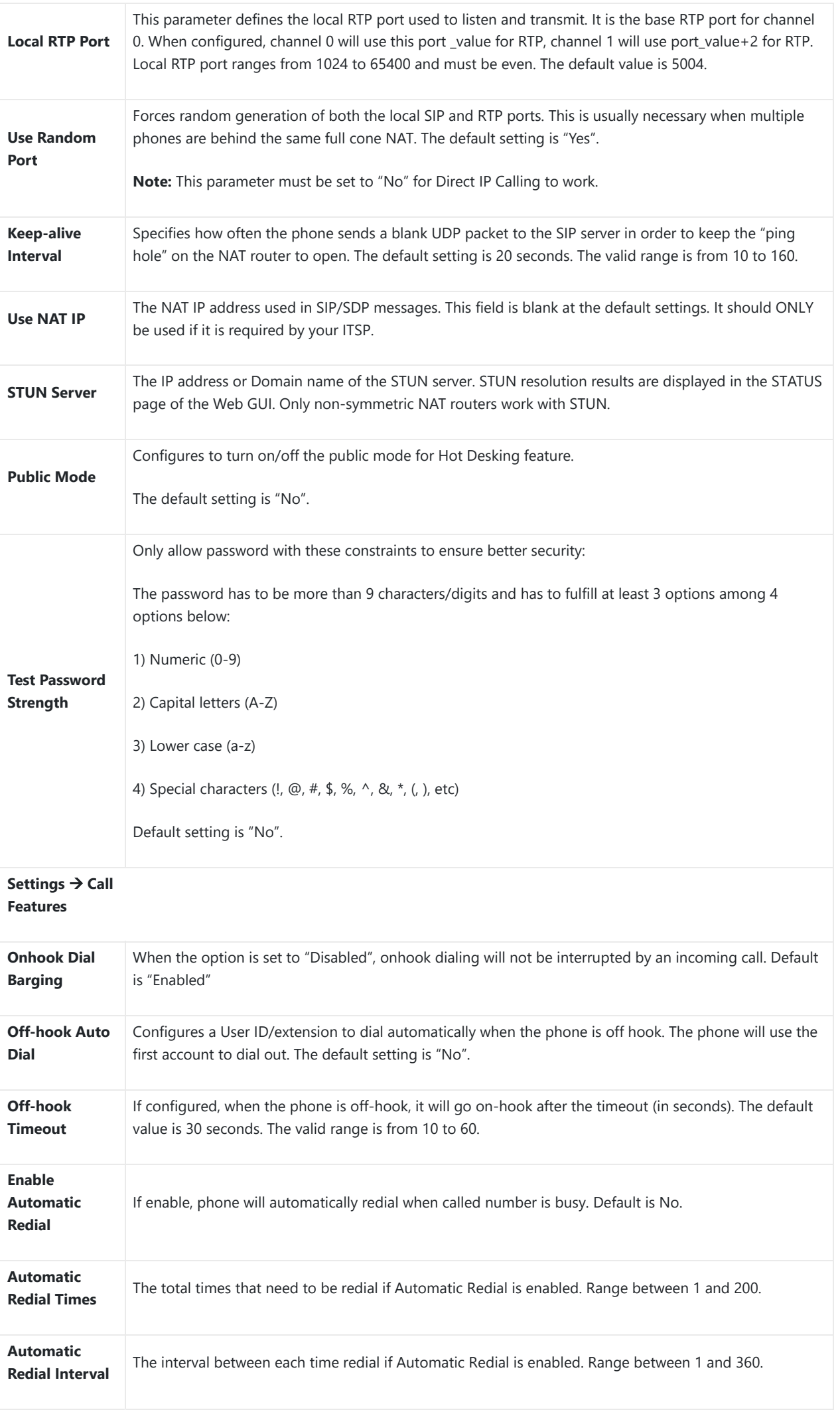

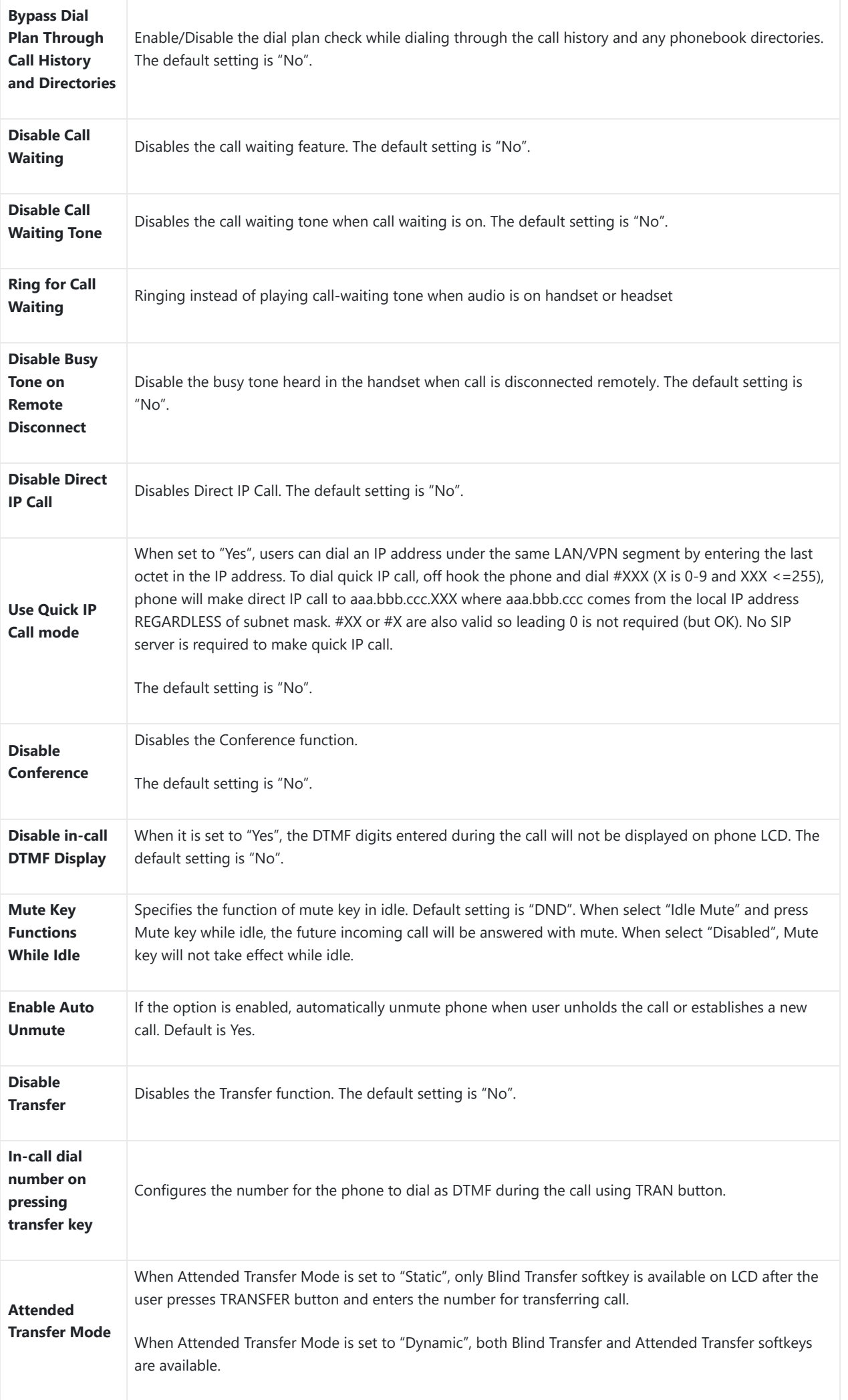

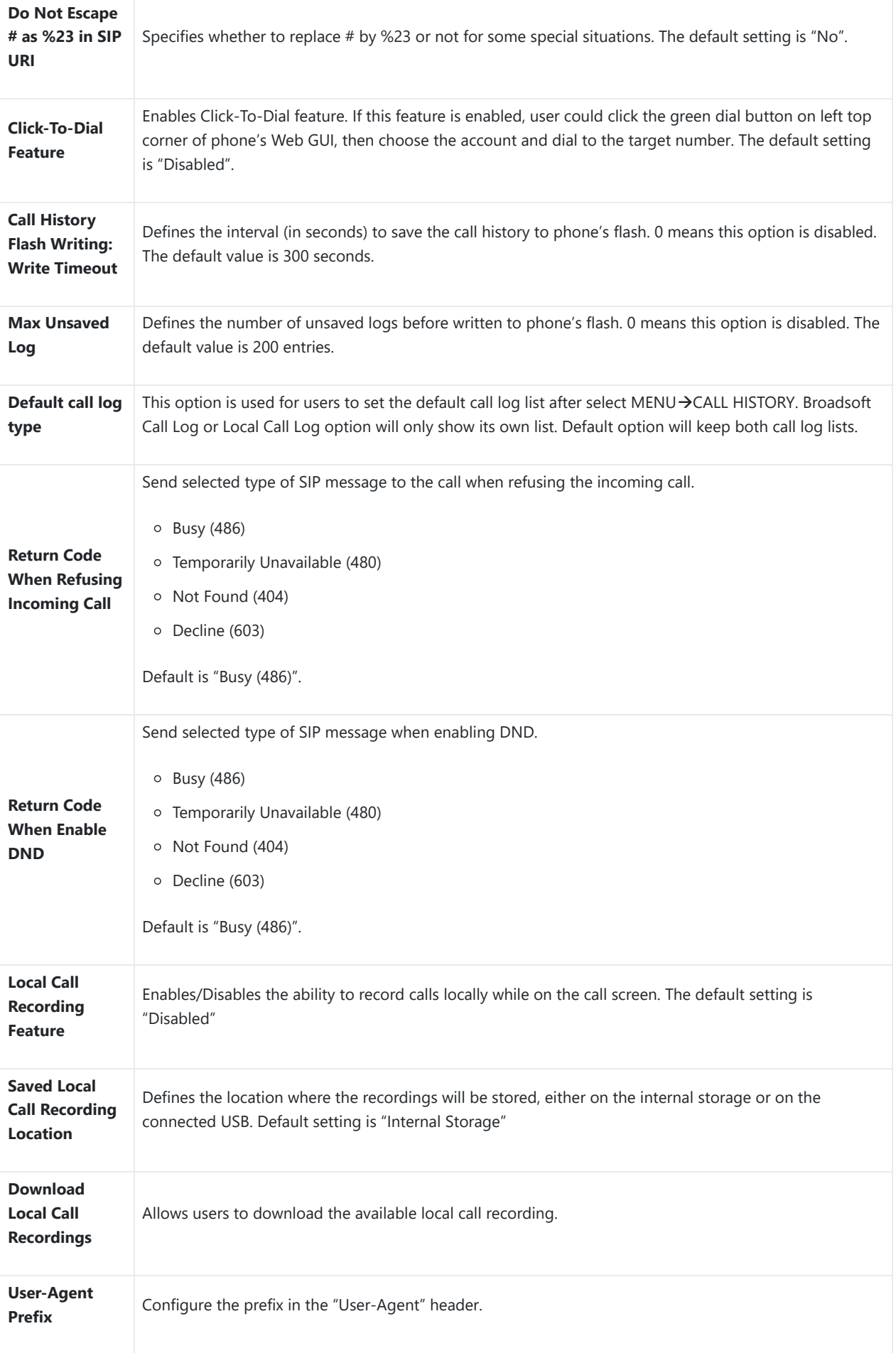

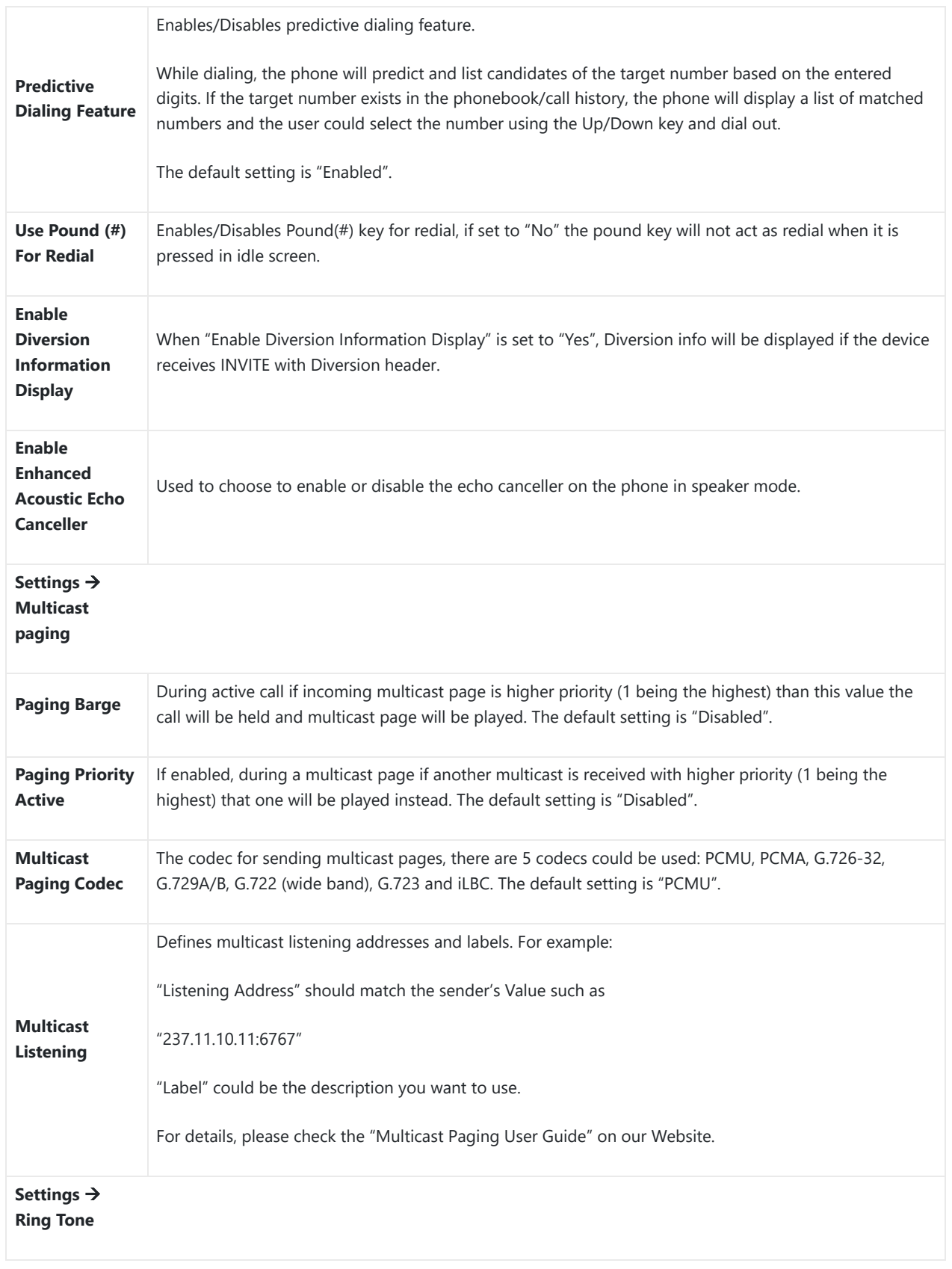

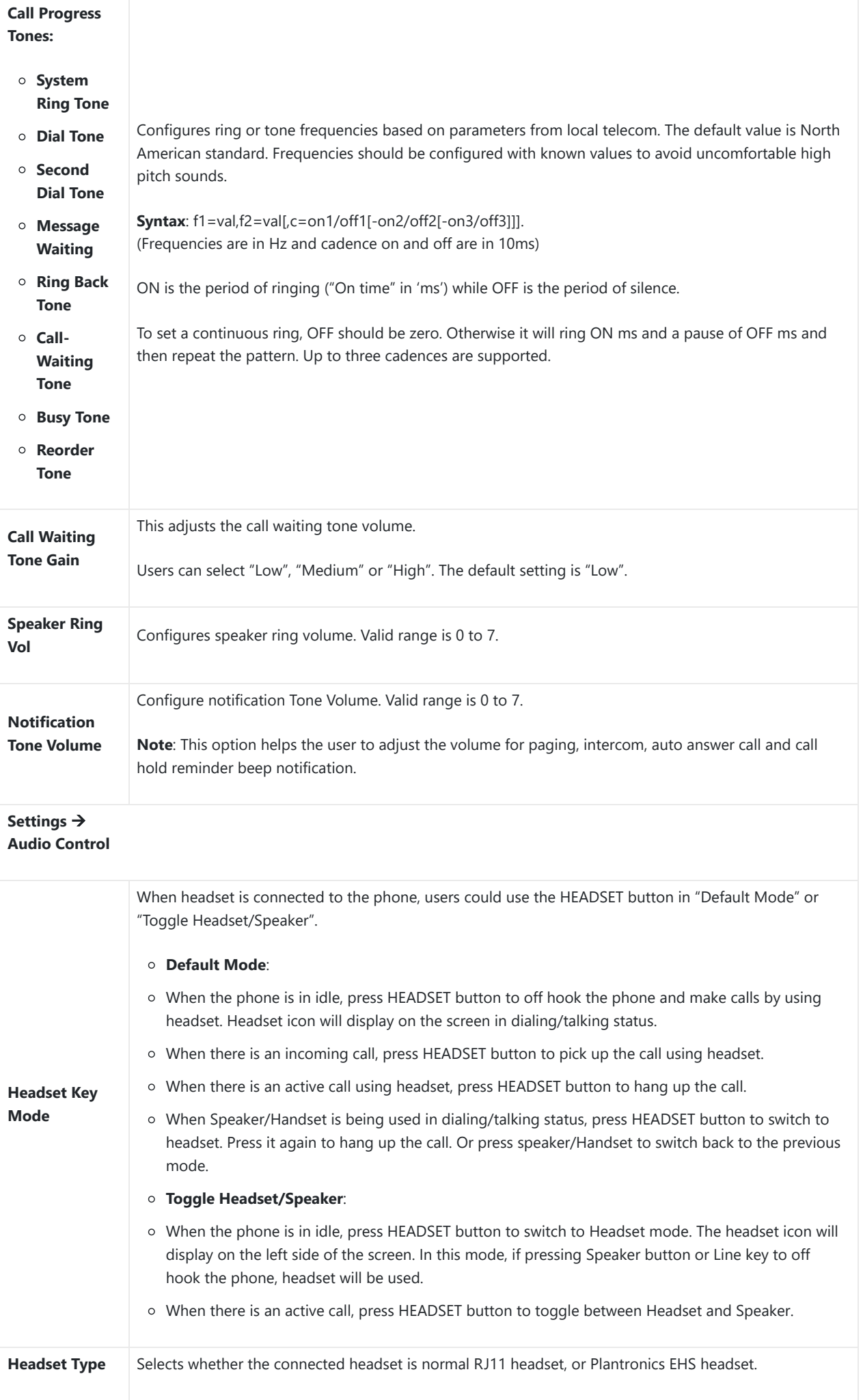

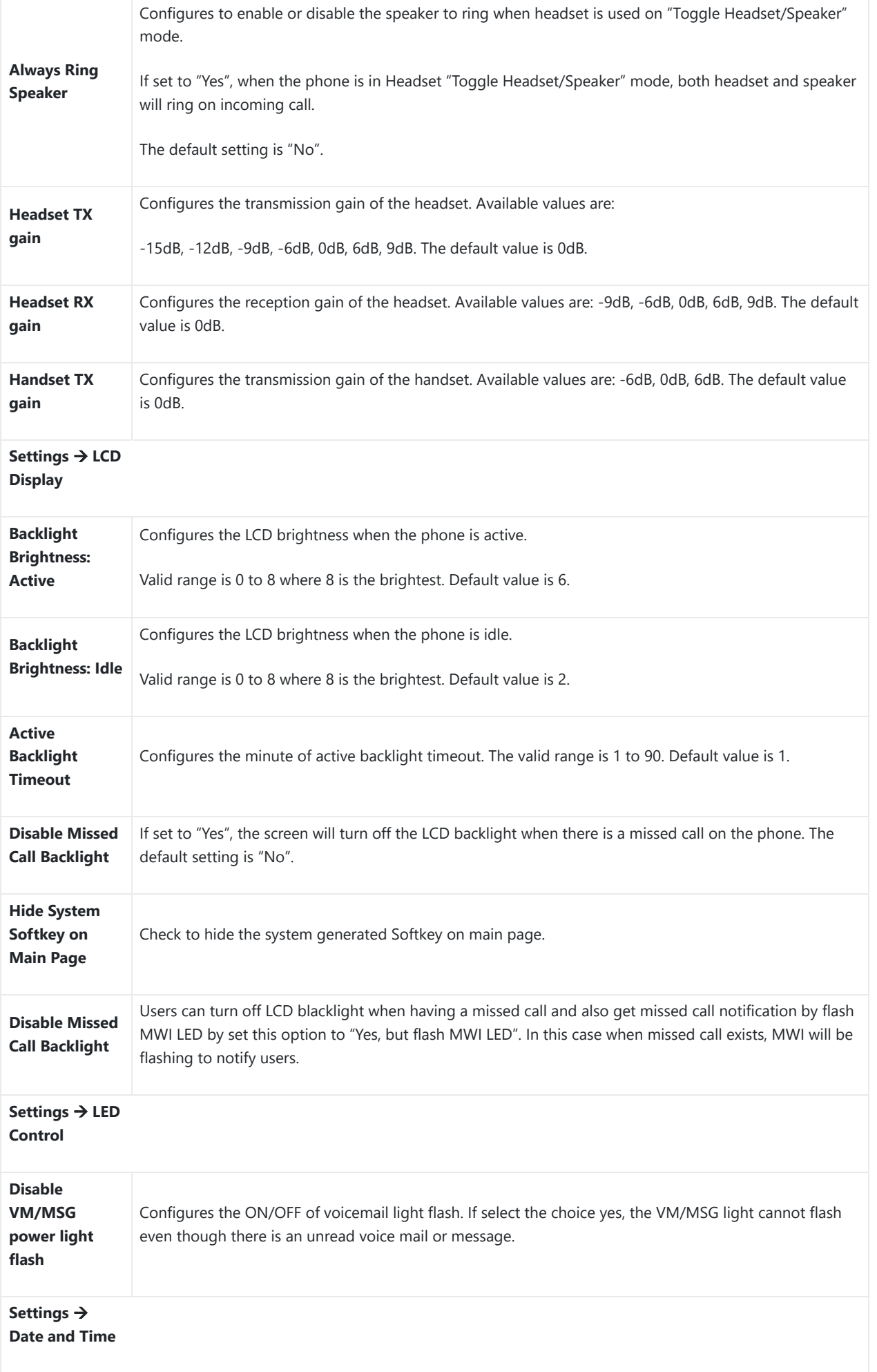

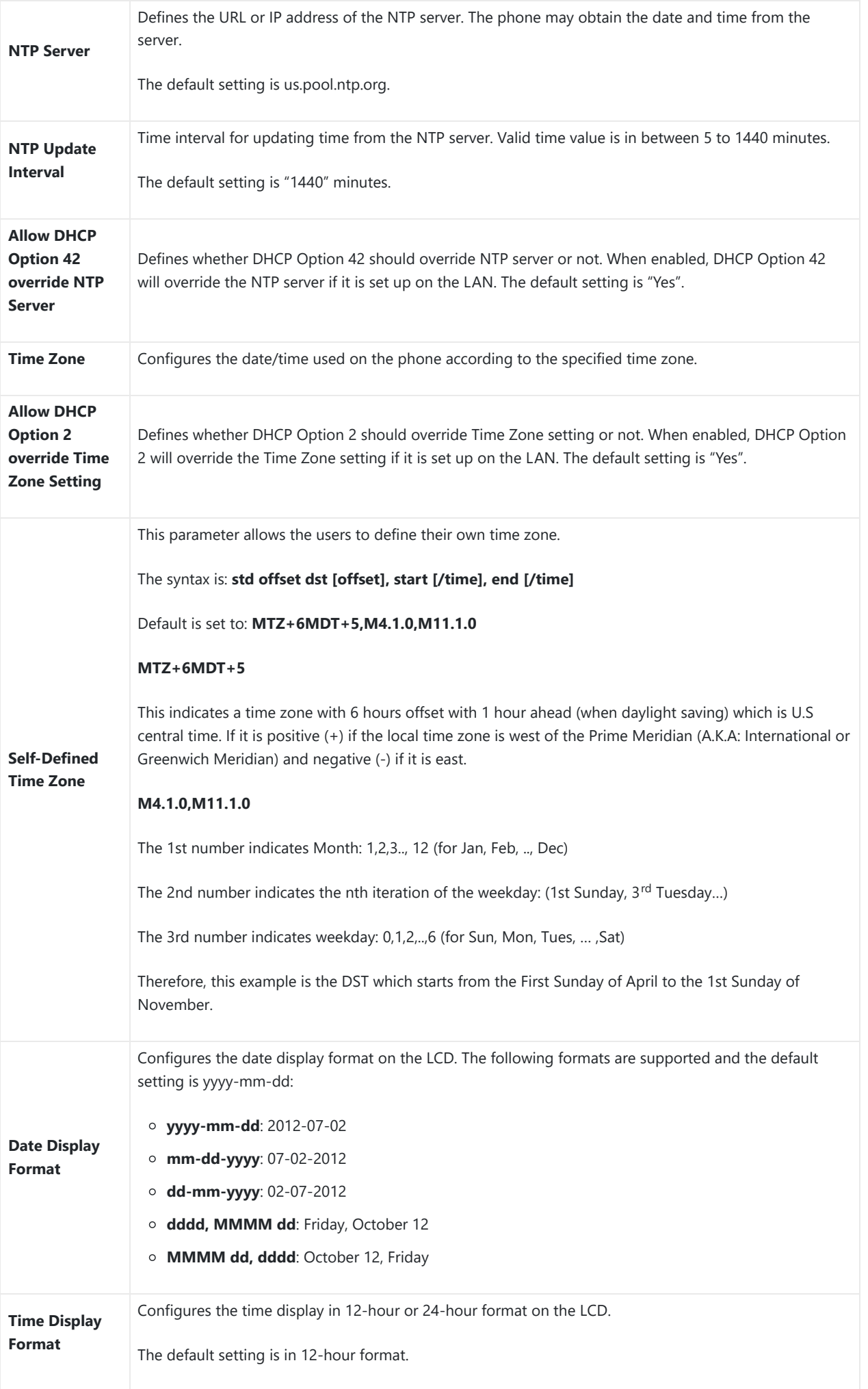

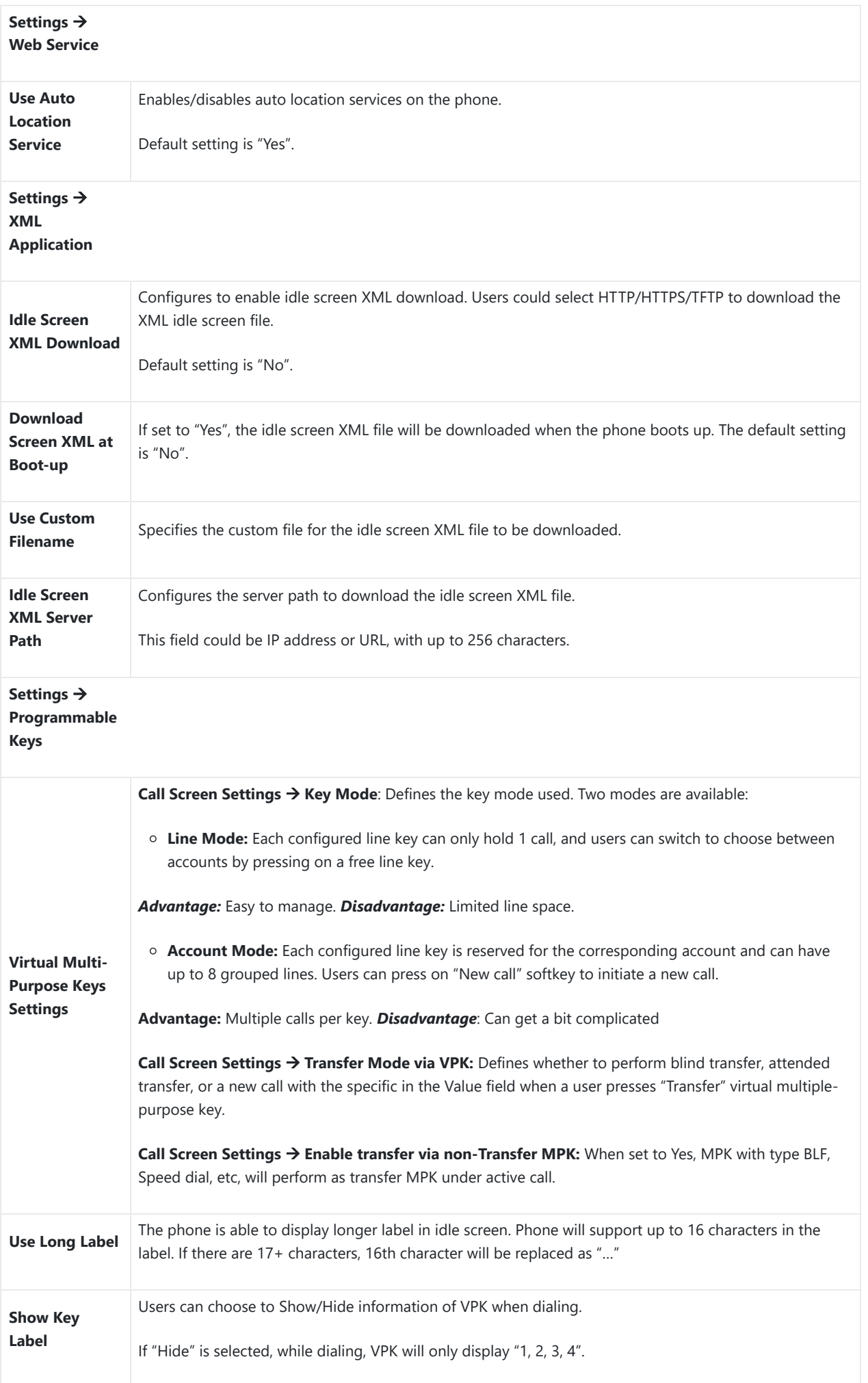

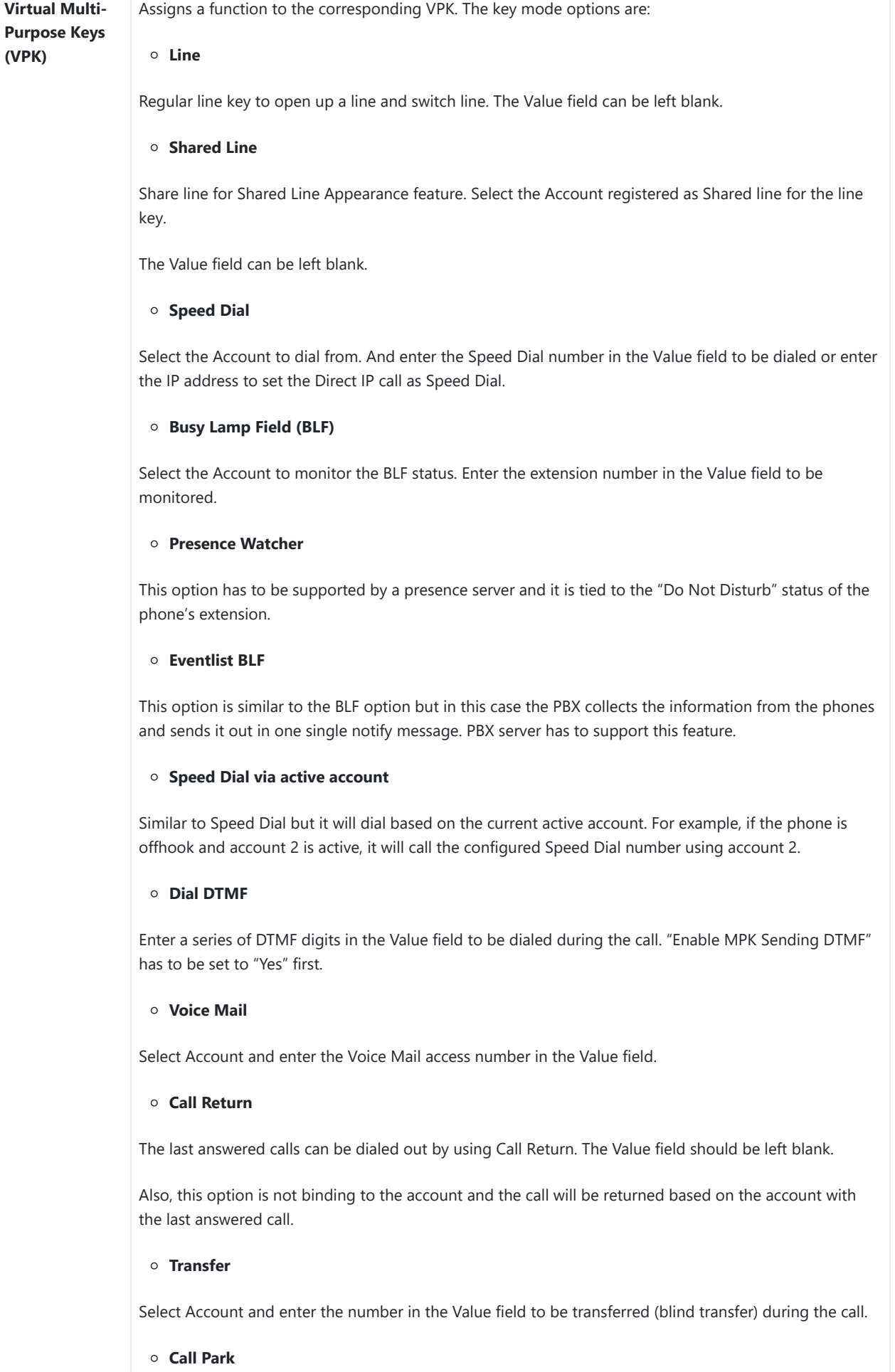

Select Account and enter the call park extension in the Value field to park/pick up the call.

**Monitored Call Park**

Select account from Account field and enter the call park extension in the Value field to park/pick up the call, and also monitor the parked call via Line Key's light.

#### **Intercom**

Select Account and enter the extension number in the Value field to do the intercom.

#### **LDAP Search**

This option is to narrow the LDAP search scope. Enter the LDAP search base in the Description field. It could be the same or different from the Base in LDAP configuration under Advanced Settings.

The Base in LDAP configuration will be used if the Description field is left blank.

Enter the LDAP Name/Number filter in the Value field.

For example: If users set MPK 1 as "LDAP Search" for "Account 1", and set filters:

**Description** → ou=video,ou=SZ,dc=grandstream,dc=com

**Value** → sn=Li

Since the Base for LDAP server configuration is "dc=grandstream,dc=com", "ou=video,ou=SZ" is added to narrow the LDAP search scope. "sn=Li" is the example to filter the last name.

#### **Multicast Paging**

This option is for multicast sending. Enter Line key description in Description field and multicast sending address in Value field.

#### **Record**

This option is for Recording calls. Enter Line key description in Description filed and the recorded extension number in Value field.

Please make sure whether your VOIP provider supports this feature before using it.

#### **Call Log**

Select Account and enter account number in the Value field to allow configuration of call log for other extension.

#### **Menu**

This option is to take users to the main menu screen directly.

#### **Information**

Display system information such as IP address, MAC address and software version.

#### **Message**

Display information about instant messages and voice mails received for the programmed account.

#### **Provision**

Used for VPK/Softkey to trigger provision process

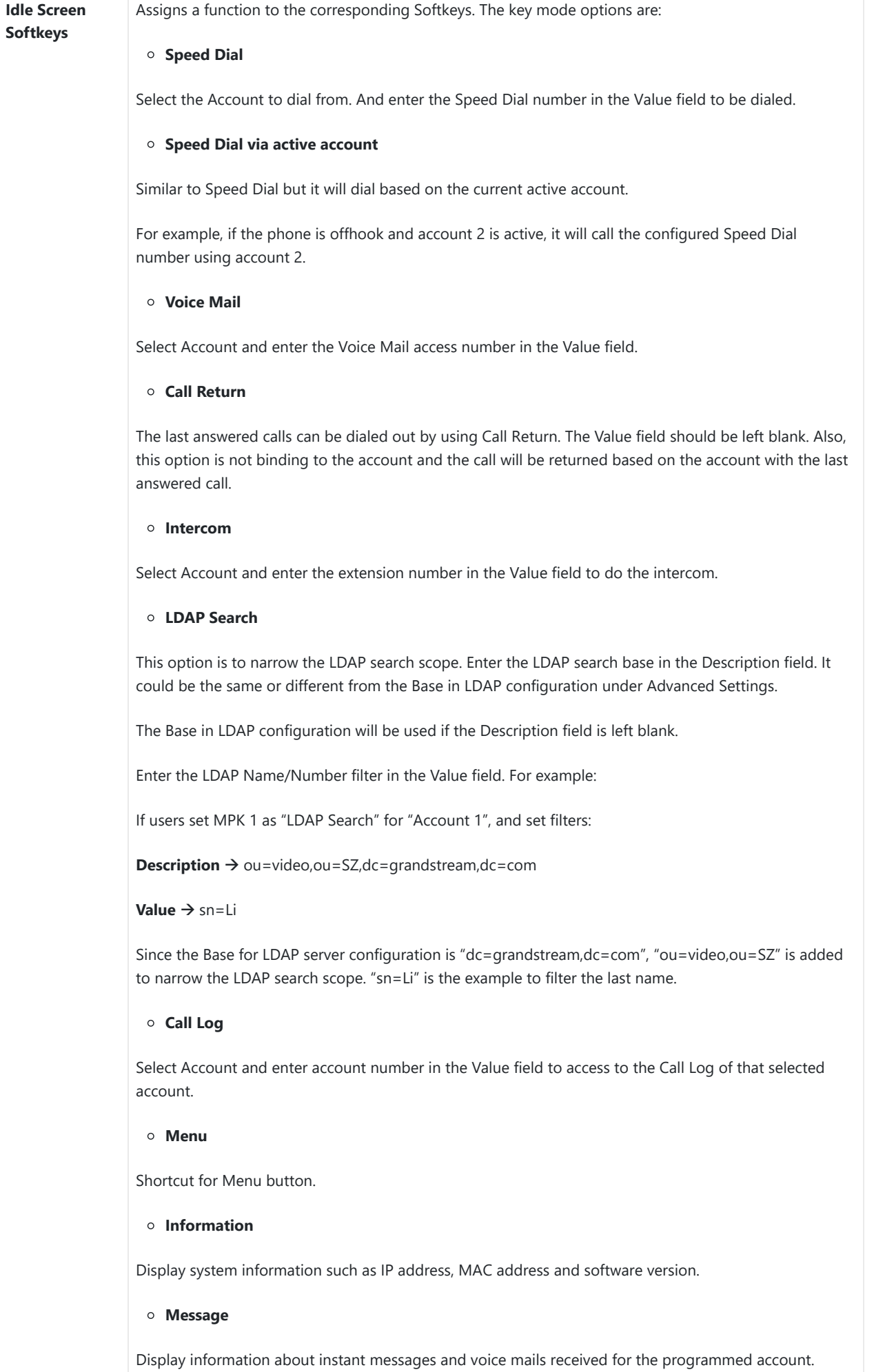

### **Provision**

Users can manually setup this feature to provision the phone by pressing either VPK keys or softkeys.

**Settings Broadsoft Broadsoft XSI**

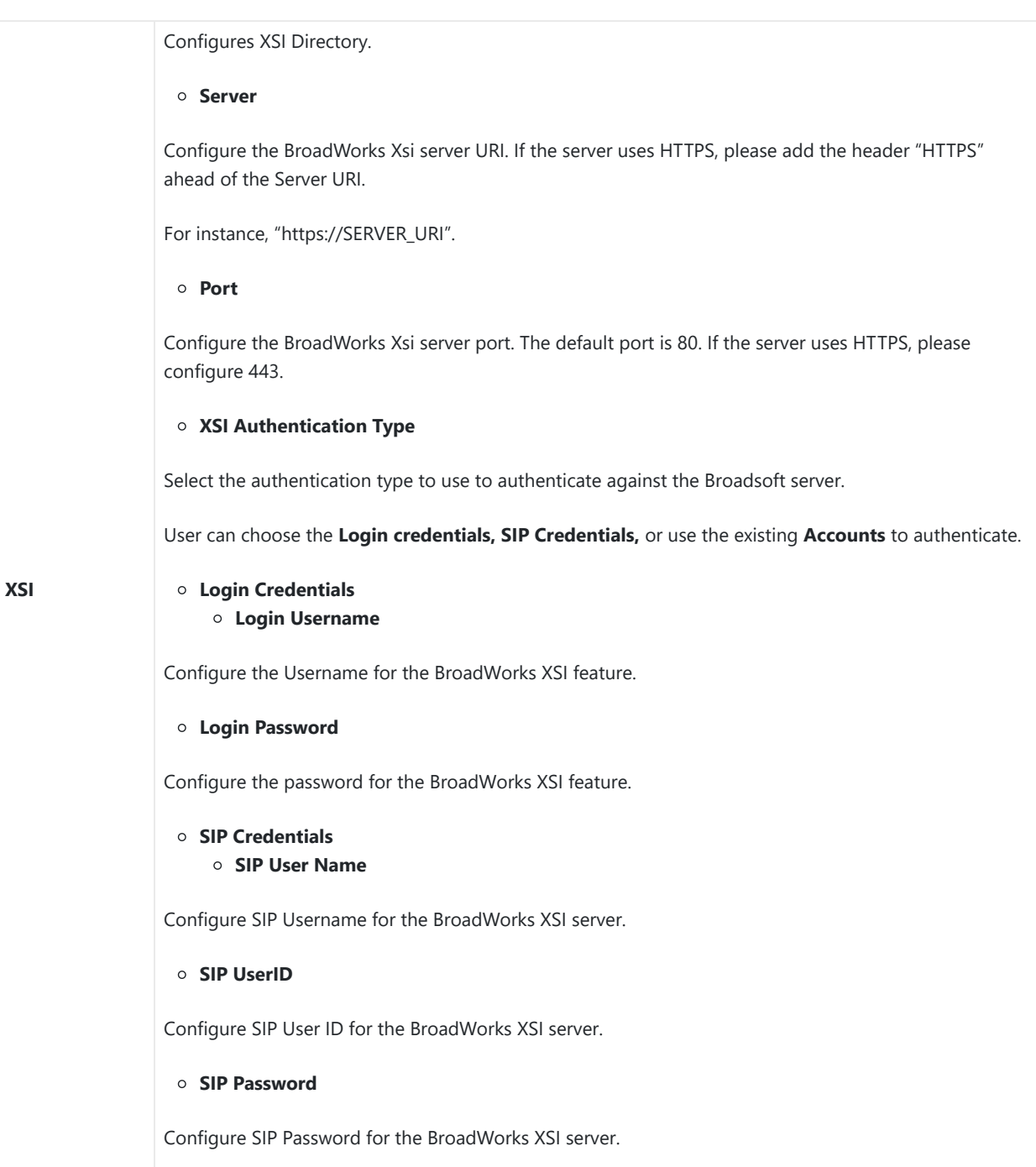

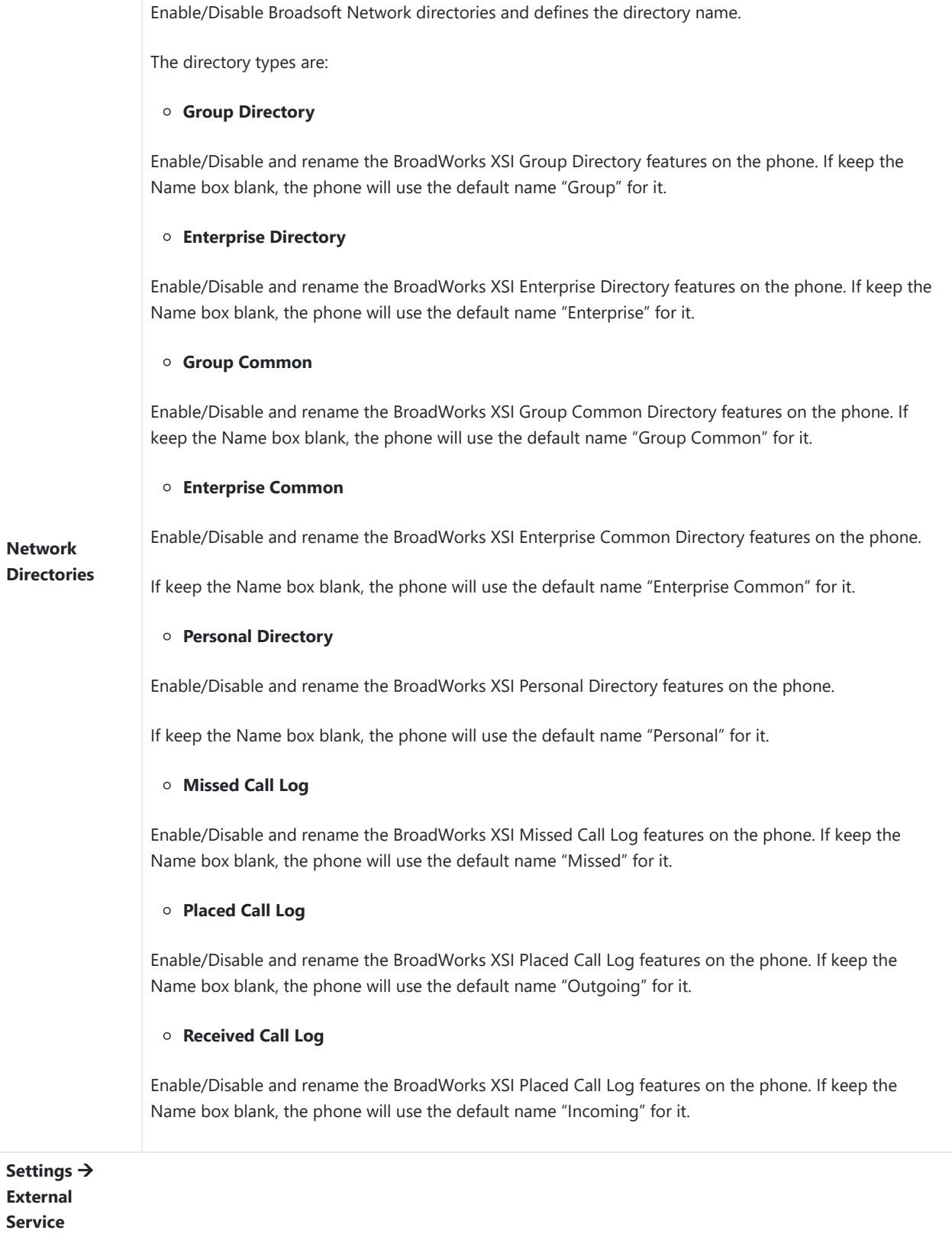

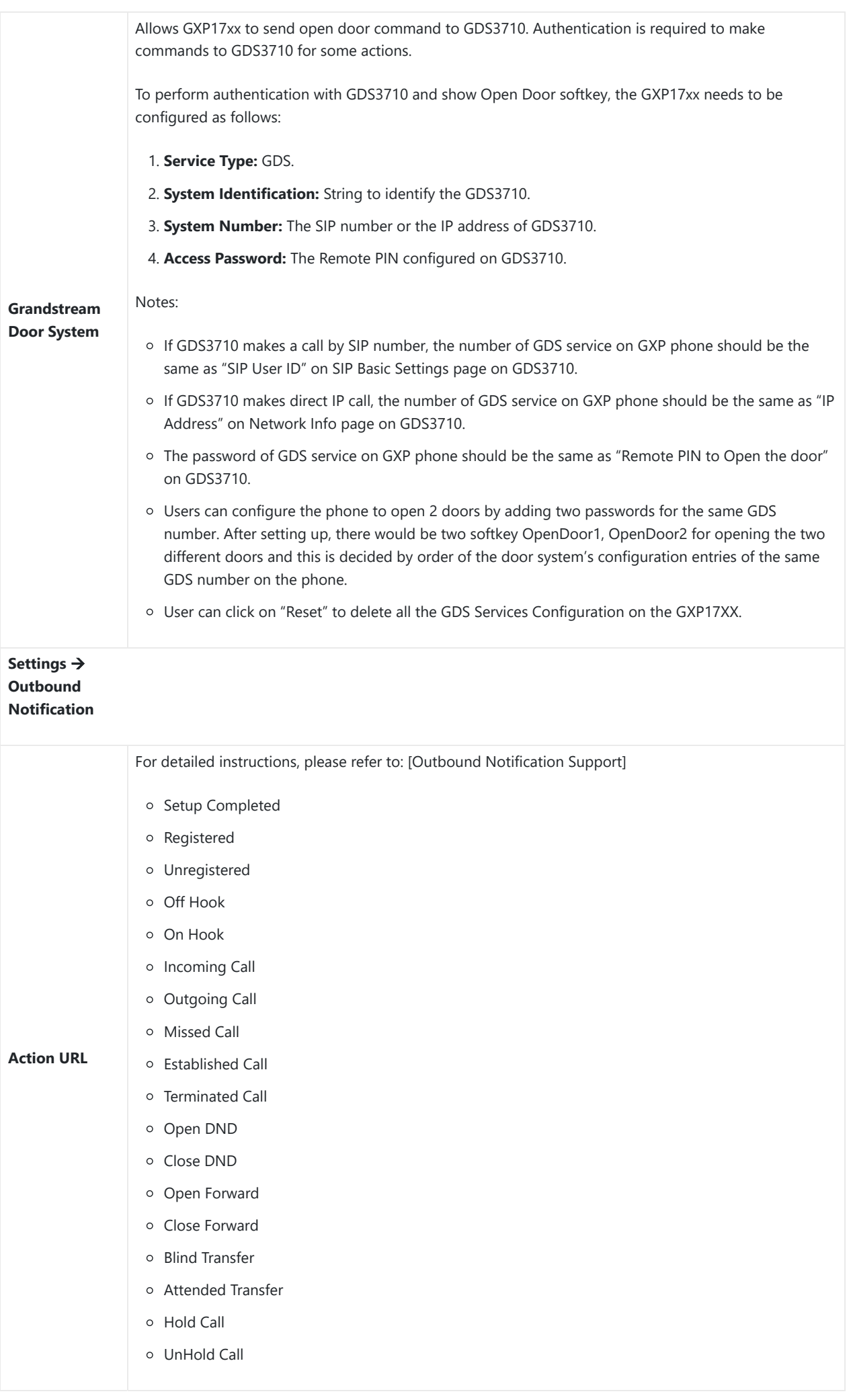

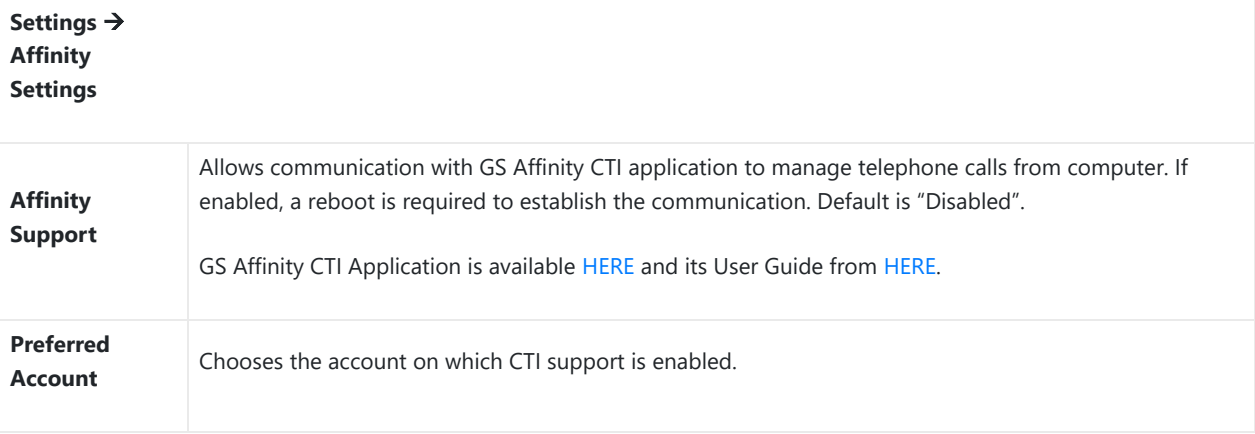

## *Settings Page Definitions*

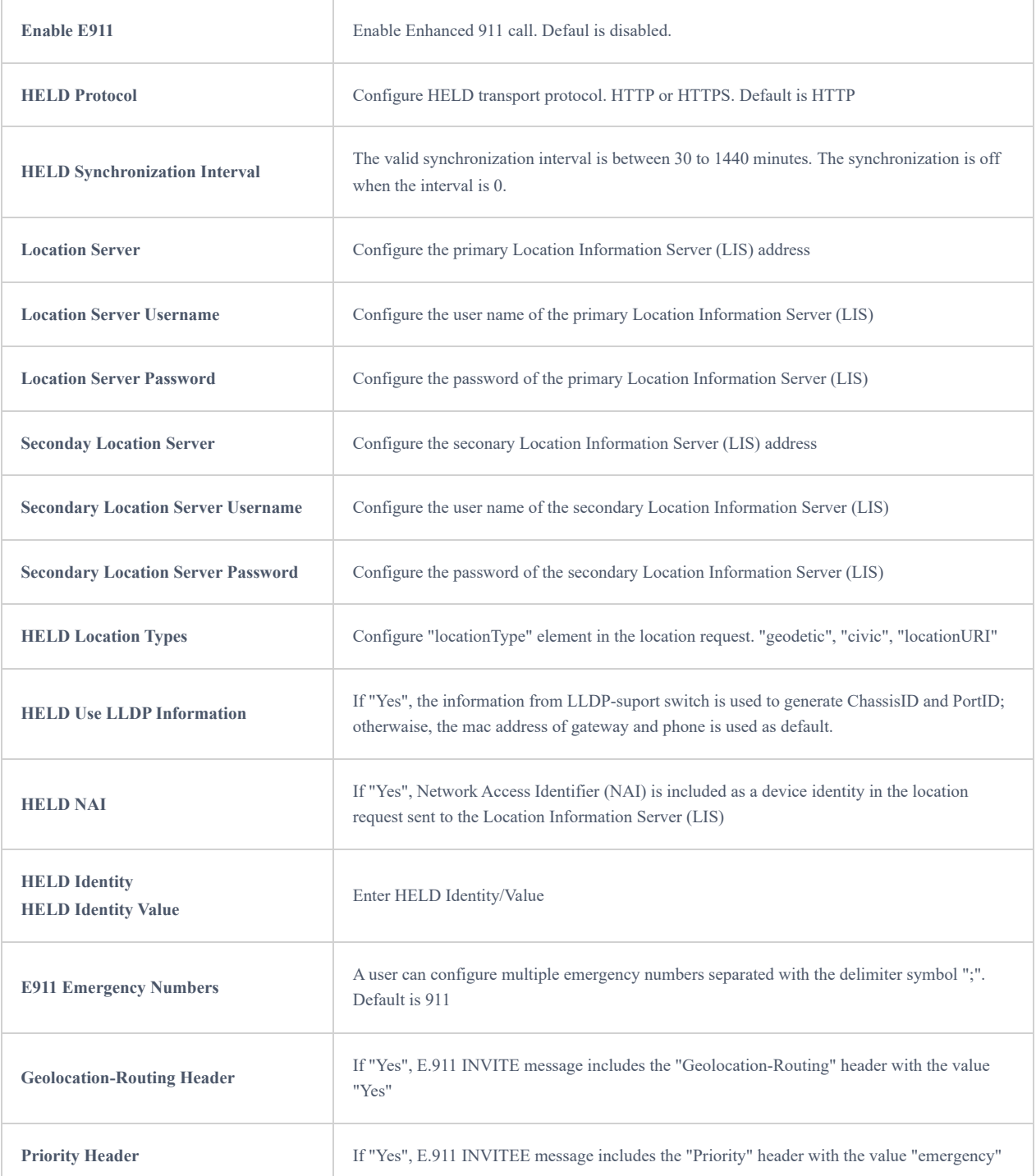

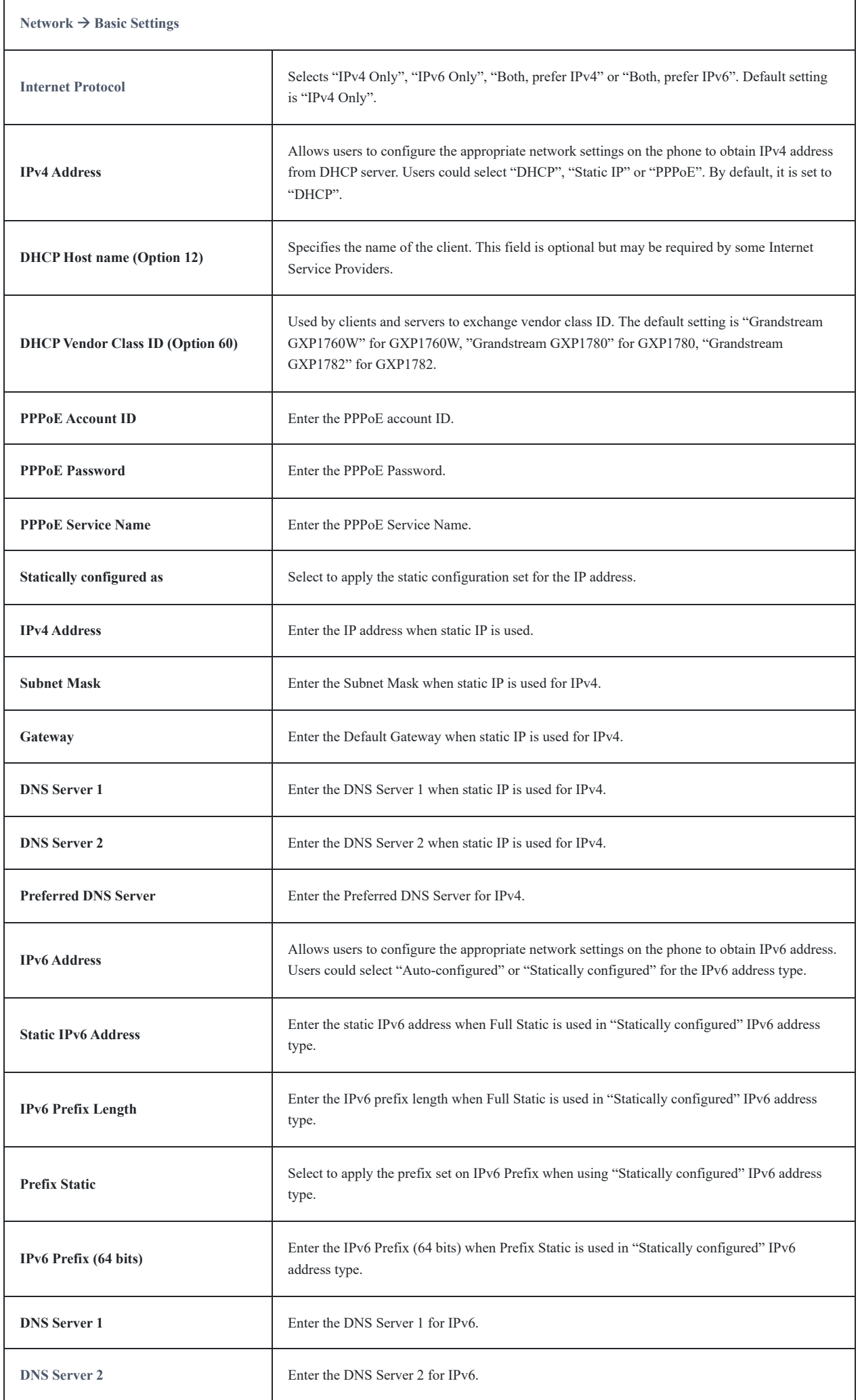

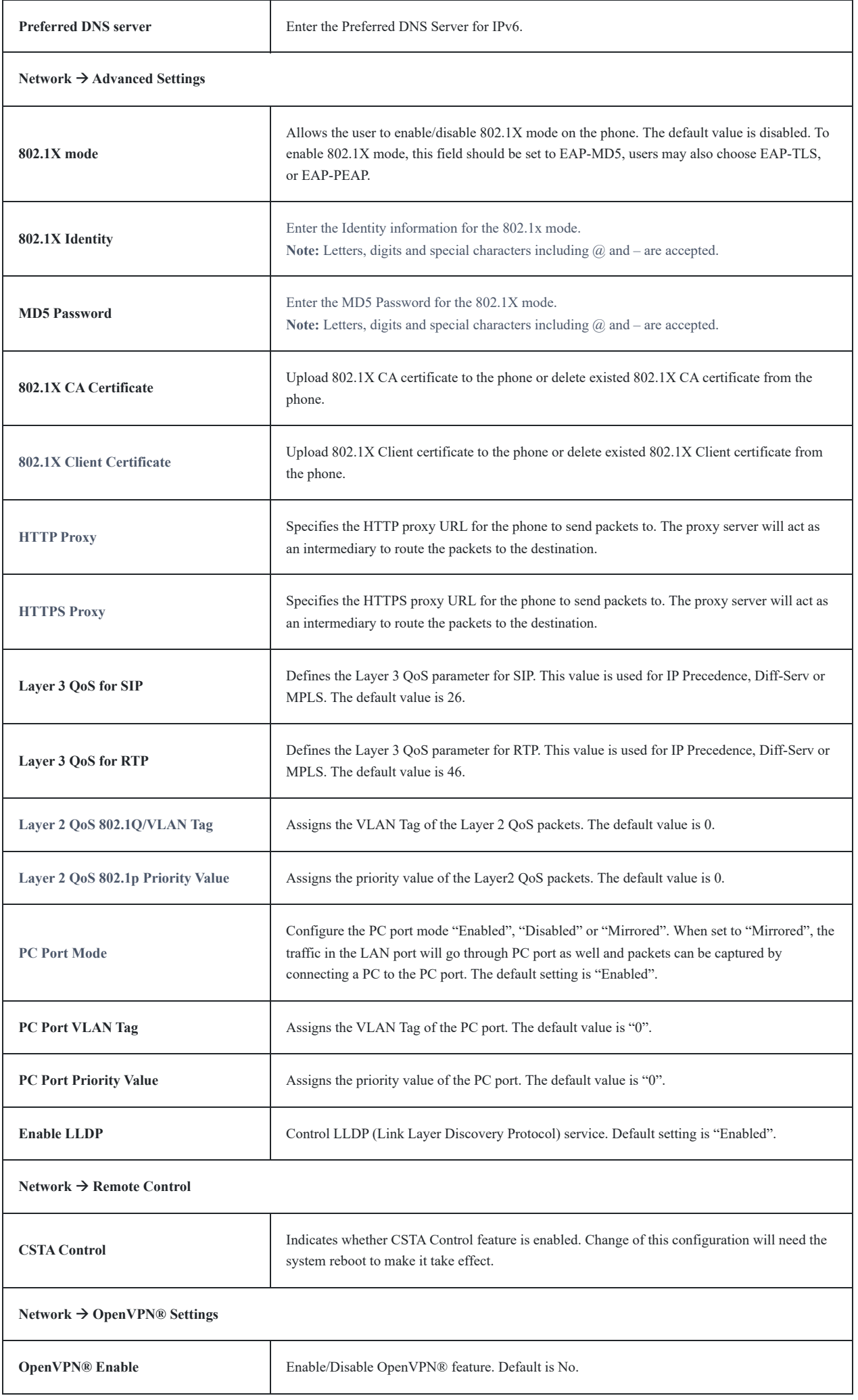

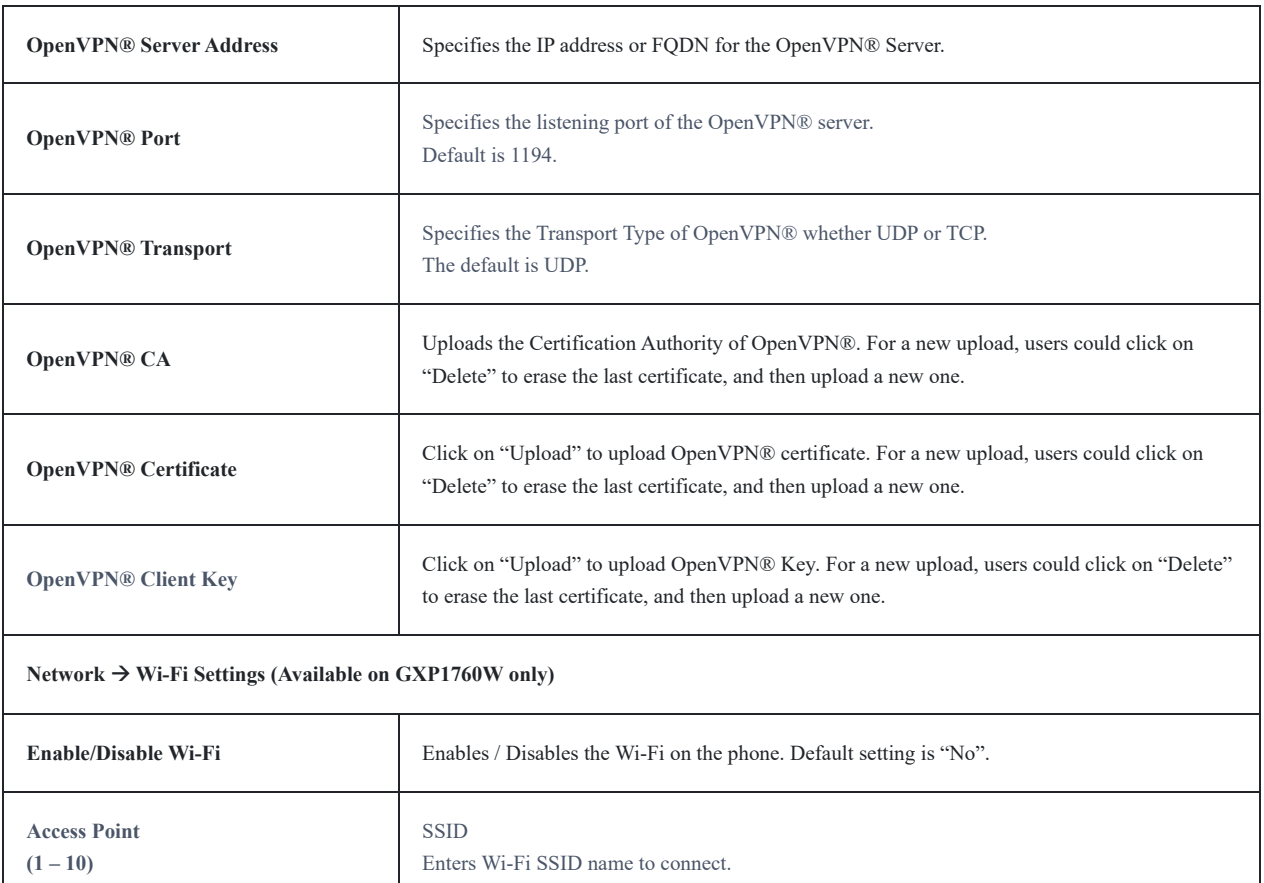

Specifies the Wi-Fi encryption type. The available options are the following: None, WEP,

WPA, WPA Enterprise and Auto. Default settings is None.

**Password** Configures the authentication password to access Wi-Fi Network.

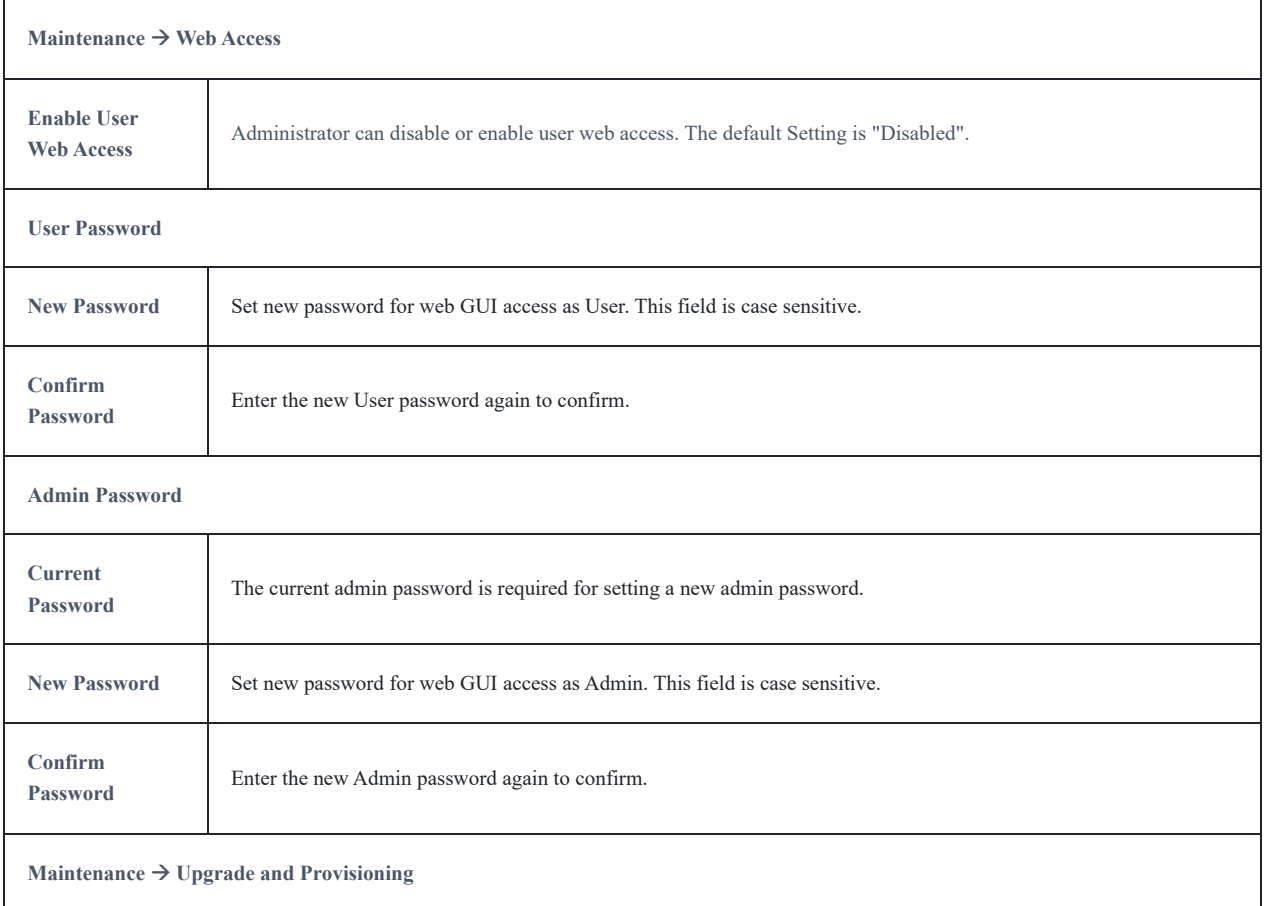

**Maintenance Page Definitions**

**Security Type**

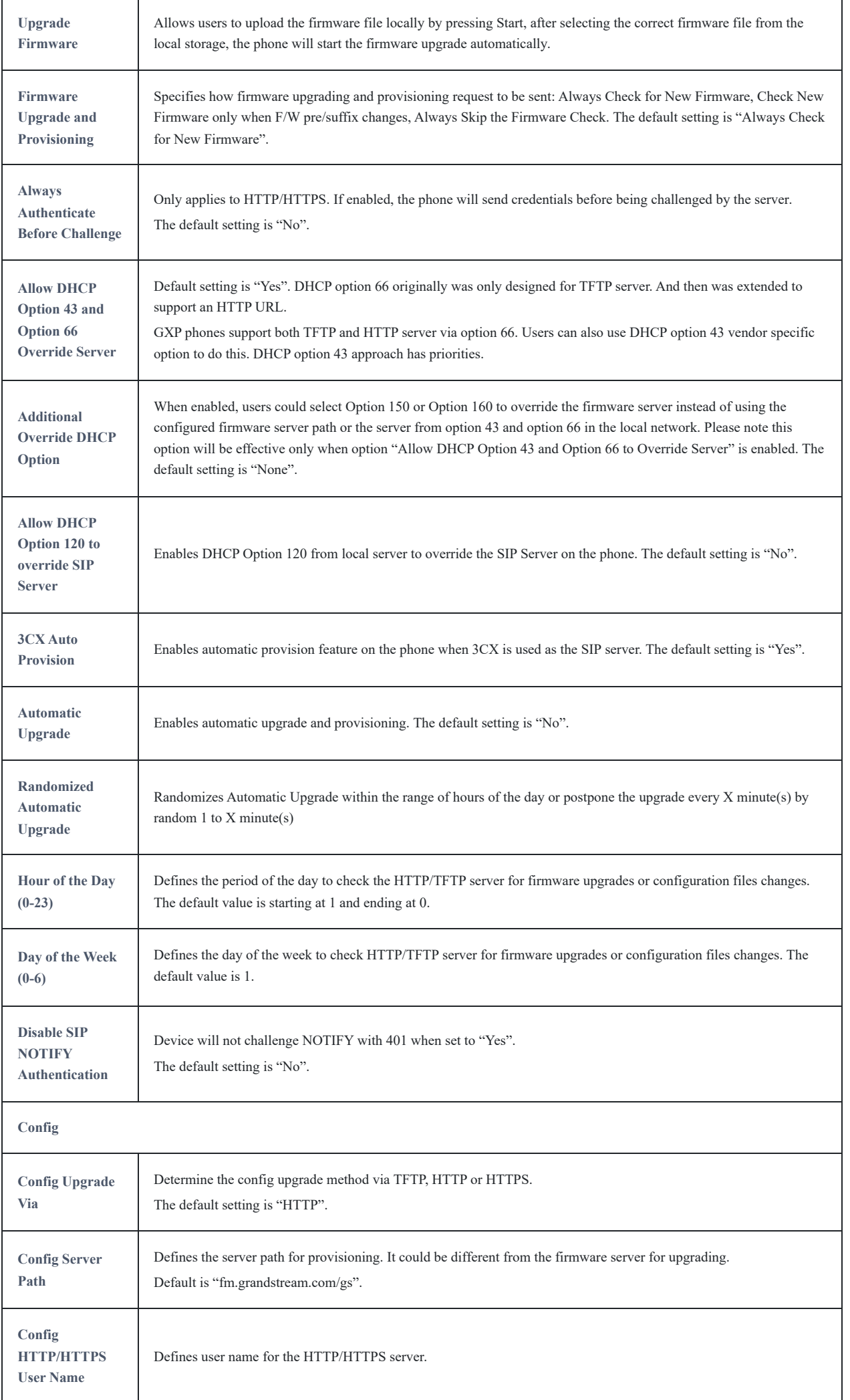

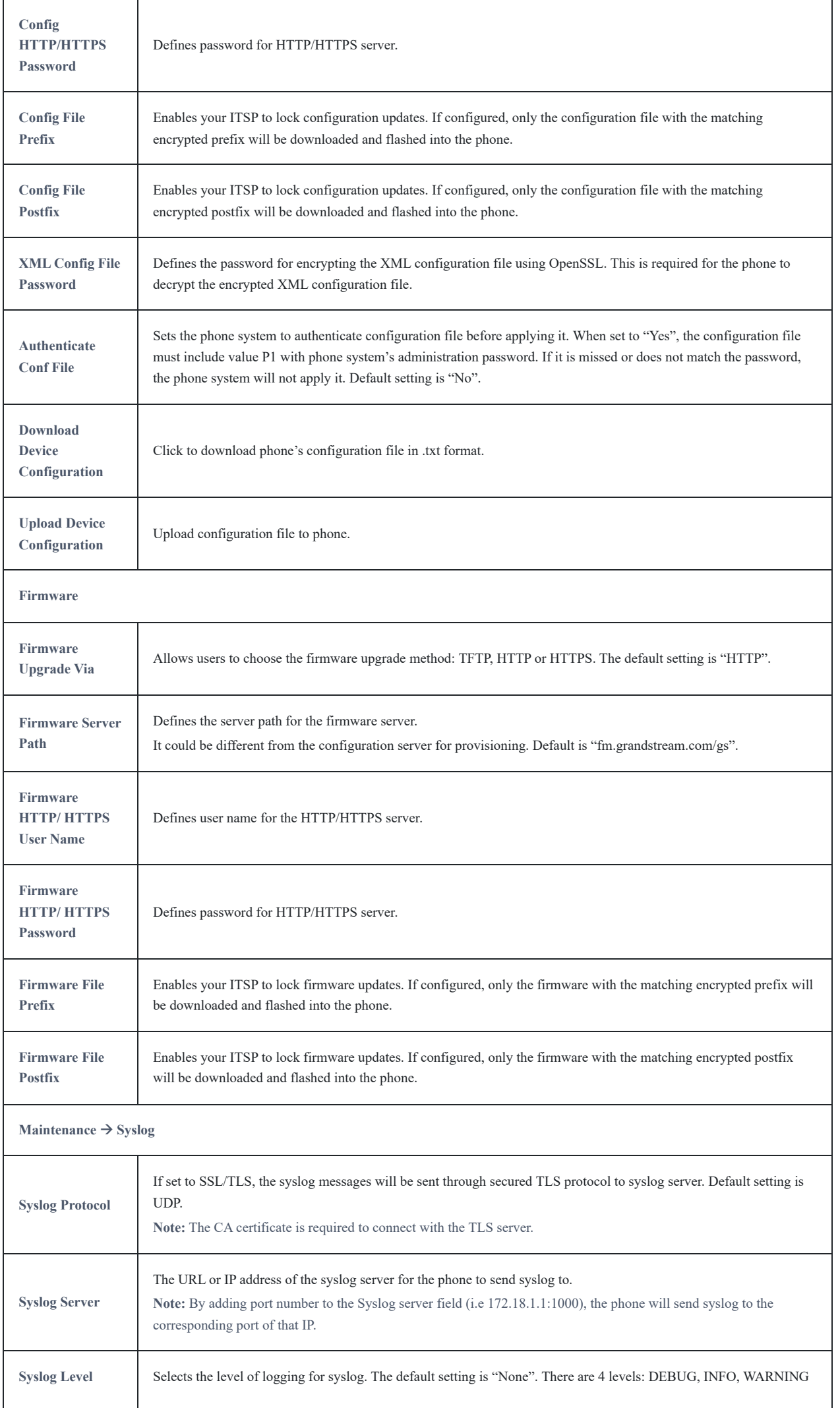

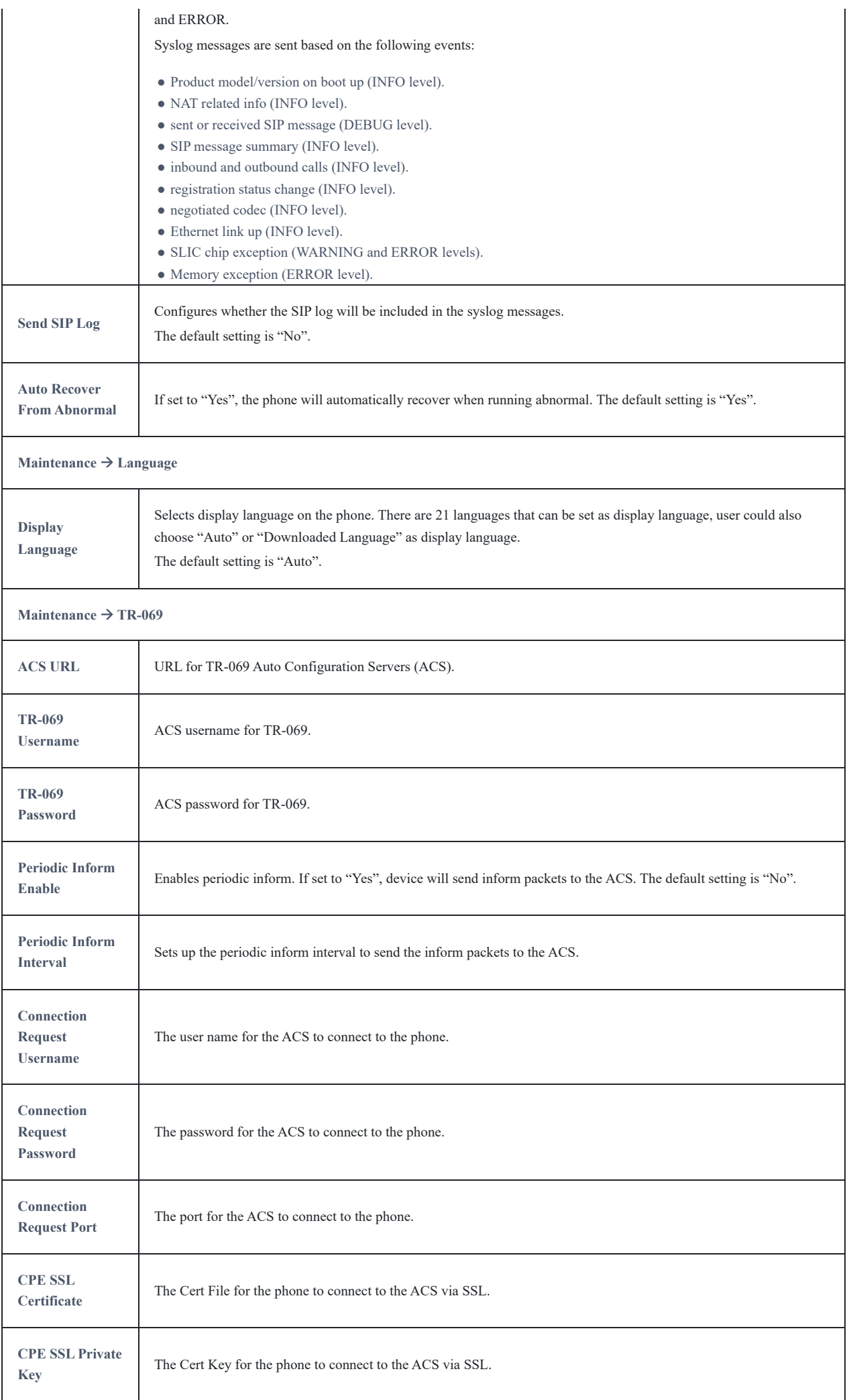

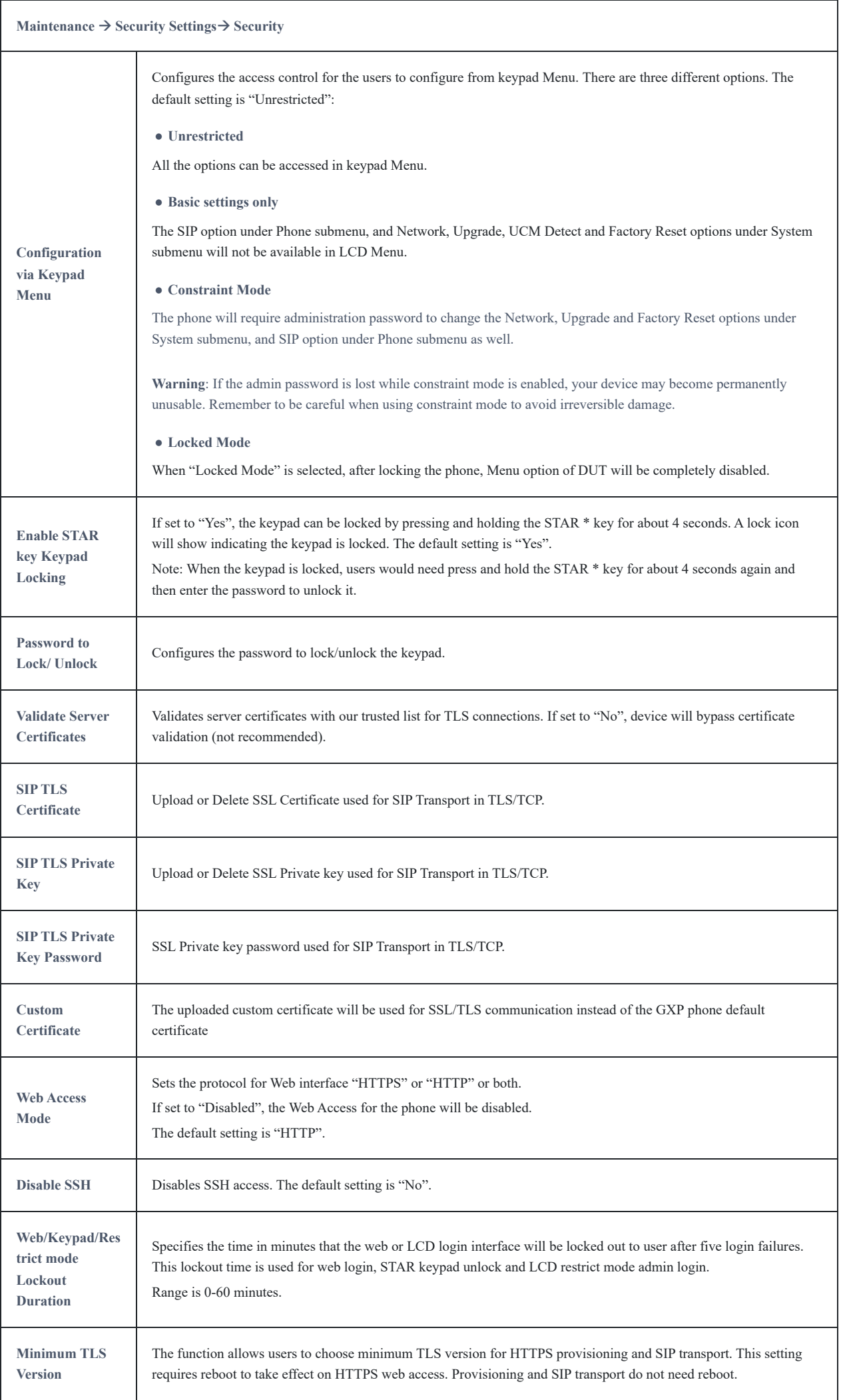

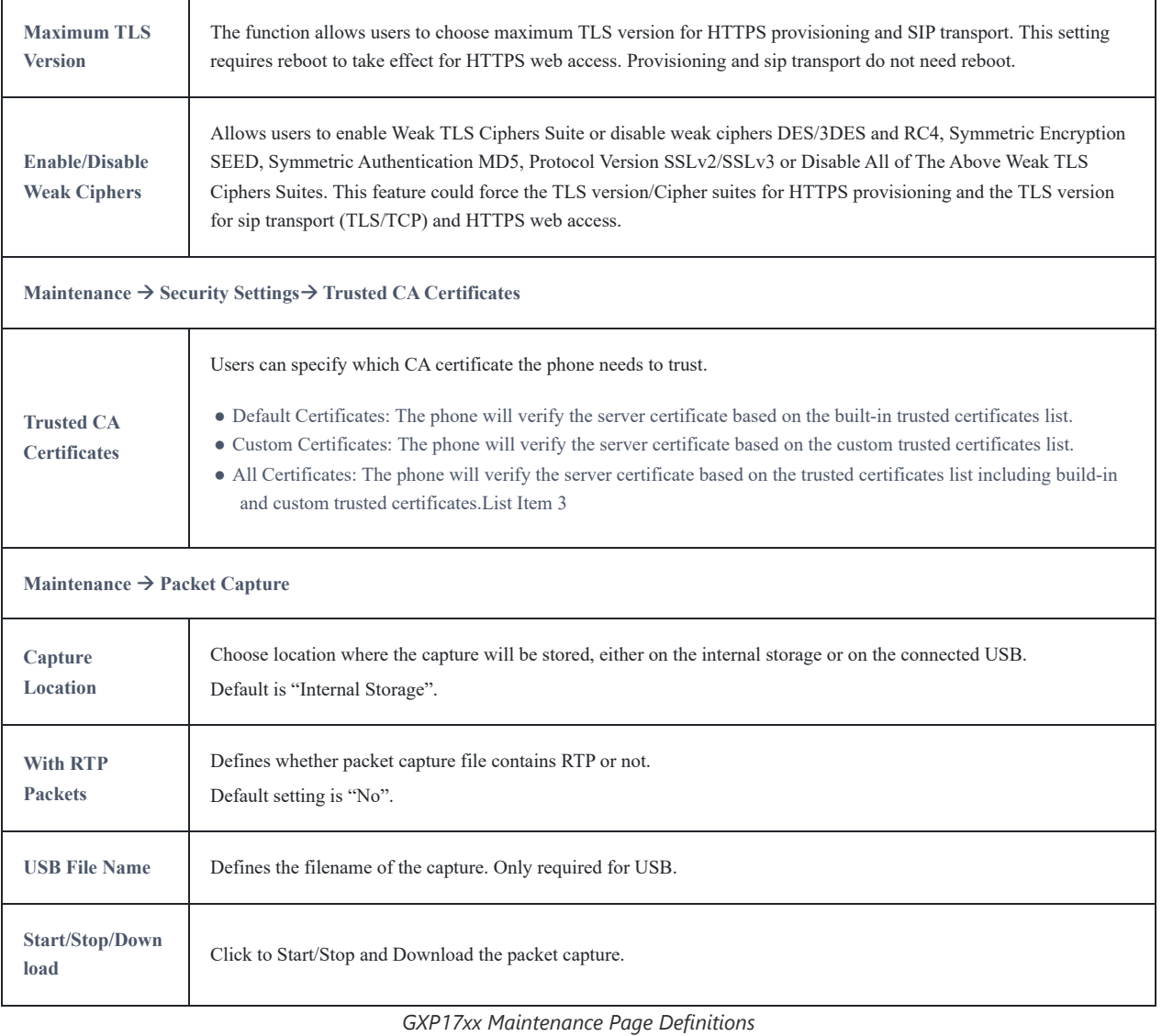

## **Phonebook Page Definitions**

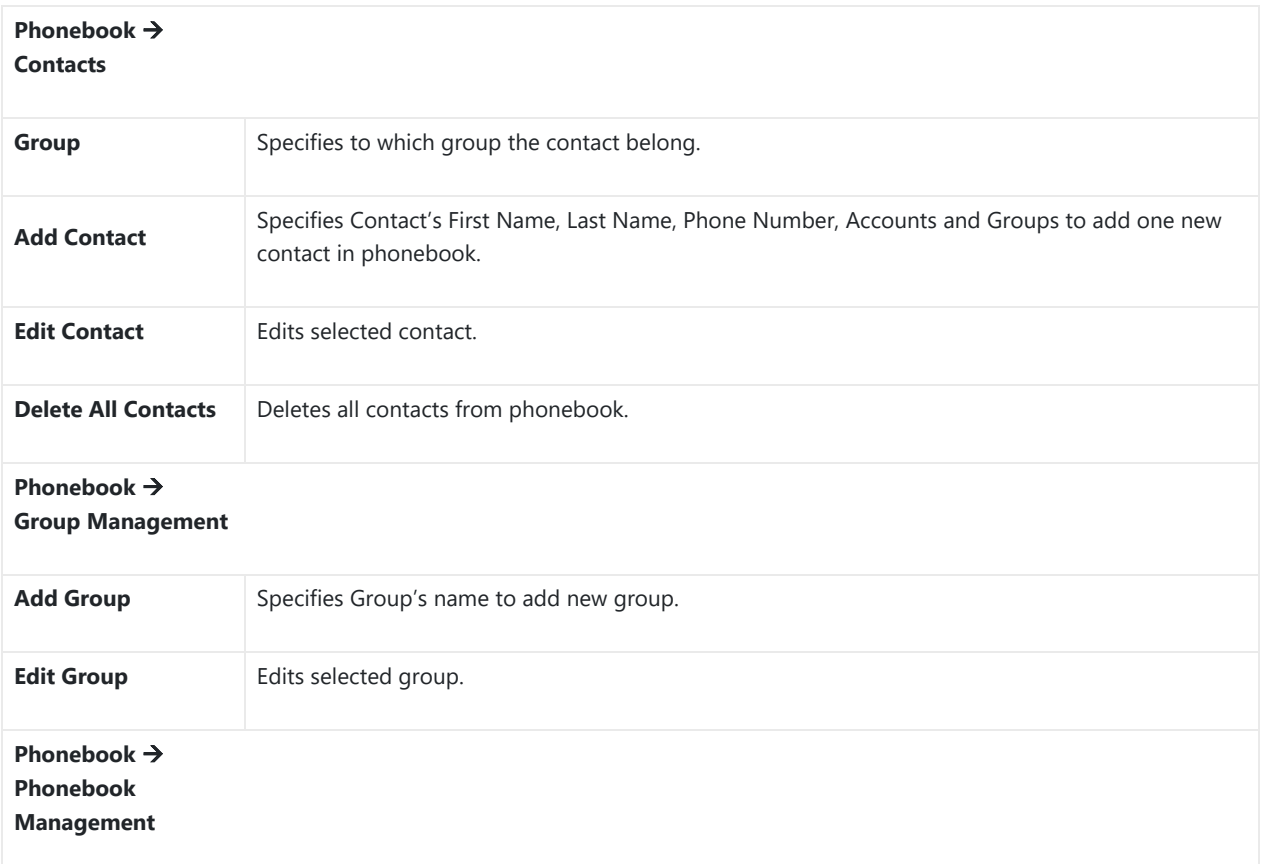

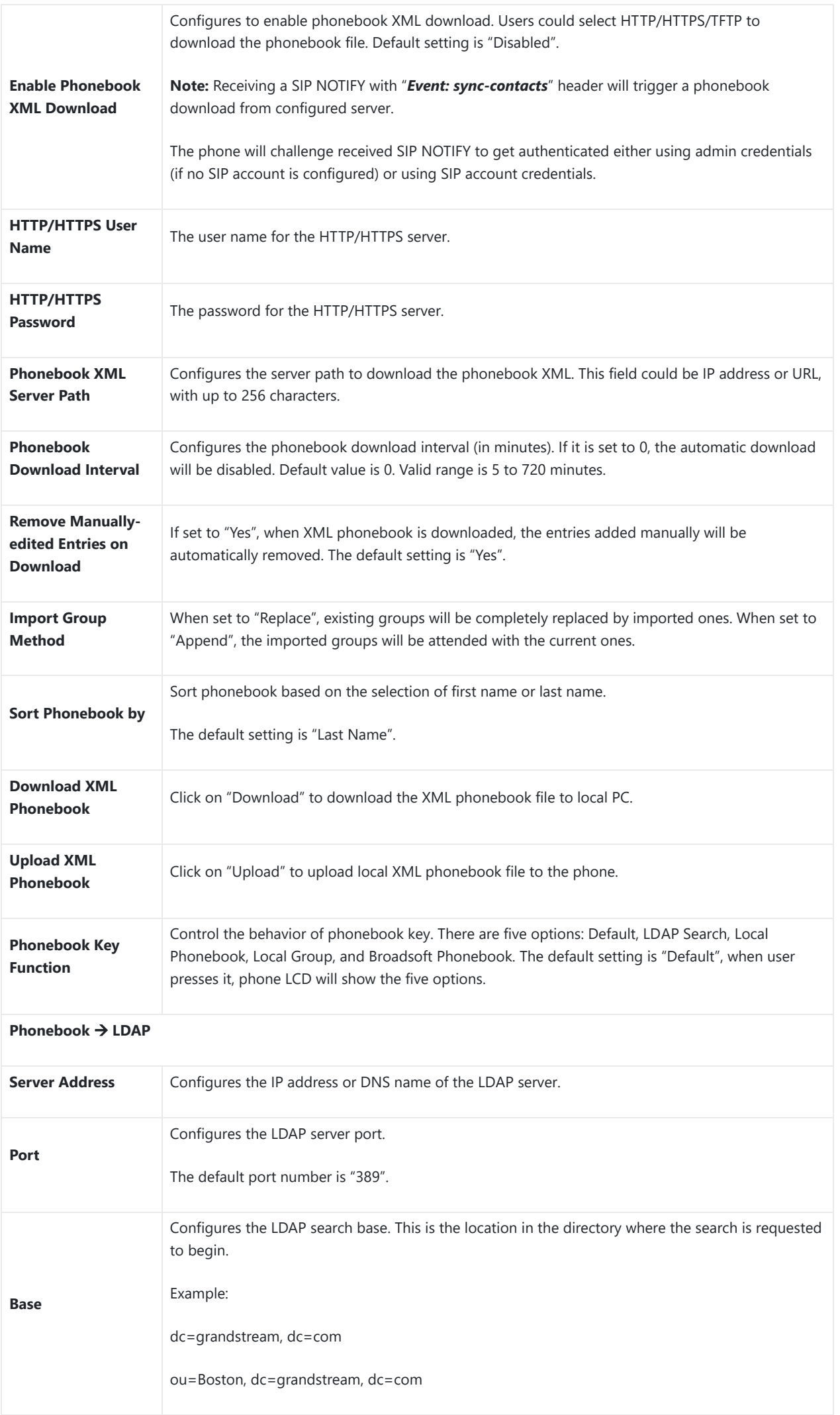

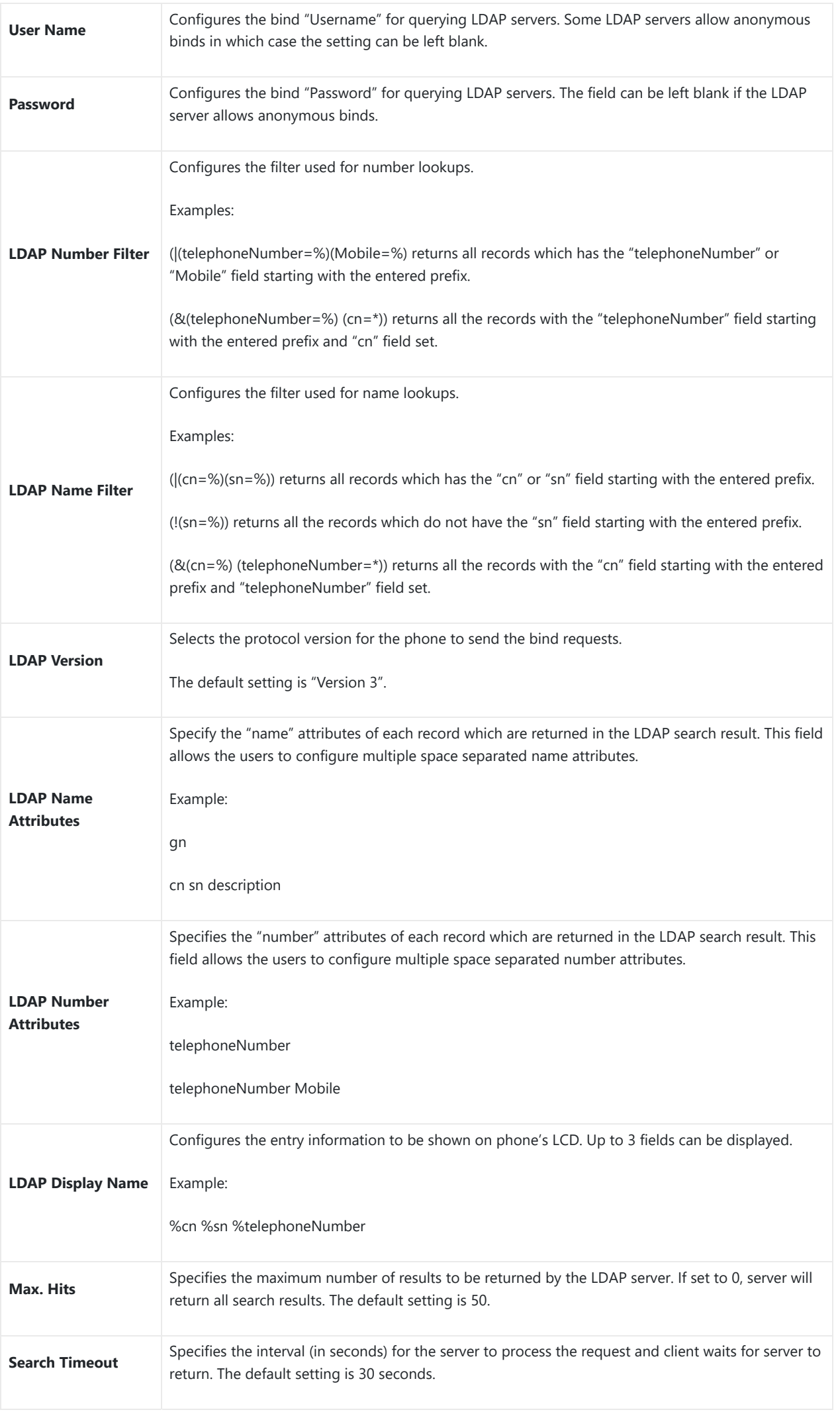

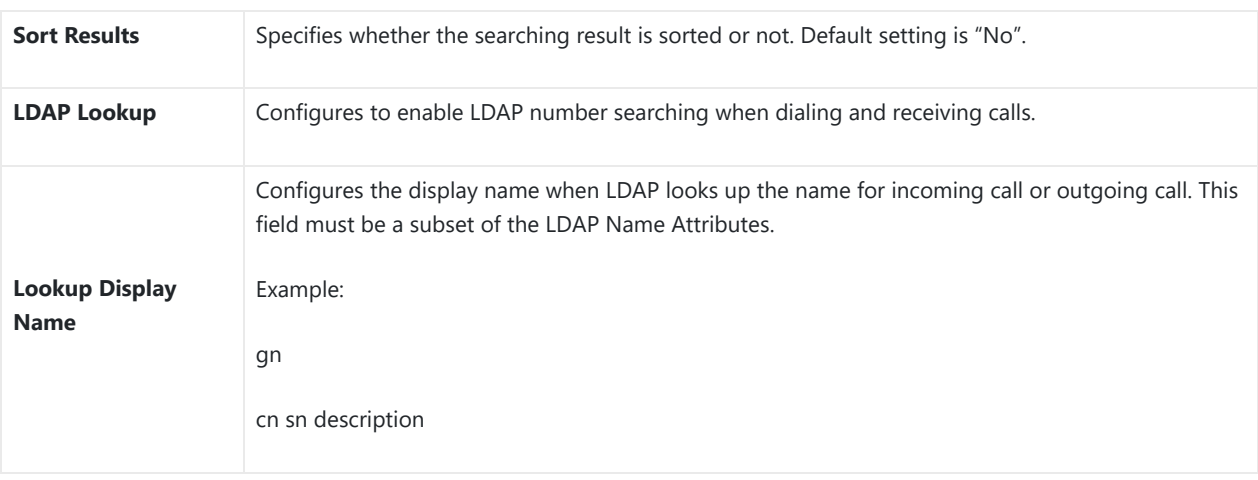

*Phonebook Page Definitions*

## **NAT Settings**

If the devices are kept within a private network behind a firewall, we recommend using STUN Server. The following settings are useful in the STUN Server scenario:

### **STUN Server**

Under **Settings->General Settings**, enter a STUN Server IP (or FQDN) that you may have, or look up a free public STUN Server on the internet and enter it on this field. If using Public IP, keep this field blank.

#### **Use Random Ports**

It is under **SettingsGeneral Settings**. This setting depends on your network settings. When set to "Yes", it will force random generation of both the local SIP and RTP ports. This is usually necessary when multiple GXPs are behind the same NAT. If using a public IP address, set this parameter to "No".

### **NAT Traversal**

It is under **Accounts XNetwork Settings**. Default setting is "No". Enable the device to use NAT traversal when it is behind firewall on a private network. Select Keep-Alive, Auto, STUN (with STUN server path configured too) or other option according to the network setting.

## **Editing Contacts and Click-To-Dial**

From GXP1760/GXP1760W/GXP1780/GXP1782 Web GUI, users could view contacts, edit contacts, or dial out with Click-to-Dial feature  $\blacksquare$  on the top of the Web GUI. In the following figure, the Contact page shows all the added contacts (manually or downloaded via XML phonebook). Here users could add new contact, edit selected contact, or dial the contact/number.

Before using the Click-To-Dial feature, make sure the option "Click-To-Dial Feature" under web GUI->Settings->Call Features is turned on. By default, it is disabled and the dialing icon in web GUI is in grey  $\Box$ .

When clicking on the  $\blacksquare$  icon on the top menu of the Web GUI, a new dialing window will show for you to enter the number. Once Dial is clicked, the phone will go off hook and dial out the number from selected account. Please see Figure 11 in the following pages for more details.

Additionally, users could directly send the command for the phone to dial out by specifying the following URL in PC's web browser, or in the field as required in other call modules.

http://ip\_address/cgi-bin/api-make\_call?phonenumber=1234&account=0&login=admin&password=admin

In the above link, replace the *fields* with:

#### *ip\_address*:

Phone's IP Address.

#### **phonenumber=***1234*:

The number for the phone to dial out.

#### **account=***0*:

The account index for the phone to make call. The index is 0 for account 1, 1 for account 2, 2 for account 3, and etc.

#### **password=***admin/123*:

The admin login password or user login password of phone's Web GUI.

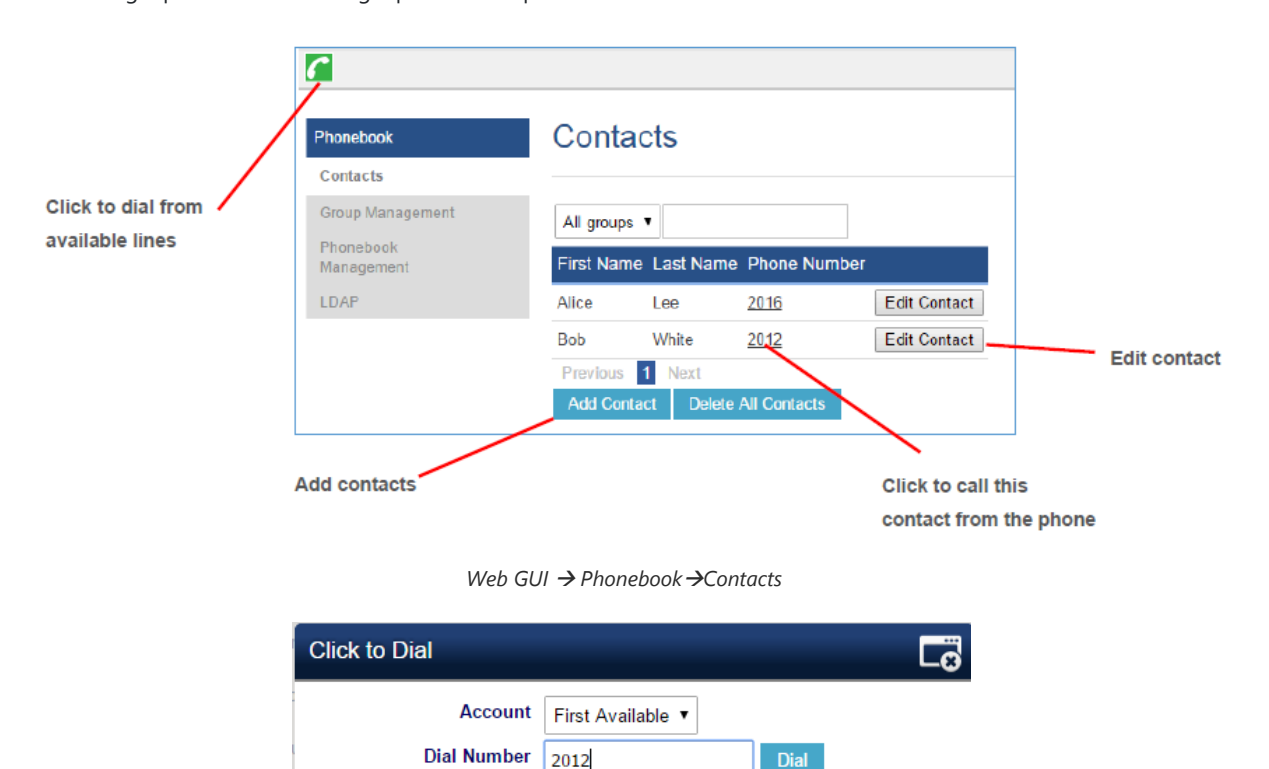

After users makes changes to the configuration, press the "Save" button will save but not apply the changes until the "Apply" button on the top of web GUI page is clicked. Or users could directly press "Save and Apply" button. We recommend rebooting or powering cycle the phone after applying all the changes.

*Click-to-Dial*

LINE1 Idle LINE2 Idle LINE3 Idle

### **Rebooting from Remote Locations**

**Saving Configuration Changes**

Press the "Reboot" button on the top right corner of the web GUI page to reboot the phone remotely. The web browser will then display a reboot message. Wait for about 1 minute to log in again.

## **Packet Capture**

GXP1760/GXP1760W/GXP1780/GXP1782 is embedded with packet capture function on firmware 1.0.0.38 or greater. The related options are under **Maintenance Packet Capture**.

## **Packet Capture**

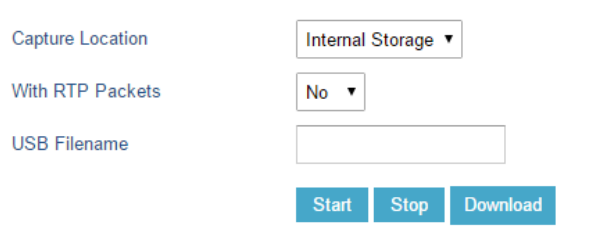

#### *Packet Capture in Idle*

Users need to choose first the capture location either the internal storage or the connected USB and then press Start button to start packet capture. Press Stop to end capture.

User can press Download button to download capture file to local PC.

#### **Note**s:

- User can also define whether RTP packets will be captured or not using **With RTP Packets** option.
- USB Filename is only required for USB and it defines the capture filename.

## **Multicast Paging**

GXP1760/GXP1760W/GXP1780/GXP1782 supports multicast paging, including sending and listening. On the phone, users could send multicast page by setting the multicast address and port. Also, users can listen to at most 10-different multicast IP address.

Multicast sender related settings are under Web UI, **Settings Programmable keys.** Select Multicast paging as the key mode for dial page call. Multicast paging listening related settings are under Web UI **Settings Multicast Paging.**

## **Configuring Eventlist BLF**

Grandstream GXP1760/GXP1760W/GXP1780/GXP1782 Enterprise IP Phones support both Grandstream UCM Busy Lamp Filed and Eventlist BLF features and allows end users, such as attendant, to monitor the call status of users in the list. GXP1760/GXP1760W/GXP1780/GXP1782 supports this feature by sending out the subscription request to the UCM and changing the indicator status of the Line keys, MPKs, or virtual MPKs that associated with the monitored users. Additionally, the phone is also able to pick up the calls to the monitored extensions by using a pre-defined feature code called BLF- Callpickup Prefix.

For more details, refer to: https://documentation.grandstream.com/knowledge-base/how-to-configure-eventlist-blf/

## **Configuring VPK Keys**

Grandstream GXP1760/GXP1760W/GXP1780/GXP1782 Enterprise IP Phones support VPK ("Virtual Multi-Pur[pose Keys"\)](https://documentation.grandstream.com/knowledge-base/vpk-virtual-multi-purpose-keys-guide/) feature to add more flexibility and provide better user experience using Multi-Purpose Keys modes. With the new VPK feature design, line keys can be assigned with multiple functions. Users have also the ability to add more VPKs which will be displayed on different screens.

For more details on VPK configuration, please refer to following guide: VPK Configuration Guide

## **Outbound Notification Support**

Outbound notification option can be found under device web UI->Settings->Outbound Notifications. In the web UI, under Outbound Notifications: "Action URL" can be found.

To use Outbound Notification->Action URL, users need to know the supported events and the dynamic variables for the supported events. The dynamic variables for the supported events will be replaced by the actual values on the phone in order to notify the event to SIP server.

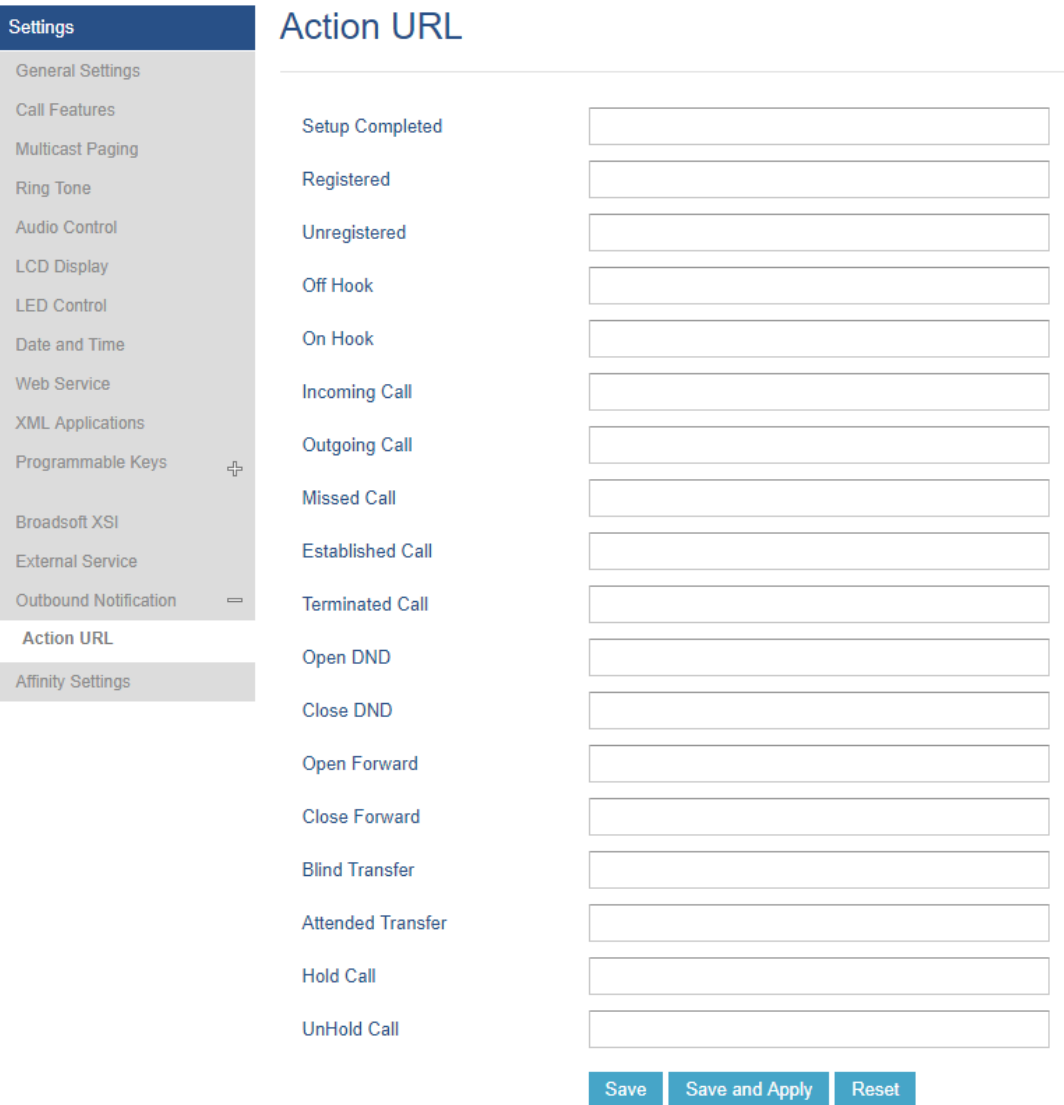

*Action URL Settings Page*

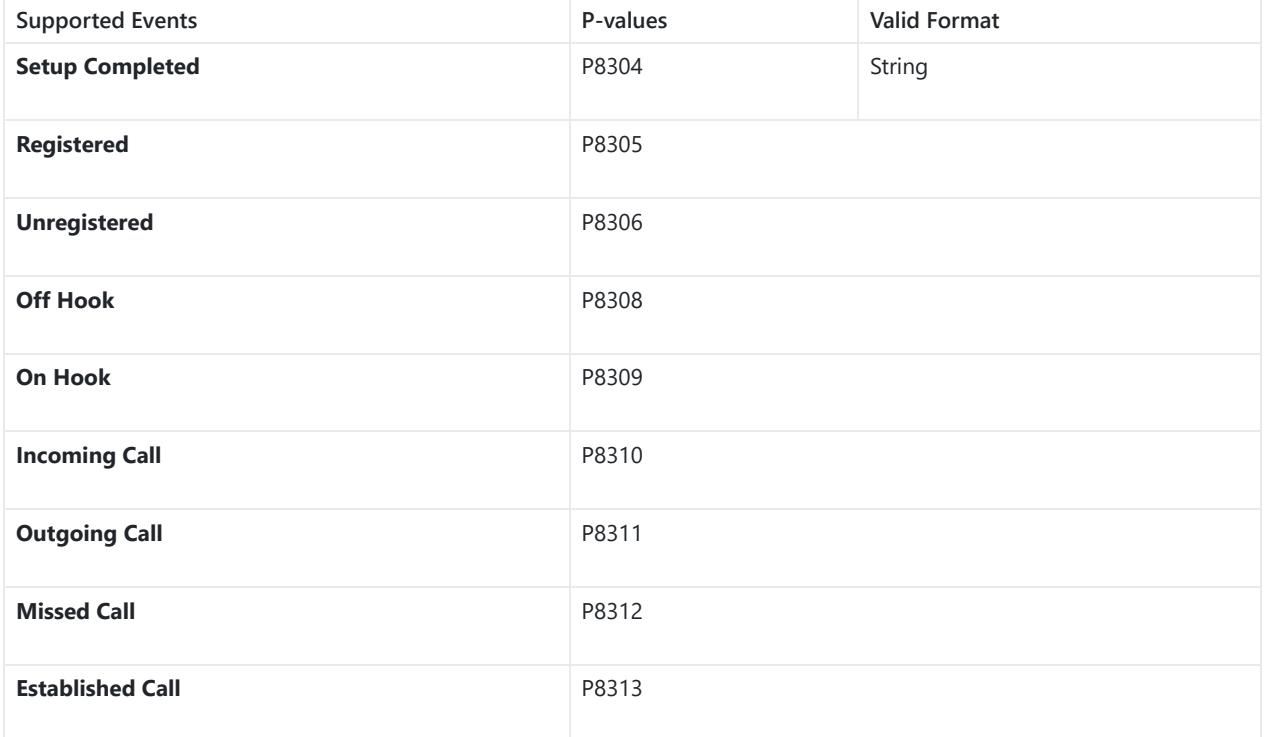

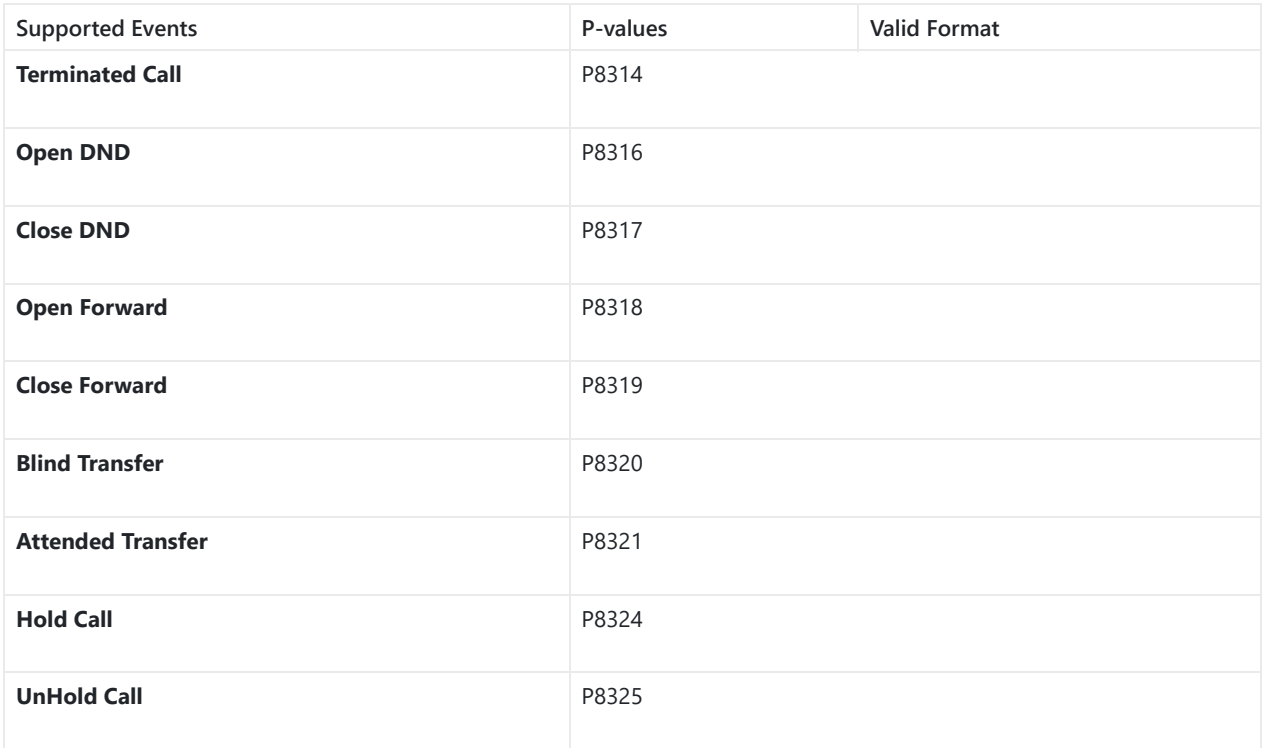

### *Action URL – Supported Events*

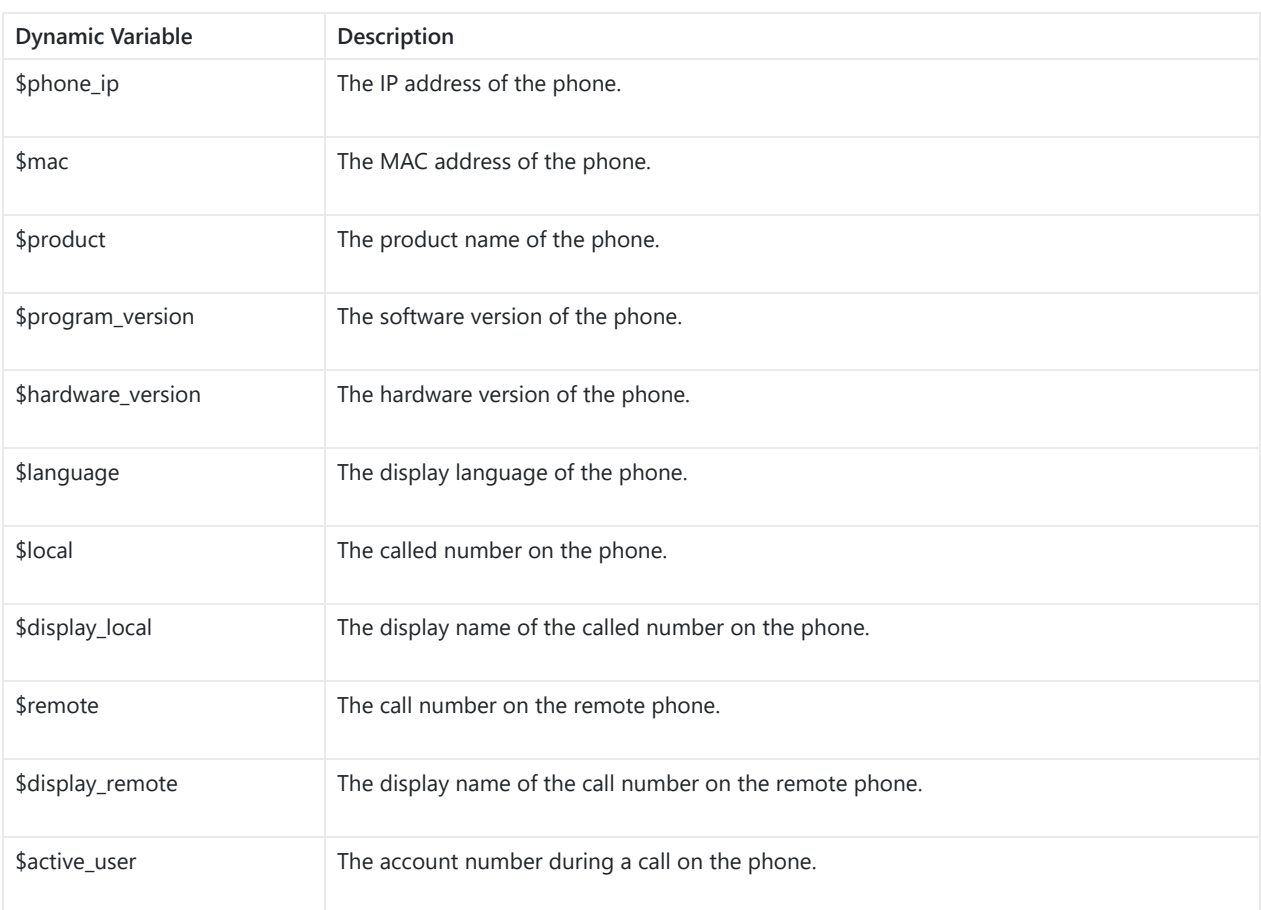

*Action URL – Supported Dynamic Variables*

After the user finishes setting Action URL on phone's web UI, when the specific phone event occurs on the phone, phone will send the Action URL to the specified SIP server. The dynamic variables in the Action URL will be replaced by the actual values.

Here is an example:

Configure the following Action URL on the phone's web UI->Settings->Outbound Notification->Action URL:

**Incoming Call**: 192.168.5.250/mac=\$mac&display\_remote =\$display\_remote

**Outgoing Call**: 192.168.5.250/remote=\$remote&phone\_ip=\$phone\_ip

**On Hold**: 192.168.5.250/program\_version=\$program\_version

During incoming call, outgoing call, and call hold, capture the trace on the phone and check the packets. We can see the phone send Action URL with actual values to SIP server to notify phone events. In the following screenshot, from top to bottom, the phone events for each HTTP message are: Incoming Call, hold call and Outgoing Call in the format of the defined action URL with the parameters replaced with actual values.

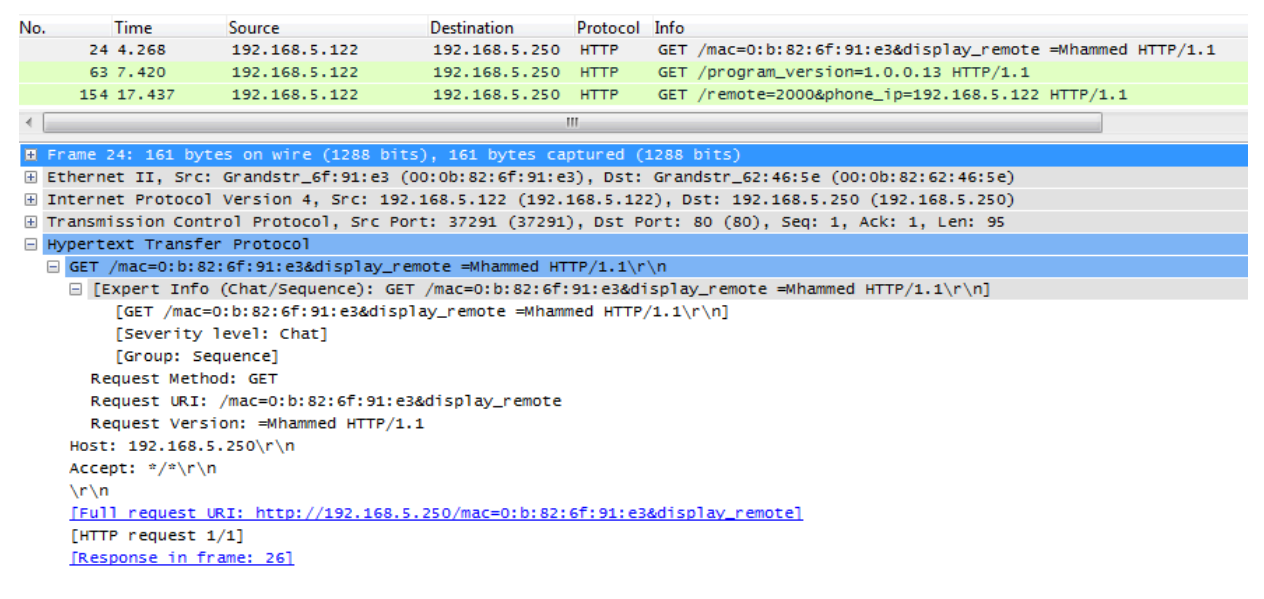

*Action URL Packets*

## **UPGRADING AND PROVISIONING**

The GXP1760/GXP1760W/GXP1780/GXP1782 can be upgraded via TFTP/HTTP/HTTPS by configuring the URL/IP Address for the TFTP/HTTP/HTTPS server and selecting a download method. Configure a valid URL for TFTP or HTTP/HTTPS, the server name can be FQDN or IP address.

#### **Examples of valid URLs:**

firmware.grandstream.com

fw.ipvideotalk.com/gs

There are two ways to setup a software upgrade server: The LCD Keypad Menu or the Web Configuration Interface.

## **Upgrade via Keypad Menu**

Follow the steps below to configure the upgrade server path via phone's keypad menu:

- 1. Press MENU button and navigate using Up/Down arrow to select **System**.
- 2. In the System options, select **Upgrade**.
- 3. In the Upgrade options, select **Firmware Upgrade Via**.
- 4. Select the upgrade method and press "OK".
- 5. In the Upgrade options, select **Firmware Server**.
- 6. In the Firmware Server options, select **Self-defined Firmware Server**.
- 7. Enter the firmware server path and press the "OK" softkey.
- 8. The device may prompt for reboot to upgrade.

**Note**: If not using **DHCP option 66/43**, please set the setting to "No".

When upgrading starts, the screen will show upgrading progress. When done, you will see the phone restarts again. Please do not interrupt or power cycle the phone when the upgrading process is on.

## **Upgrade via Web GUI**

Open a web browser on PC and enter the IP address of the phone. Then, login with the administrator username and password. Go to Maintenance->Upgrade and Provisioning page, enter the IP address or the FQDN for the upgrade server in "Firmware Server Path" field and choose to upgrade via TFTP or HTTP/HTTPS. Update the change by clicking the "Save and Apply" button. Then "Reboot" or power cycle the phone to update the new firmware.

When upgrading starts, the screen will show upgrading progress. When done, you will see the phone restart again. Please do not interrupt or power cycle the phone when the upgrading process is on.

Firmw[are upgrading takes around 60 seconds in a controlled LAN or 5-10 minutes over the Internet. We](http://www.solarwinds.com/products/freetools/free_tftp_server.aspx) recommend completing firmware upgrades in a controlled LAN environment whenever possible.

## **No Local TFTP/HTTP Servers**

For users that would like to use remote upgrading without a local TFTP/HTTP server, Grandstream offers a NAT-friendly HTTP server. This enables users to download the latest software upgrades for their phone via this server. Please refer to the webpage:

#### https://www.grandstream.com/support/firmware

Alternatively, users can download a free TFTP or HTTP server and conduct a local firmware upgrade. A free windows version TFTP server is available for download from :

http://www.solarwinds.com/products/freetools/free\_tftp\_server.aspx

#### http://tftpd32.jounin.net/.

Instructions for local firmware upgrade via TFTP:

- 1. Unzip the firmware files and put all of them in the root directory of the TFTP server.
- 2. Connect the PC running the TFTP server and the phone to the same LAN segment.
- 3. Launch the TFTP server and go to the File menu $\rightarrow$ Configure $\rightarrow$ Security to change the TFTP server's default setting from "Receive Only" to "Transmit Only" for the firmware upgrade.
- 4. Start the TFTP server and configure the TFTP server in the phone's web configuration interface.
- 5. Configure the Firmware Server Path to the IP address of the PC.
- 6. Update the changes and reboot the phone.

**Note:** Please disable any firewall on your PC to ensure proper connection with external devices.

End users can also choose to download a free HTTP server from http://httpd.apache.org/ or use Microsoft IIS web server.

#### **Configuration File Download**

Grandstream SIP Devices can be configured via the Web Interface as well as via a Configuration File (binary or XML) through TFTP or HTTP/HTTPS. The "Config Server Path" is the TFTP or HTTP/HTTPS server path for the configuration file. It needs to be set to a valid URL, either in FQDN or IP address format. The "Config Server Path" can be the same or different from the "Firmware Server Path".

A configuration parameter is associated with each particular field in the web configuration page. A parameter consists of a Capital letter P and 2 to 3 (Could be extended to 4 in the future) digit numeric numbers. i.e., P2 is associated with the "New Password" in the Web GUI->Maintenance->Web Access page->Admin Password. For a detailed parameter list, please refer to the corresponding firmware release configuration template.

When the GXP1760/GXP1760W/GXP1780/GXP1782 boots up or reboots, it will issue a request to download a configuration XML file named "cfgxxxxxxxxxxxxxxx".ml" followed by a file named "cfgxxxxxxxxxxxxxxxxxx", where "xxxxxxxxxxxxxx" is the MAC address of the phone, i.e., "cfg000b820102ab.xml" and "cfg000b820102ab". If the download of "cfgxxxxxxxxxxxx.xml" file is not successful, the provision program will download a generic cfg.xml file. The configuration file name should be in lower case letters.

#### **Note: (Attempt to download Config File again)**

When doing provision on the phone, if your first config file contains p-values listed below, phone will try to download the potential second cfg.xml file and apply the second file without rebooting. Maximum 3 extra attempts.

Those P-values are:

- \*212 Config upgrade via
- \*234 Config prefix
- \*235 Config postfix
- \*237 Config upgrade Server
- \*240 Authenticate Config File
- \*1359 XML Config File Password
- \*8463 Validate Server Certificate
- \*8467 Download and process ALL Available Config Files
- \*20713 Always authenticate before challenge
- \*22011 Bypass Proxy For
- \*22030 Enable SSL host verification for provision

#### **Note: (P-values that trigger Auto-Provision)**

If the p-values listed below are changed while managing configuration on web UI or LCD, the provision process will be triggered:

- \* 192 Firmware upgrade server
- \* 232 Firmware prefix
- \* 233 Firmware postfix
- \* 6767 Firmware Upgrade Via
- \* 6768 Firmware HTTP/HTTPS Username
- \* 6769 Firmware HTTP/HTTPS Password
- \* 237 Config upgrade Server
- \* 212 Config upgrade via
- \* 234 Config prefix
- \* 235 Config postfix
- \* 1360 Config HTTP/HTTPS username
- \* 1361 Config HTTP/HTTPS password.

For more details on XML provisioning, please refer to:

## **RESTORE FACTORY DEFAULT SETTINGS**

Restoring the Factory Default Settings will delete all configuration information on the phone. Please backup or print all the settings before you restore to the factory default settings. Grandstream is not responsible for restoring lost parameters and cannot connect your device to your VoIP service provider.

Please follow the instructions below to reset the phone:

- 1. Press MENU button to bring up the keypad configuration menu.
- 2. Select "System" and enter.
- 3. Select "Factory Reset".
- 4. A warning window will pop out to make sure a reset is requested and confirmed.
- 5. Press "OK" softkey to confirm and the phone will reboot. To cancel the Reset, press "Back" softkey instead.

## **CHANGE LOG**

This section documents significant changes from previous versions of administration guide for GXP1760/GXP1760W/GXP1780/GXP1782. Only major new features or major document updates are listed here. Minor updates for corrections or editing are not documented here.

### **Firmware Version 1.0.1.128**

o No major changes.

#### **Firmware Version 1.0.1.127**

o Disabled User web access by default. [Enable User Web Access]

#### **Firmware Version 1.0.1.126**

o Added Support Rport (RFC 3581). [SUPPORT RPORT (RFC 3581)]

#### **Firmware Version 1.0.1.125**

- o Added E911 compliance and HELD protocol support [Settings Page Definitions]
- o Added Support of character "+" in the dial plan [Accounts Page Definitions]

#### **Firmware Version 1.0.1.123**

No major changes.

#### **Firmware Version 1.0.1.119**

No major changes.

#### **Firmware Version 1.0.1.118**

No major changes.

#### **Firmware Version 1.0.1.116**

No major changes.

#### **Firmware Version 1.0.1.106**

o Added ability to configure Minimum TLS version. [Minimum TLS Version]

- o Added ability to configure Maximum TLS Version. [Maximum TLS Version]
- o Add ability to Enable/Disable Weak TLS Ciphers suites. [Enable/Disable Weak Ciphers]
- o Added Support of Central Africa Time zone "CAT". [Time Zone]

#### **Firmware Version 1.0.1.98**

- Add Callee ID display. [Callee ID Display]
- o Added Ability to specify which certificate to trust. [Trusted CA Certificates]
- o Added Support of more custom ringtones. [Account Ring Tone]
- o Added Support of Pound (#) key acting as redial. [Use Pound (#) For Redial]
- o Added Support to upload SIP TLS Private Key from web UI. [SIP TLS Certificate]
- Added Support to flash MWI LED for missed call notification. [Disable Missed Call Backlight]  $\circ$
- o Added Support of locked mode for configuration via keypad. [Locked Mode]
- o Added Ability to display Diversion info. [Enable Diversion Information Display]
- o Increased the size of display name on LCD. [Use Long Label]
- o Added Support of Auth Header on Initial REGISTER. [Add Auth Header On Initial Register]
- o Added Support to hide VPK information when dialing. [Show Key Label]
- Added Support to enable or disable Acoustic Echo Cancellation. [Enable Enhanced Acoustic Echo Canceller]
- o Added Support of "Provision" mode for VPK/Softkey to trigger provisioning. [Provision]
- Added Ability to download certificate files during provisioning.
- o Added Support to allow more special characters to be used in SIP account via keypad. [SIP User ID]
- Added Ability to allow @ character in SIP user ID. [SIP User ID]
- Added Support to configure two Passwords for the same GDS. [Grandstream Door System]

#### **Firmware Version 1.0.1.89**

o Added Support to edit VPKs using device's keypad [Configuring VPK Keys]

#### **Firmware Version 1.0.1.82**

Added Support for the new OUI (C0:74:AD). (Note: GXP1760W with new MAC address will not be able to downgrade to previous versions)

#### **Firmware Version 1.0.1.79**

- o Added Support to prevent users from accessing the network settings. [Configuration via Web Browser]
- o Added Support to synchronize phonebook through SIP Notify. [SIP NOTIFY]

#### **Firmware Version 1.0.1.74**

- Added Support to auto redial if callee is busy. [Enable Automatic Redial]
- o Added Support to configure VPK/Softkey to launch provisioning process. [Provision]
- o Added Headset gain options. [Headset TX gain] [Headset RX gain]
- o Improved to display more Cyrillic characters on local phonebook of phone's LCD screen.
- Added Option to choose either to override or accumulate groups when uploading a new XML phonebook. [Import Group Method]
- Added Support to configure device with custom certificate signed by custom CA certificate. [Custom Certificate]
- o Added More fields for Distinctive Ring Tone. [Match Incoming Caller ID]
- o Added Support to unmute device manually if it is muted manually. [Enable Auto Unmute]
- Improved Device to support 802.1x with special symbols such as "-" and "@". [802.1X Identity] [MD5 Password]
- Added Support to dial an abbreviated number instead of the whole number for BLF call pick-up.

o Added Support more characters for password input from LCD: "<,>,?, {, }, [, ], ^" using key "1".

#### **Firmware Version 1.0.1.64**

- Enhanced syslog to run on other ports instead of default port. [Syslog Server]
- Added Auto provision starts when certain p-values are changed. [P-values that trigger Auto-Provision]
- o Added Attempt to download config files. [Attempt to download Config File]
- Added support for 3CX Auto Provision. [3CX Auto Provision]
- o Added Support for TLS version 1, 1.1, and 1.2 for SIP.
- Add HTTP/HTTPS Username/Password fields for firmware and provisioning paths in LCD menu. [HTTP/HTTPS Server]
- Added Dial plan flag T support. [Flag T]
- o Add Country code modification.
- o Added option in LCD menu to test Wi-Fi Signal Strength for GXP1760W. [Wi-Fi Signal Strength]

#### **Firmware Version 1.0.1.58**

- o Added popup at first web GUI access to notify the admin to change the default password. [Administrator Password]
- Added Let's Encrypt Root CA to Trusted CA.
- Added SIP support for 3CX hot desking feature.
- o Added Host name of the phone on the DHCP INFORM using DHCP option 12.
- o Added automatically log in web UI from 3CX server interface.
- Added "Account Display" option. [Account Display]  $\circ$
- o Added MAC header support in SIP header. [Use MAC Header]
- Added Test Password Strength. [Test Password Strength]
- Added ability to enable/disable Ring for Call Waiting. [Ring for Call Waiting]
- o Added a timeout for the Active Backlight. [Active Backlight Timeout]
- Added Set Config upgrade via HTTPS & Firmware upgrade via HTTP as default values.  $\circ$
- Added ability to enable/disable VM/MSG power light flash. [Disable VM/MSG power light flash]
- o Added option to specify the transfer mode via VPK. [Transfer Mode via VPK]
- o Added Enable/Disable for transfer via non-transfer MPK. [transfer via non-Transfer MPK]
- o Added option to enable/disable CSTA Control. [CSTA Control]
- o Added option to randomize the Automatic Upgrade. [Randomized Automatic Upgrade]
- Added option to schedule the Automatic Upgrade for a period instead of a fixed hour of the day. [Hour of the Day (0-23**)**]
- Added ability to validate server certificates. [Validate Server Certificates]
- o Added option to get web access via both HTTP and HTTPS. [Web Access Mode]
- Added new "use SBC" account networking configuration option to control whether phone sends out BYE SIP message right after it receives INVITE with Replaces header in call queue scenario.
- o Added Send SIP unregister for all accounts when factory reset the phone.

#### **Firmware Version 1.0.1.30**

This is the initial version for GXP1760W.

#### **Firmware Version 1.0.1.28**

- o Added Call Hold reminder option. [On Hold Reminder Tone]
- Added notification tone volume configuration in web UI. [Notification Tone Volume]
- o Added support to provisioning "Trusted CA Certificates". [Trusted CA Certificates]
- o Added GDS Surveillance Action Key Support Integration. [Grandstream Door System]
- Added Static/Dynamic auto-attended transfer support. [Attended Transfer Mode]

Added option to enable/disable web UI access. [Web Access Mode]

#### **Firmware Version 1.0.1.8**

- Added "Account Mode". [Account Mode]
- Added ability to disable PANI and PEI header. [Custom SIP Headers]
- o Added "Subscribe Expiration" option. [Subscribe Expiration]
- o Added support for provisioning "Trust CA Certificate". [Trusted CA Certificates]
- o Added Pvalue for VPK mode in string format support in XML configuration file.

#### **Firmware Version 1.0.0.48**

- Allow certificate upload for OpenVPN**®.** [OpenVPN® Settings]
- Added OpenVPN**®** copyright and trademark.
- o Added support for concurrent G.729 calls. [Preferred Vocoder].
- Added option for Predictive Dial Feature. [Predictive Dialing Feature].

#### **Firmware Version 1.0.0.38**

No major changes.

### **Firmware [Version 1.0.0.37](https://documentation.grandstream.com/knowledge-base/gxp17xx-series-administration-guide/?hkb-redirect&nonce=2e6c062a52&check=1lf1c&redirect=helpdesk.grandstream.com&otype=ht_kb_article&oid=20049&source=widget)**

No major changes.

#### **Firmware Version 1.0.0.13**

This is the initial version for GXP1780/GXP1782.